### **ФЕДЕРАЛЬНОЕ АГЕНТСТВО СВЯЗИ**

**Федеральное государственное бюджетное образовательное учреждение высшего образования «САНКТ-ПЕТЕРБУРГСКИЙ ГОСУДАРСТВЕННЫЙ УНИВЕРСИТЕТ ТЕЛЕКОММУНИКАЦИЙ им. проф. М. А. БОНЧ-БРУЕВИЧА»**

> **З. В. Зайцева, Н. К. Логвинова В. В. Сергеев, Д. В. Шушпанов**

# **ТЕОРИЯ ЭЛЕКТРИЧЕСКИХ ЦЕПЕЙ**

# **Часть 2**

**Лабораторный практикум**

# $C\Pi6$   $\Gamma \rm{yT}))$

**САНКТ-ПЕТЕРБУРГ 2016**

# Рецензент доктор технических наук заведующий кафедрой Э и С СПб ГУТ *В. А. Филин*

*Рекомендовано к печати редакционно-издательским советом СПбГУТ*

**Зайцева, З. В.**

З17 Теория электрических цепей. Часть 2 : лабораторный практикум / З. В. Зайцева, Н. К. Логвинова, В. В. Сергеев, Д. В. Шушпанов ; СПбГУТ. – СПб., 2016. – 70 с.

Приведены задания для самостоятельной подготовки к лабораторным работам, проведения экспериментального исследования электрических цепей и их анализа на персональных компьютерах, порядок работы с приборами, указания по подготовке к защите и контрольные вопросы для самопроверки.

Предназначен для студентов, обучающихся по направлениям: 10.03.01, 12.03.03, 11.03.04, 11.03.01, 11.03.02, 11.03.03, 15.03.04, 27.03.01, 09.03.01, и для подготовки специалистов по спец. 210701.

> **УДК 621.3.011.7(075.8) ББК 32.88-01я73**

© Зайцева З. В., Логвинова Н. К. , Сергеев В. В., Шушпанов Д. В., 2016

© Федеральное государственное бюджетное образовательное учреждение высшего образования «Санкт-Петербургский государственный университет телекоммуникаций им. проф. М. А. Бонч-Бруевича», 2016

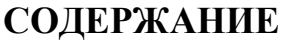

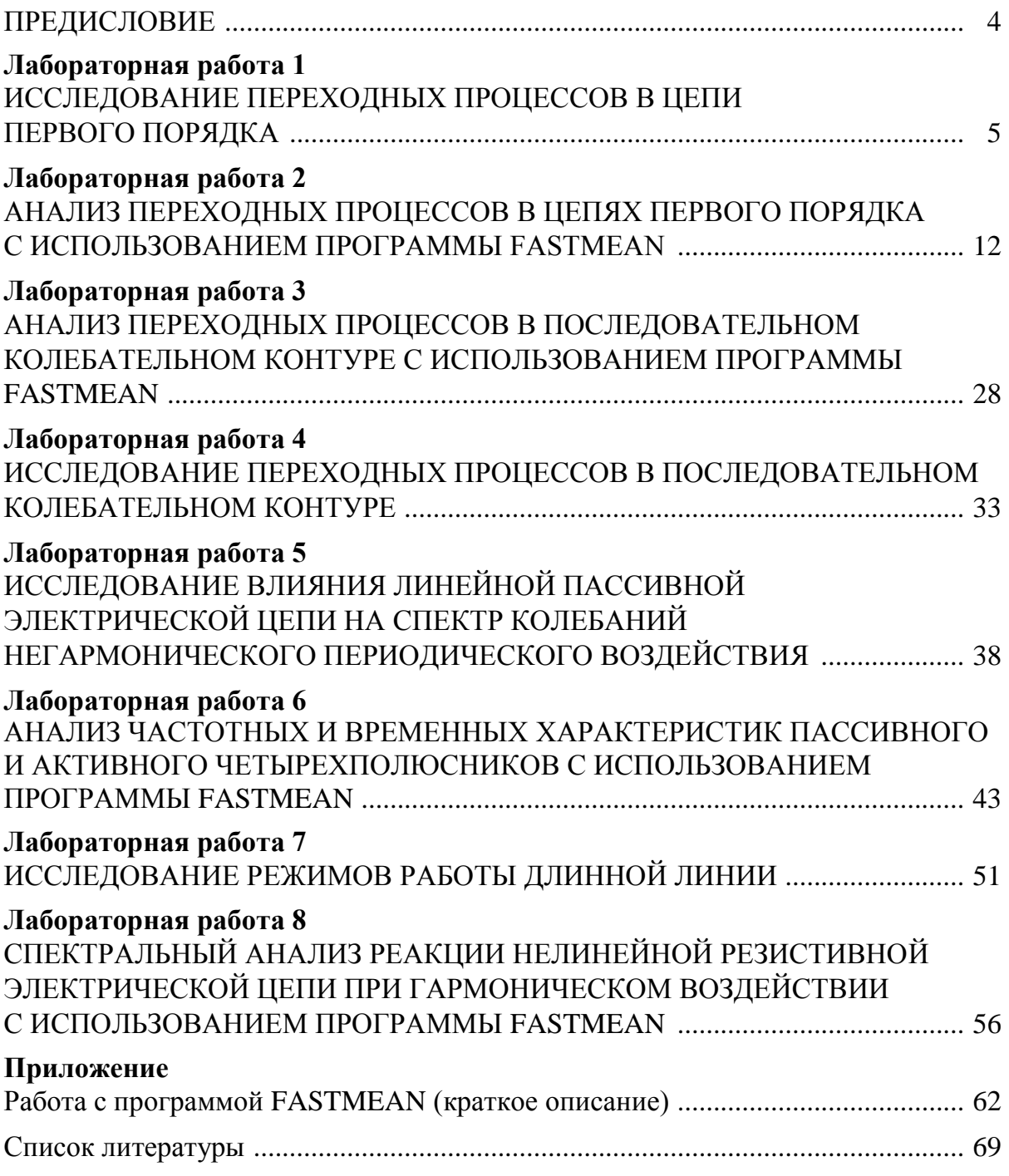

# **ПРЕДИСЛОВИЕ**

Выполнение лабораторных работ состоит из следующих этапов: самостоятельная подготовка к работе, работа в лаборатории, оформление отчета, анализ результатов и защита.

При подготовке к работе студент должен изучить соответствующий теоретический материал, подготовиться к ответам на основные вопросы по теме, приведенные в описании работы, выполнить расчет по заданным исходным данным, построить необходимые графики, заготовить таблицы для записи результатов измерений.

Наряду с экспериментальными проводятся лабораторные работы по моделированию процессов в электрических цепях на персональных компьютерах.

В начале занятия преподаватель проверяет подготовку студентов к работе и дает разрешение на ее выполнение. Студенты, не изучившие теорию или не выполнившие предварительный расчет к лабораторной работе, к выполнению работы не допускаются.

По окончании измерений необходимо, не разбирая цепи, показать преподавателю результаты измерений. Закончив работу, студенты должны разобрать электрическую цепь, выключить приборы и привести в порядок рабочее место.

По окончании работ в компьютерном классе студенты предъявляют преподавателю рассчитанные на ПК графики.

К следующему занятию студент должен оформить отчет по выполненной работе, а также подготовиться к ее защите.

Отчет по лабораторной работе должен содержать: цель работы, схемы измерений с указанием используемых приборов, расчетные формулы, таблицы результатов расчетов и измерений, расчетные и экспериментальные кривые и выводы по работе.

При подготовке к защите студент должен уметь объяснить и оценить полученные в работе результаты, а также уметь ответить на контрольные вопросы.

# Лабораторная работа 1 ИССЛЕДОВАНИЕ ПЕРЕХОДНЫХ ПРОЦЕССОВ В ЦЕПИ ПЕРВОГО ПОРЯДКА

# 1. Цель работы

Экспериментальное исследование переходных процессов в цепи первого порядка на примере последовательного RC-контура при воздействии прямоугольного импульса напряжения.

# 2. Задание на самостоятельную подготовку к работе

2.1. Изучите методы и результаты анализа переходных процессов в цепи, содержащей резистивное сопротивление и емкость.

2.2. Рассчитайте и постройте кривые изменения напряжений  $u_C(t)$  и  $u_R(t)$  для значений R1, C1, соответствующих вашему номеру варианта (табл. 1.1). Данные расчета занесите в табл. 1.2.

Для анализа переходного процесса при воздействии одиночного прямоугольного импульса удобно воспользоваться методом наложения, представив импульс суммой двух смещенных во времени скачков напряжения (рис. 1.1), и записать искомую реакцию в следующем виде:

 $0 \le t \le t_{\text{u}}$ ;  $y_1(t) = y(t)$ ;

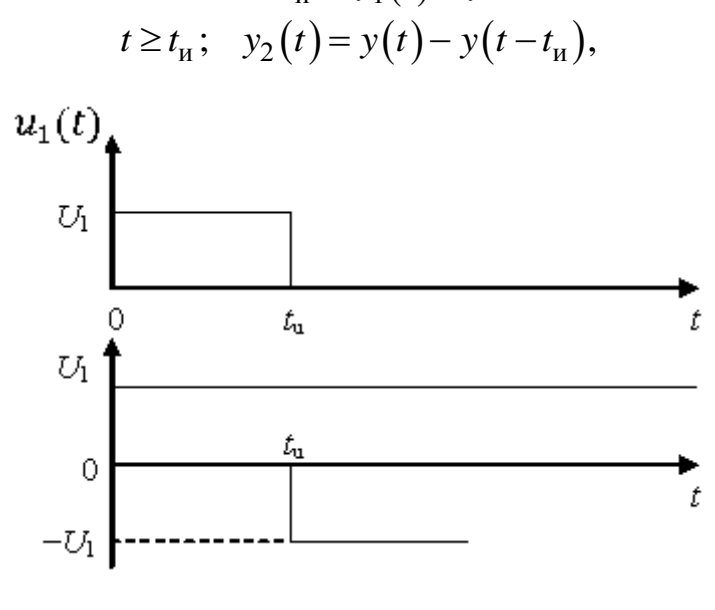

Рис. 1.1

где  $y(t)$  – реакция исследуемой цепи при воздействии постоянного напряжения:  $y(t) = u_C(t)$  или  $y(t) = u_R(t)$ . При включении RC-цепи на постоянное напряжение  $U_1$  напряжение на емкости

$$
u_C(t) = U_1 \left( 1 - e^{-\frac{t}{\tau}} \right),
$$

где  $\tau = RC -$  постоянная времени цепи.

Следовательно, при воздействии прямоугольного импульса

$$
u_C(t) = U_1 \left( 1 - e^{-\frac{t}{\tau}} \right) \quad \text{IPM } 0 \le t \le t_n;
$$
\n
$$
u_C(t) = U_1 \left( 1 - e^{-\frac{t_n}{\tau}} \right) \cdot e^{-\frac{(t - t_n)}{\tau}} \quad \text{IPM } t \ge t_n.
$$
\n
$$
(1.1)
$$

Выражение для тока  $i(t)$  и напряжения на резистивном сопротивлении  $u_R(t)$  легко получить из (1.1) дифференцированием:

$$
i(t) = C \frac{du_C(t)}{dt}, u_R(t) = i(t) \cdot R.
$$
 (1.2)

Кривые  $u_C(t)$  и  $u_R(t)$  при воздействии прямоугольного импульса напряжения на цепь приведены на рис. 1.2.

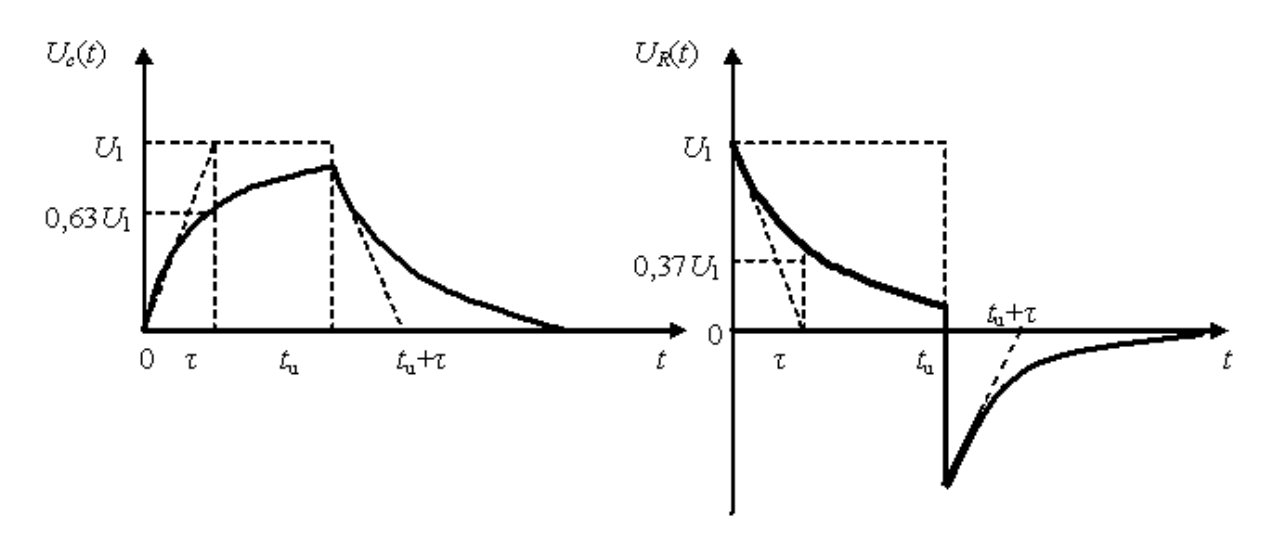

Рис. 1.2

В интервале времени  $0 \le t \le t$ <sub>и</sub> емкость заряжается и напряжение  $u_C(t)$ растет. В свободном режиме  $t > t$ <sub>и</sub> происходит разряд емкости и напряжение  $u_C(t)$  убывает. При этом ток  $i(t)$ , а значит, и напряжение  $u_R(t)$  имеют скачки при  $t = 0$  и  $t = t_{\text{u}}$ . На графиках (рис. 1.2) видно, что направление тока при заряде емкости и при ее разряде - противоположны.

Длительность разряда (переходного процесса) зависит от постоянной времени и практически определяется интервалом времени (3-5) т.

Постоянная времени легко определяется графически по любой реакции, характеризующей переходный процесс. Численно она равна длине подкасательной или определяется на уровне 0,63  $U_1$  по кривой  $u_C(t)$  или на уровне 0,37  $U_1$  по кривой  $u_R(t)$  (рис. 1.2).

2.3. Используя приведенные соотношения и данные табл. 1.1 для своего номера варианта, рассчитайте постоянную времени цепи для шести комбинаций R и C и заполните табл. 1.3. Сопротивление R3 (рис. 1.3) в расчетах не учитывать, так как  $R$ 3 много меньше  $R$ .

Таблица 1.1

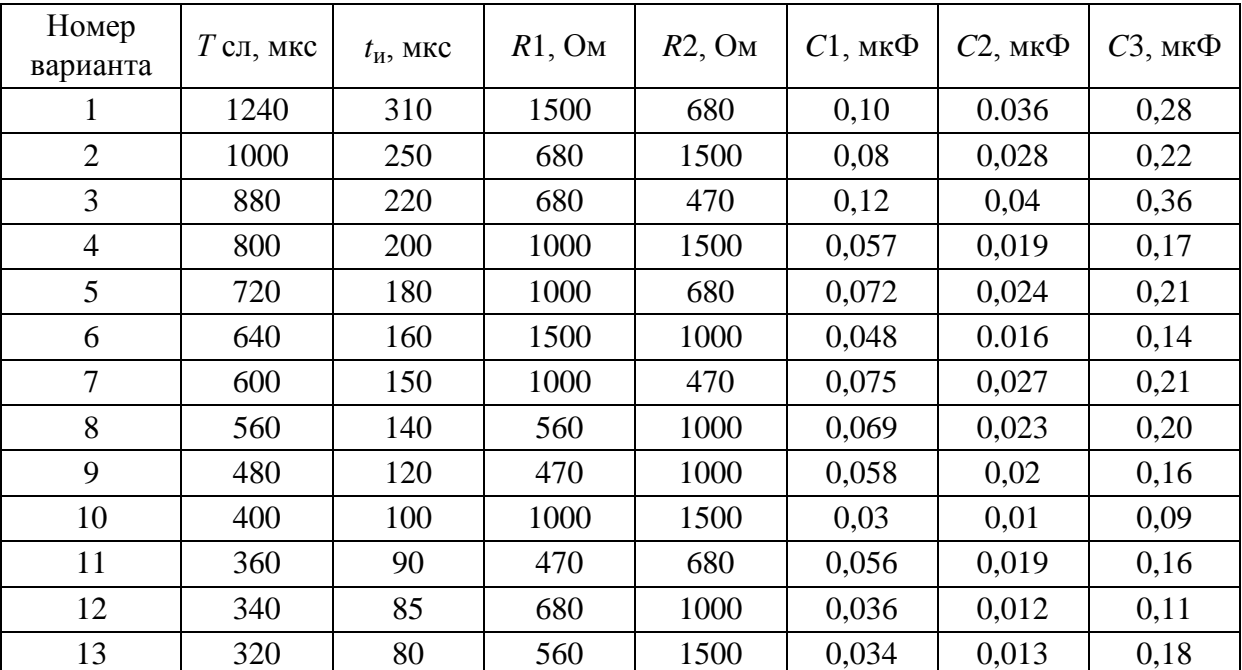

Значения параметров RC цепи

Таблица 1.2

Результаты предварительного расчета

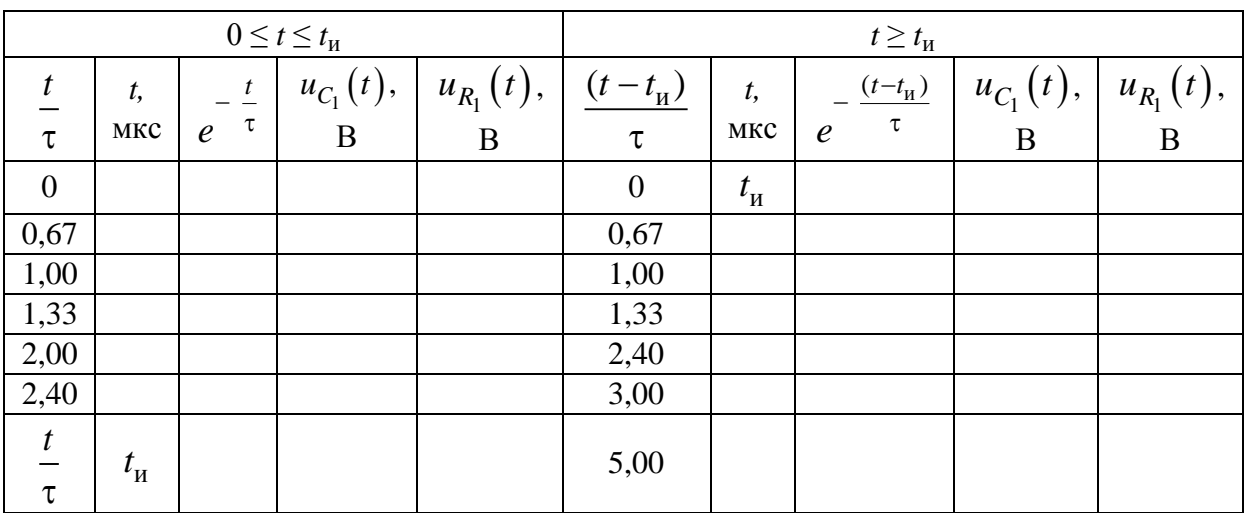

*Таблица 1.3*

#### Таблица расчетных и экспериментальных данных

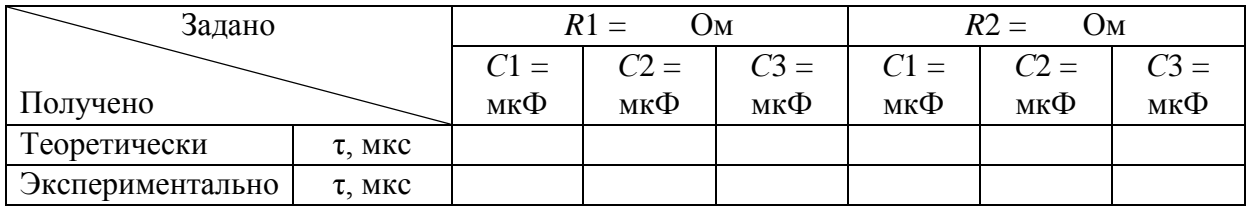

Предварительный расчет к лабораторной работе может быть выполнен с использованием Mathcad. Ниже приведен пример расчета с использованием данного пакета:

длительность прямоугольного импульса  $\textrm{time} \approx 150 \cdot 10^{-6}$ 

 $R_{av} = 232$ 

$$
\underset{x}{C} = 0.25 \!\cdot\! 10^{-6}
$$

постоянная времени цепи  $\tau = R \cdot C = 5.8 \times 10^{-5}$ 

$$
U0 := 1
$$
  
\n
$$
U_{\sigma}(t) := \begin{bmatrix} 1 & -t \\ 1 - e^{-\tau} & \tau \end{bmatrix}
$$
  
\n
$$
U_{\sigma}(t) = \frac{-\lim_{\tau \to 0} \frac{-t + \lim_{\tau \to 0} \pi}{\tau}}{1 - e^{-\tau}} = \frac{-t - \lim_{\tau \to 0} \frac{-t + \lim_{\tau \to 0} \pi}{\tau}}{1 - e^{-\tau}} = \frac{-t + \lim_{\tau \to 0} \frac{-\pi}{\tau}}{1 - e^{-\tau}}
$$

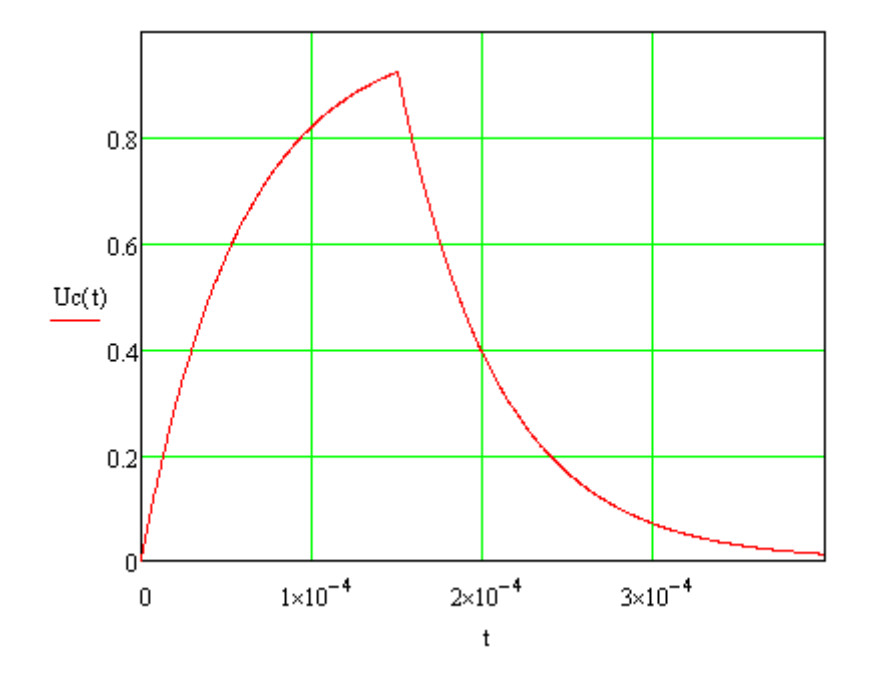

**8**

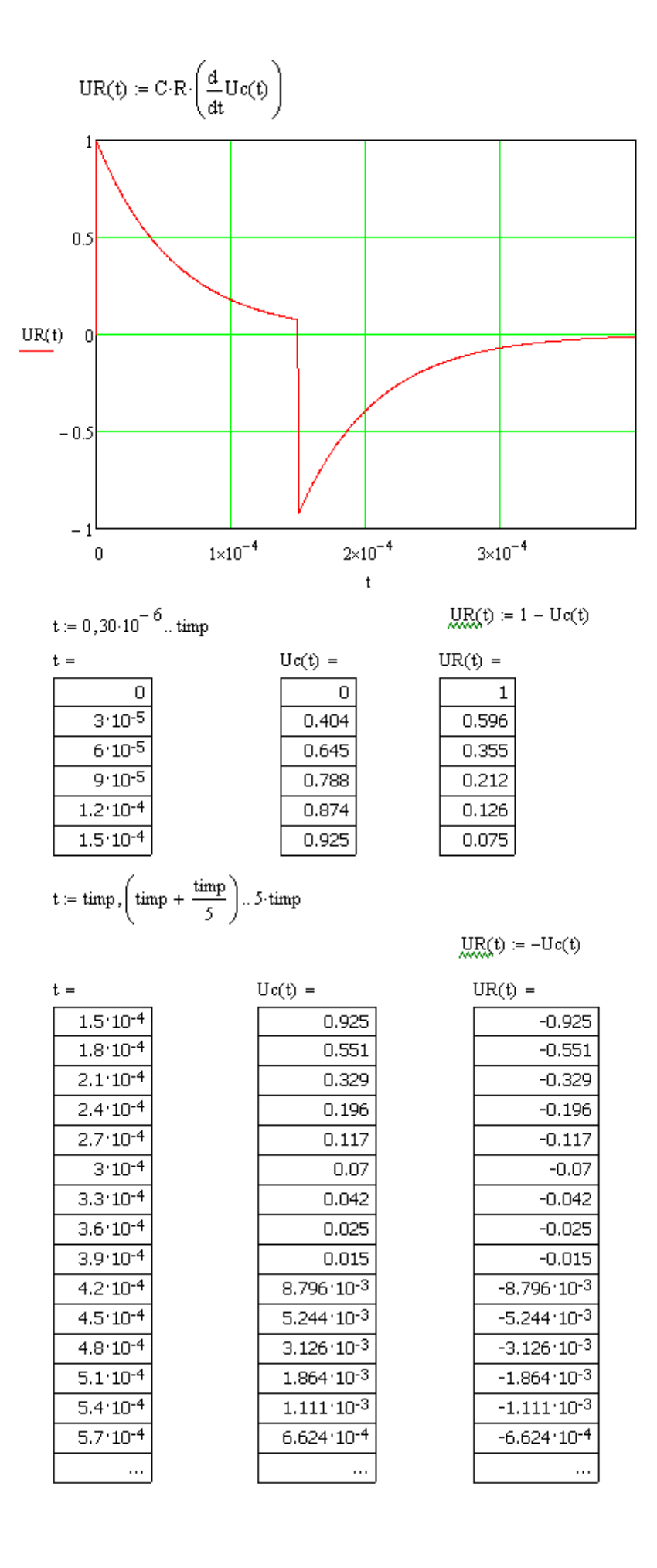

## **3. Задание для экспериментальной работы**

3.1. Экспериментальное исследование переходного процесса в *RC*-цепи выполняется с помощью генератора прямоугольных импульсов Г5-60 и осциллографа С1-83.

Подготовьте к работе осциллограф и генератор. В соответствии с номером своего варианта и табл. 1.1 установите на генераторе  $T_{c}$  и длительность  $t_{\text{u}}$ , амплитуду  $U_1 = 1$  В.

3.2. Получите устойчивое изображение прямоугольного импульса на экране осциллографа размером 3 × 3 дел.

3.3. Снимите осциллограммы напряжений на элементах последовательной *RC*-цепи при воздействии прямоугольного импульса и различных значениях *R* и *С*. Для снятия осциллограмм напряжения на конденсаторе соберите схему, приведенную на рис. 1.3. Для снятия осциллограмм напряжения на резисторе – схему, приведенную на рис. 1.4.

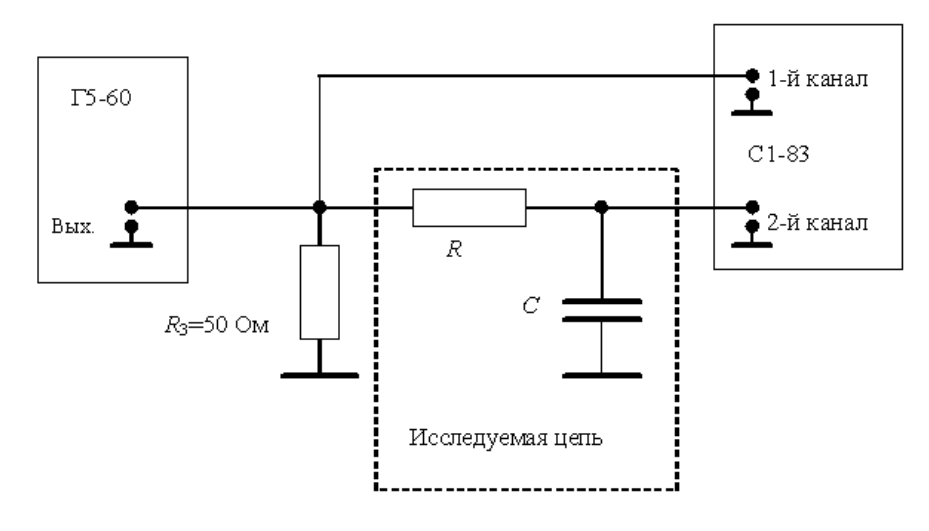

Рис. 1.3

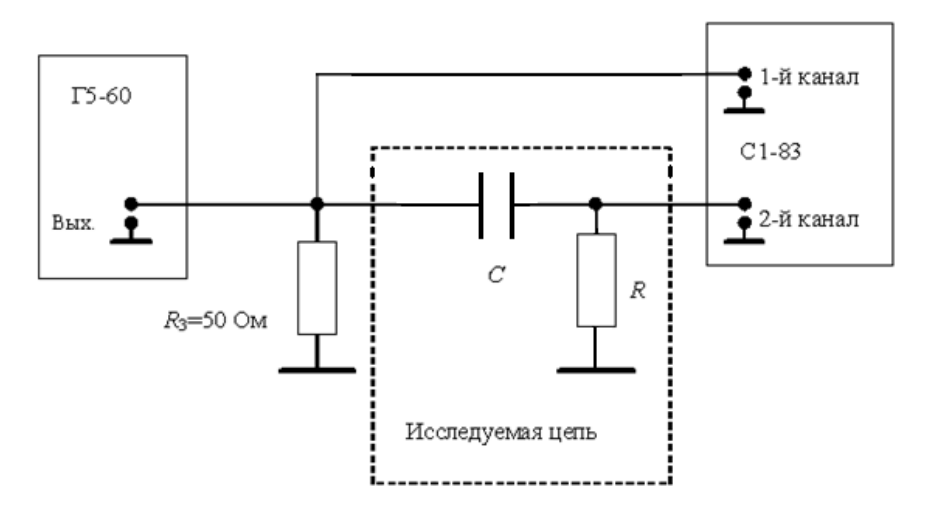

Рис. 1.4

## **4. Указания к защите**

4.1. По снятым осциллограммам определите постоянные времени исследуемых цепей и сравните их с расчетными. Результаты запишите в табл. 1.2.

4.2. Отчет должен содержать:

– схемы измерений;

– табл. 1.2 рассчитанных значений  $u_C(t)$  и  $u_R(t)$ ;

— графики  $u_C(t)$  и  $u_R(t)$ , построенные по данным, приведенным в табл. 1.2;

– табл. 1.3 расчетных и экспериментально измеренных значений постоянных времени исследуемых цепей;

– осциллограммы снятых в ходе эксперимента напряжений, по которым определены постоянные времени цепи.

4.3. Подготовьтесь к ответам на вопросы и решению типовых задач.

#### **Контрольные вопросы**

1. Что такое переходный процесс? В каких цепях он возникает и почему?

2. Назовите причины возникновения переходных колебаний.

3. При каком условии переходный процесс называют свободным?

4. Сформулируйте законы коммутации.

5. Что называется постоянной времени цепи?

6. Как графически найти постоянную времени цепи?

7. Как практически оценивается время переходного процесса?

8. Как влияют изменения параметров *R* и *С* на переходный процесс в последовательной цепи?

# Лабораторная работа 2

# АНАЛИЗ ПЕРЕХОДНЫХ ПРОЦЕССОВ В ЦЕПЯХ ПЕРВОГО ПОРЯДКА С ИСПОЛЬЗОВАНИЕМ ПРОГРАММЫ FASTMEAN

## 1. Цель работы

Моделирование переходных процессов в цепях первого порядка с помощью программы FASTMEAN.

## 2. Задание на самостоятельную подготовку к работе

2.1. Изучите методы и результаты анализа переходных процессов в электрических цепях.

2.2. Рассчитайте и постройте кривые изменения напряжений  $u_c(t)$  и  $u_R(t)$  в RC-контуре (рис. 2.2) для значений R1, C1, соответствующих вашему номеру варианта (табл. 2.1). Данные расчета занесите в табл. 2.2.

Для анализа переходного процесса при воздействии одиночного прямоугольного импульса удобно воспользоваться методом наложения, представив импульс суммой двух смещенных во времени скачков напряжения (рис. 2.1), и записать искомую реакцию в следующем виде:

$$
0 \le t \le t_{\rm n}, \quad y_1(t) = y(t),
$$
  

$$
t \ge t_{\rm n}, \quad y_2(t) = y(t) - y(t - t_{\rm n}),
$$

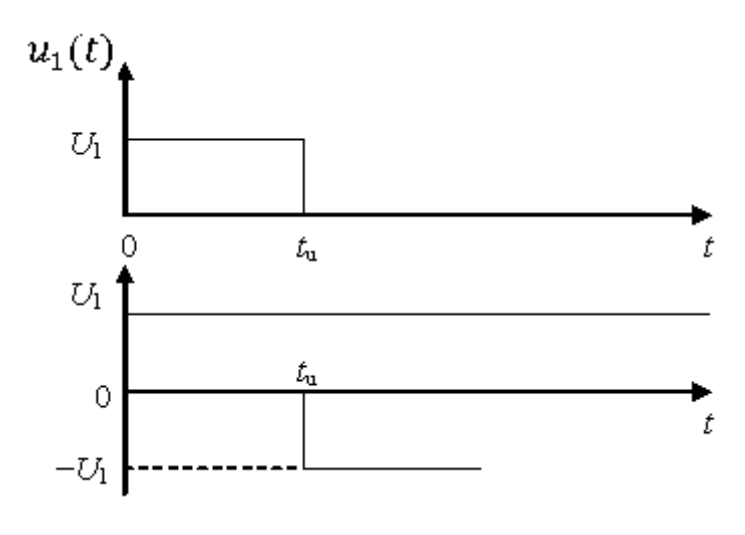

Рис. 2.1

где  $y(t)$  – реакция исследуемой цепи при воздействии постоянного напряжения.

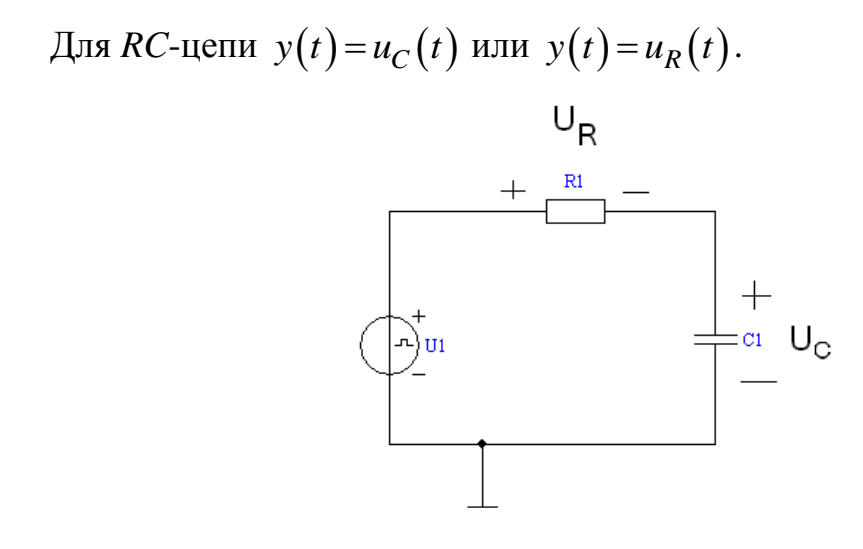

Рис. 2.2

При включении RC-цепи на постоянное напряжение  $U_1$  напряжение на емкости

$$
u_C(t) = U_1 \left( 1 - e^{-\frac{t}{\tau}} \right),
$$

где  $\tau = RC -$ постоянная времени цепи.

Следовательно, при воздействии прямоугольного импульса

$$
u_C(t) = U_1 \left( 1 - e^{-\frac{t}{\tau}} \right) \operatorname{ppn} \quad 0 \le t \le t_n,
$$
  

$$
u_C(t) = U_1 \left( 1 - e^{-\frac{t_n}{\tau}} \right) \cdot e^{-\frac{(t - t_n)}{\tau}} \operatorname{ppn} \quad t \ge t_n.
$$
 (2.1)

Выражение для тока  $i(t)$  и напряжения на резистивном сопротивлении  $u_R(t)$  легко получить из (2.1) дифференцированием:

$$
i(t) = C \frac{du_C(t)}{dt}, u_R(t) = i(t) \cdot R.
$$
 (2.2)

Предварительный расчет к лабораторной работе может быть выполнен с использованием Mathcad. Ниже приведен пример расчета с использованием данного пакета:

длительность прямоугольного импульса

 $\text{time}\coloneqq150\!\cdot\!10^{-6}$ 

$$
\underset{\text{av}}{R} = 232
$$

$$
C = 0.25 \cdot 10^{-6}
$$

постоянная времени цепи  $\tau = \text{R-C} = 5.8 \times 10^{-5}$ 

$$
U0 := 1
$$
  
\n
$$
Uc(t) := \begin{bmatrix} 1 & -t \\ 0 & 1 - e^{-\tau} \end{bmatrix}
$$
  
\n
$$
U0 \cdot \begin{pmatrix} -\frac{t}{\tau} \\ 1 - e^{-\tau} \end{pmatrix} = \frac{-(t - \text{time})}{\tau}
$$
  
\n
$$
= \frac{1}{\tau} \int_{-\infty}^{\infty} \frac{1}{\tau} \cdot \frac{1}{t} \cdot \frac{1}{\tau} \cdot \frac{1}{\tau}
$$

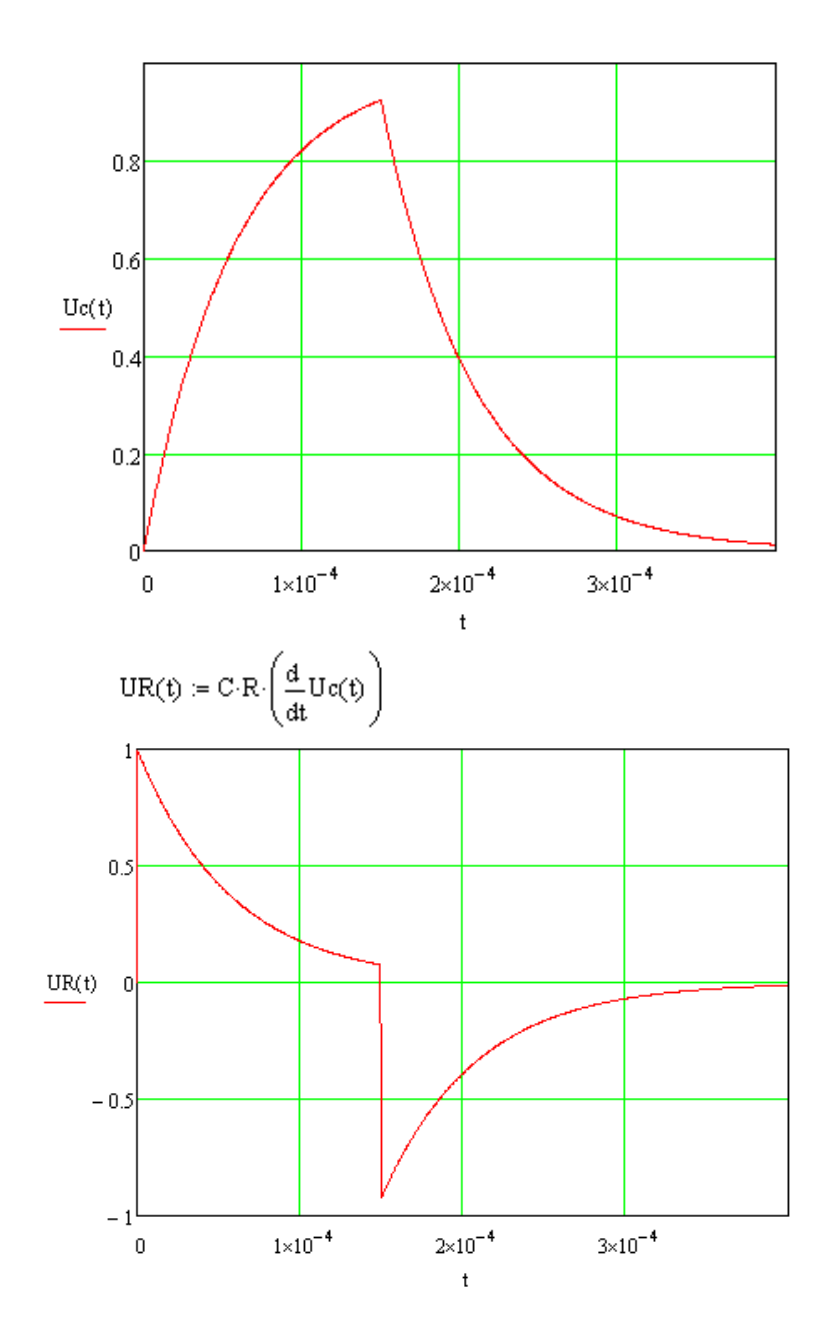

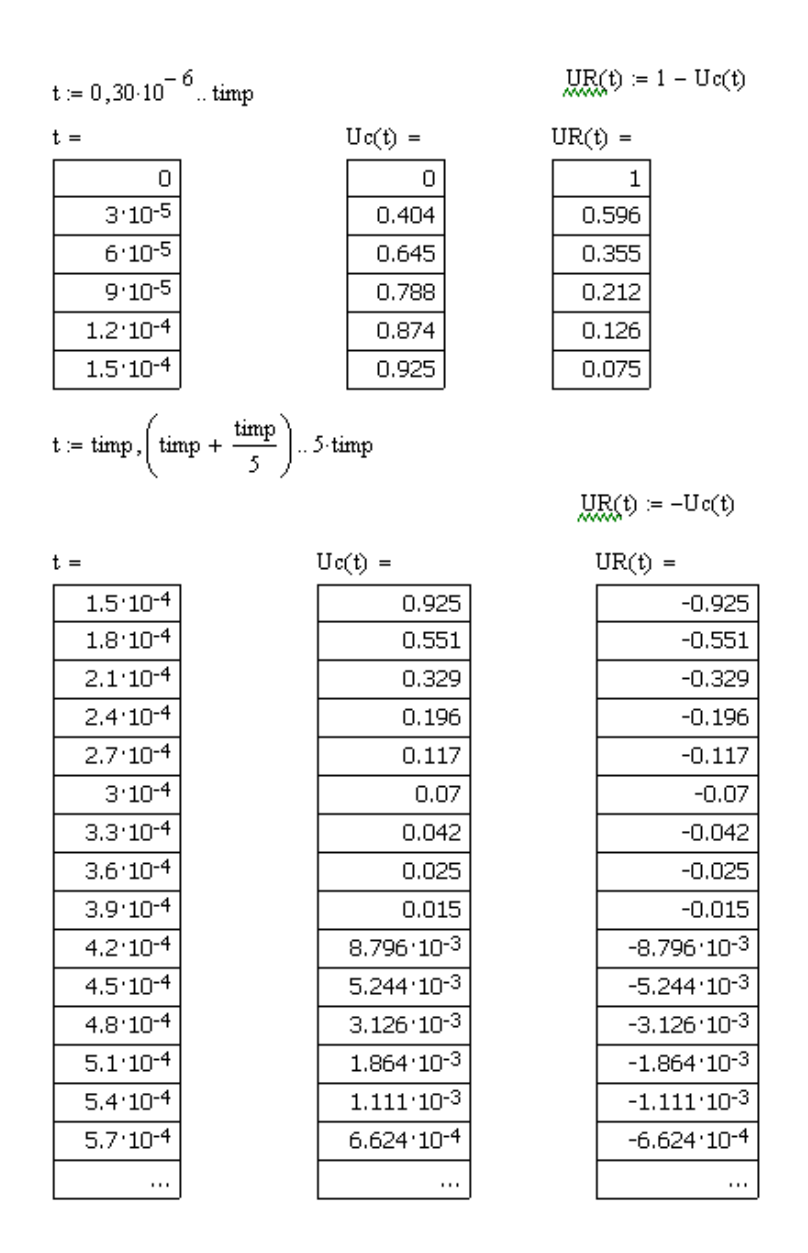

Кривые *uC*(*t*) и *uR*(*t*) при воздействии прямоугольного импульса напряжения на цепь приведены на рис. 2.3.

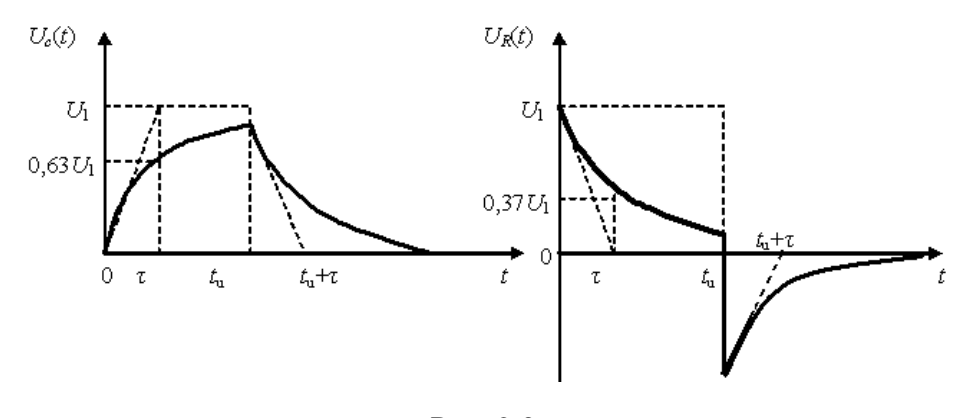

Риc. 2.3

В интервале времени 0 ≤ *t* ≤ *t*<sup>и</sup> емкость заряжается и напряжение *uC*(*t*) растет. В свободном режиме  $t > t$ <sub>и</sub> происходит разряд емкости и напряжение  $u<sub>C</sub>(t)$  убывает. При этом ток  $i(t)$ , а значит, и напряжение  $u<sub>R</sub>(t)$  имеет скачки при  $t = 0$  и  $t = t$ <sub>и</sub>. На графиках (рис. 2.3) видно, что направление тока при заряде емкости и при ее разряде - противоположны.

Длительность разряда (переходного процесса) зависит от постоянной времени и практически определяется интервалом времени (3-5) т.

Постоянная времени легко определяется графически по любой реакции, характеризующей переходный процесс. Численно она равна длине подкасательной или определяется на уровне 0,63  $U_1$  по кривой  $u_C(t)$  или на уровне 0,37  $U_1$  по кривой  $u_R(t)$  (рис. 2.3).

2.3. Используя приведенные соотношения и данные табл. 2.1 для своего номера варианта, рассчитайте постоянную времени цепи для шести комбинаций R и C и заполните табл. 2.3.

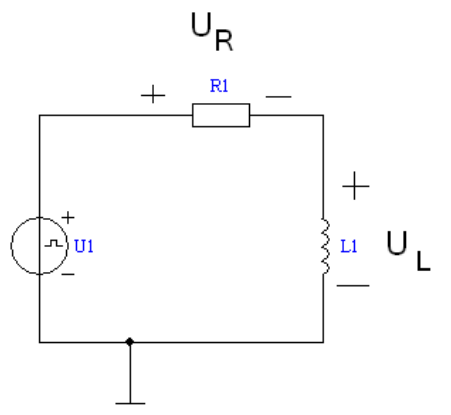

2.4. Рассчитайте и постройте кривые изменения напряжений  $u_R(t)$  и  $u_L(t)$  в RL-контуре (рис. 2.4) для значений R1, L1, соответствующих вашему номеру варианта (табл. 2.1). Данные расчета занесите в табл. 2.4.

 $\begin{array}{ccc} & + & & \text{if } & \\ \frac{1}{2}u & U_L & y(t) = u_L(t). & \\ & & \text{if } & \text{if } \\ & & & \text{if } \\ \end{array}$ Для RL-цепи  $y(t) = u_R(t) = R \cdot i_L(t)$  или

При включении RL-цепи на постоянное напряжение  $U_1$  ток через индуктивность равен

Рис. 2.4

$$
i_L(t) = \frac{U_1}{R} \left( 1 - e^{-\frac{t}{\tau}} \right).
$$

Тогда напряжение  $u_R(t)$  равно

$$
u_R(t) = R \cdot i_L(t) = U_1 \left( 1 - e^{-\frac{t}{\tau}} \right),
$$

где  $\tau = \frac{L}{R}$  – постоянная времени цепи.

Следовательно, при воздействии прямоугольного импульса

$$
u_R(t) = U_1 \left( 1 - e^{-\frac{t}{\tau}} \right) \text{ (2.3)}
$$
  

$$
u_R(t) = U_1 \left( 1 - e^{-\frac{t_n}{\tau}} \right) \cdot e^{-\frac{(t - t_n)}{\tau}} \text{ (2.3)}
$$

Выражение для напряжения на индуктивности  $u_L(t)$  можно получить дифференцированием тока  $i_l(t)$ :

$$
u_L(t) = L \frac{di_L(t)}{dt}.
$$
\n(2.4)

Кривые  $u_R(t)$  и  $u_L(t)$  при воздействии прямоугольного импульса напряжения на цепь приведены на рис. 2.5.

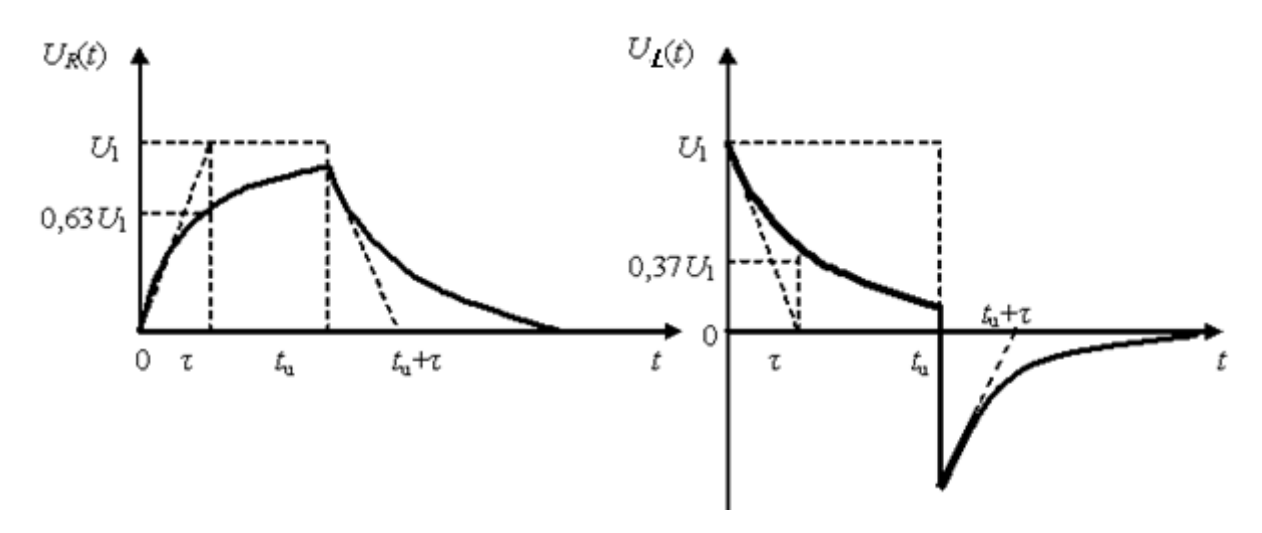

Рис. 2.5

Постоянная времени легко определяется графически по любой реакции, характеризующей переходный процесс.

2.5. Используя приведенные соотношения и данные табл. 2.1 для своего номера варианта, рассчитайте постоянную времени цепи для шести комбинаций R и L и заполните табл. 2.5.

2.6. Рассчитайте  $u_C(0)$ ,  $u_C(\infty)$ ,  $i_L(0)$ ,  $i_L(\infty)$  и постоянную времени цепи т для цепей, соответствующих своему номеру варианта, пользуясь табл. 2.6. Данные расчета занесите в табл. 2.7.

Таблица 2.1

| Номер          | R1, | $R2$ ,         | C1,  | C <sub>2</sub> | C3,  | $L1$ ,      | $L2$ ,      | $L3$ ,      |
|----------------|-----|----------------|------|----------------|------|-------------|-------------|-------------|
| варианта       | Oм  | O <sub>M</sub> | мкФ  | мкФ            | мкФ  | $M\Gamma H$ | $M\Gamma H$ | $M\Gamma$ H |
| 1              | 200 | 500            | 0,10 | 0,2            | 0,3  | 25          | 30          | 35          |
| $\overline{2}$ | 300 | 600            | 0,08 | 0,16           | 0,24 | 15          | 30          | 45          |
| 3              | 250 | 500            | 0,12 | 0,24           | 0,36 | 12          | 24          | 36          |
| 4              | 200 | 500            | 0,11 | 0,22           | 0,33 | 14          | 26          | 38          |
| 5              | 200 | 300            | 0,2  | 0,4            | 0,6  | 14          | 25          | 36          |
| 6              | 300 | 500            | 0,9  | 0,18           | 0,27 | 16          | 32          | 48          |
| $\overline{7}$ | 200 | 450            | 0,13 | 0,26           | 0.39 | 24          | 30          | 36          |
| 8              | 250 | 400            | 0,14 | 0,28           | 0,42 | 25          | 30          | 35          |
| 9              | 200 | 400            | 0,15 | 0,3            | 0.45 | 16          | 26          | 36          |
| 10             | 100 | 300            | 0,16 | 0,32           | 0,48 | 8           | 13          | 18          |
| 11             | 150 | 250            | 0,17 | 0,34           | 0,51 | 10          | 18          | 26          |
| 12             | 150 | 300            | 0,18 | 0,36           | 0,54 | 16          | 21          | 26          |
| 13             | 200 | 300            | 0,19 | 0,38           | 0,57 | 18          | 28          | 38          |

Значения параметров RC и RL цепей

Результаты предварительного расчета для RC-контура

| $0 \le t \le t_{\rm H}$    |             |                       |                                                                   | $t \geq t_{\rm H}$ |                           |                            |        |                                                         |                     |
|----------------------------|-------------|-----------------------|-------------------------------------------------------------------|--------------------|---------------------------|----------------------------|--------|---------------------------------------------------------|---------------------|
| $\boldsymbol{t}$<br>$\tau$ | t,<br>МКС   | $e^{-\frac{t}{\tau}}$ | $\begin{bmatrix} u_{C_1}(t), & u_{R_1}(t), \ B & B \end{bmatrix}$ |                    | $(t-t_{\rm H})$<br>$\tau$ | t,<br>мкс                  | $\ell$ | $-\frac{\overline{(t-t_{\rm H})}}{\tau}$ $u_{C_1}(t)$ , | $u_{R_1}(t)$ ,<br>B |
| $\overline{0}$             |             |                       |                                                                   |                    | $\overline{0}$            | $t_{\scriptscriptstyle H}$ |        |                                                         |                     |
| 0,67                       |             |                       |                                                                   |                    | 0,67                      |                            |        |                                                         |                     |
| 1,00                       |             |                       |                                                                   |                    | 1,00                      |                            |        |                                                         |                     |
| 1,33                       |             |                       |                                                                   |                    | 1,33                      |                            |        |                                                         |                     |
| 2,00                       |             |                       |                                                                   |                    | 2,40                      |                            |        |                                                         |                     |
| 2,40                       |             |                       |                                                                   |                    | 3,00                      |                            |        |                                                         |                     |
| $\boldsymbol{t}$<br>$\tau$ | $t_{\rm H}$ |                       |                                                                   |                    | 5,00                      |                            |        |                                                         |                     |

# *Таблица 2.3*

Таблица результатов расчета и анализа на ПК для RC-контура

|               | Задано       | $R1 =$<br>O <sub>M</sub> |        |        | $R2 =$<br>Oм |        |        |
|---------------|--------------|--------------------------|--------|--------|--------------|--------|--------|
| Получено      |              |                          | $C2 =$ | $C3 =$ | $C1 =$       | $C2 =$ | $C3 =$ |
|               |              | мкФ                      | мкФ    | мкФ    | мкФ          | мкФ    | мкФ    |
| Результаты    | $\tau$ , MKC |                          |        |        |              |        |        |
| расчета       |              |                          |        |        |              |        |        |
| Результаты    |              |                          |        |        |              |        |        |
| анализа на ПК | $\tau$ , MKC |                          |        |        |              |        |        |

*Таблица 2.4*

Результаты предварительного расчета для RL-контура

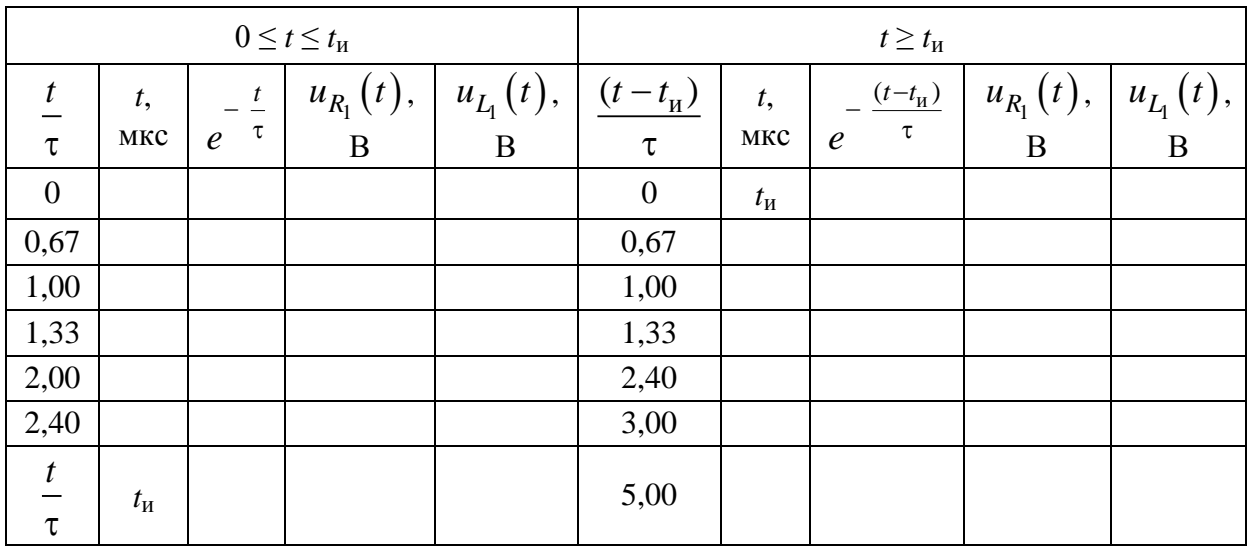

*Таблица 2.5*

| Таблица результатов расчета и анализа на ПК для RL-контура |  |
|------------------------------------------------------------|--|
|------------------------------------------------------------|--|

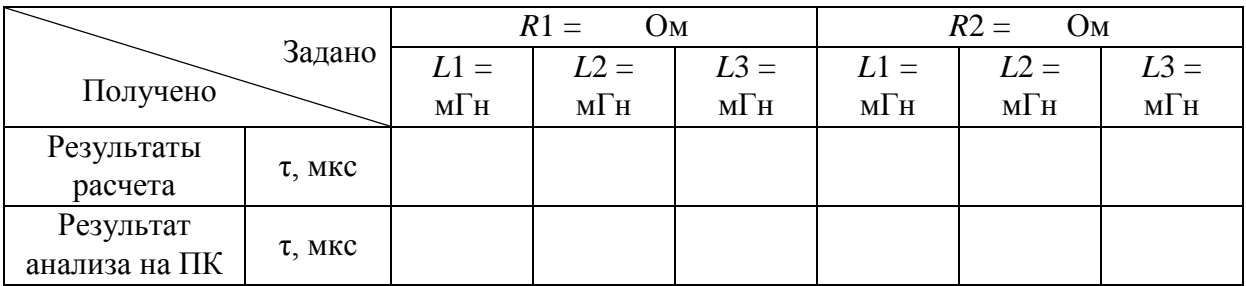

*Таблица 2.6*

Варианты RC- и RL-цепей

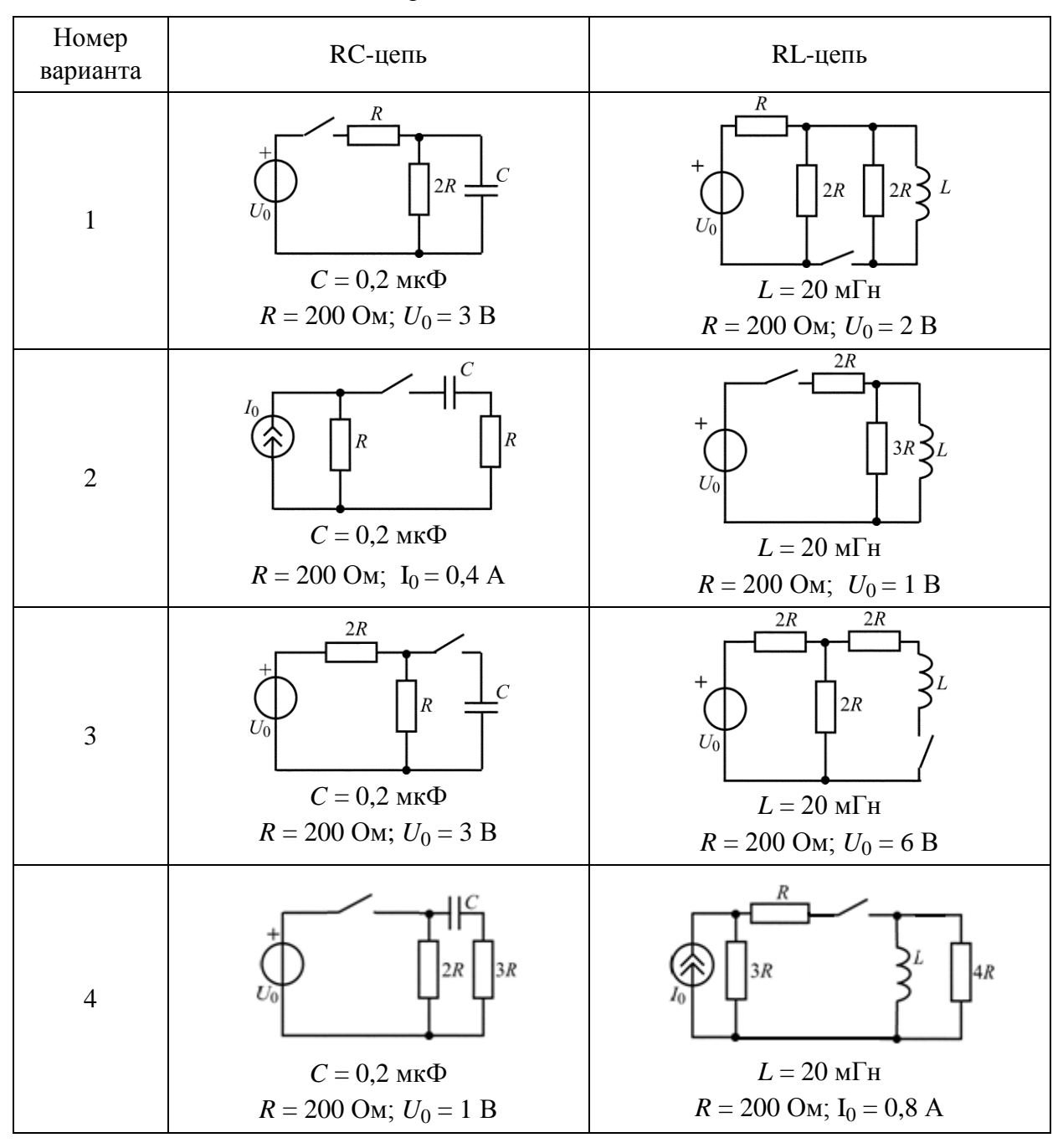

*Продолжение табл. 2.6*

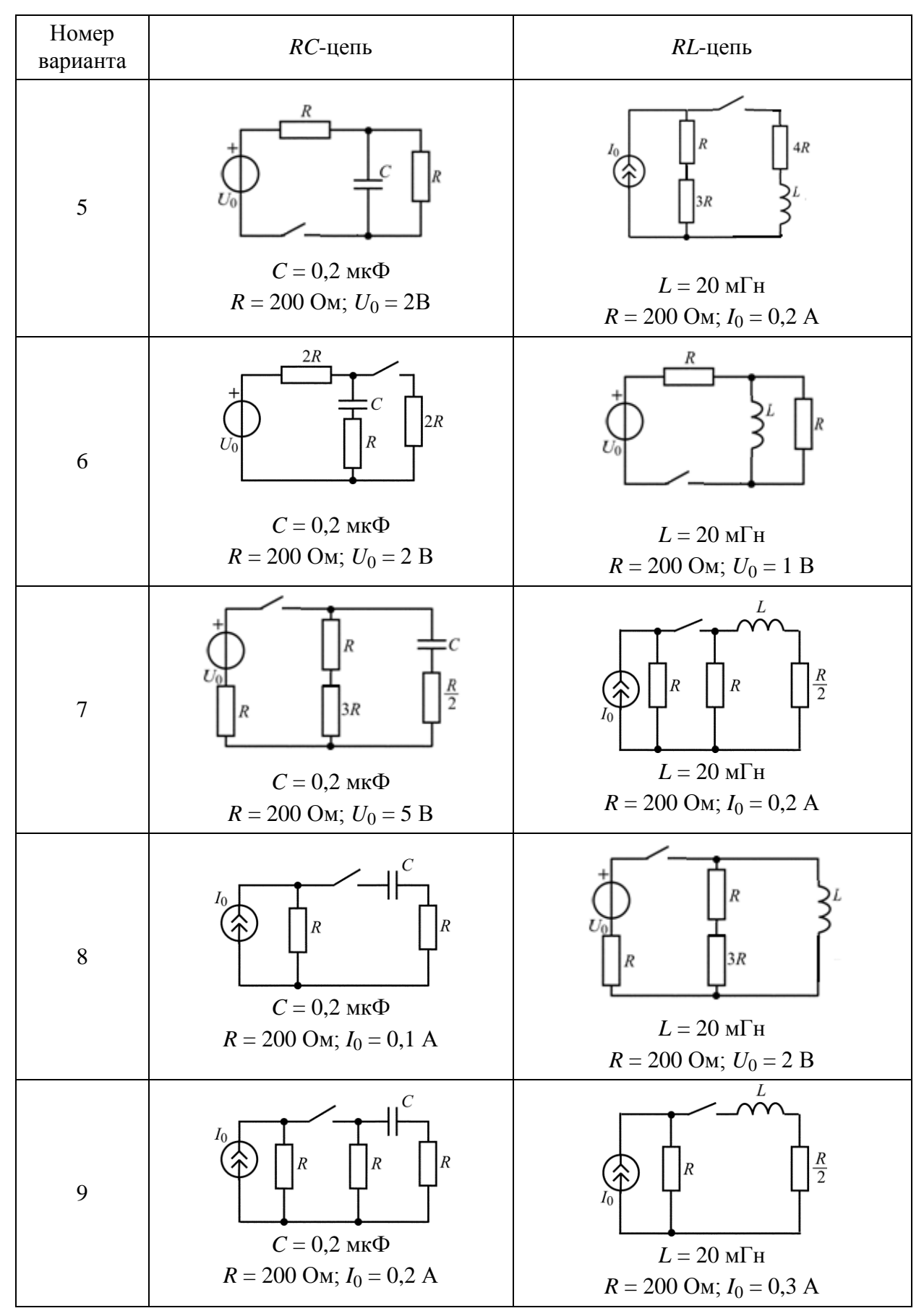

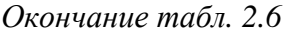

| Номер<br>варианта | <b>RC-цепь</b>                                                       | RL-цепь                                                                                              |
|-------------------|----------------------------------------------------------------------|----------------------------------------------------------------------------------------------------|
| $10\,$            | 4R<br>R<br>4R<br>$C = 0.2$ мк $\Phi$<br>$R = 200$ Om; $U_0 = 4$ B    | 4R<br>R<br>4R<br>$L=20$ м $\Gamma$ н<br>$R = 200$ Om; $U_0 = 4$ B                                    |
| $11\,$            | 4R<br>Iο<br>3R<br>$C = 0,2$ мк $\Phi$<br>$R = 200$ Om; $I_0 = 0.2$ A | $\cal R$<br>$3\mathrm{R}$<br>$U_{0}$<br>$L=20$ м $\Gamma$ н<br>$R = 200$ Om; $U_0 = 1$ B             |
| 12                | 4R<br>$C = 0,2$ мк $\Phi$<br>$R = 200$ Om; $I_0 = 0.8$ A             | 2R<br>2R<br>2R<br>$L=20$ мГн<br>$R = 200$ Om; $I_0 = 0.2$ A                                          |
| 13                | 3R<br>4R<br>$C = 0,2$ мк $\Phi$<br>$R = 200$ Om; $I_0 = 0.8$ A       | R<br>ĸ<br>$\cal R$<br>L<br>$U_0$<br>$L=20~\mathrm{m}\Gamma\mathrm{H}$<br>$R_1 = 200$ Om; $U_0 = 1$ B |

*Таблица 2.7*

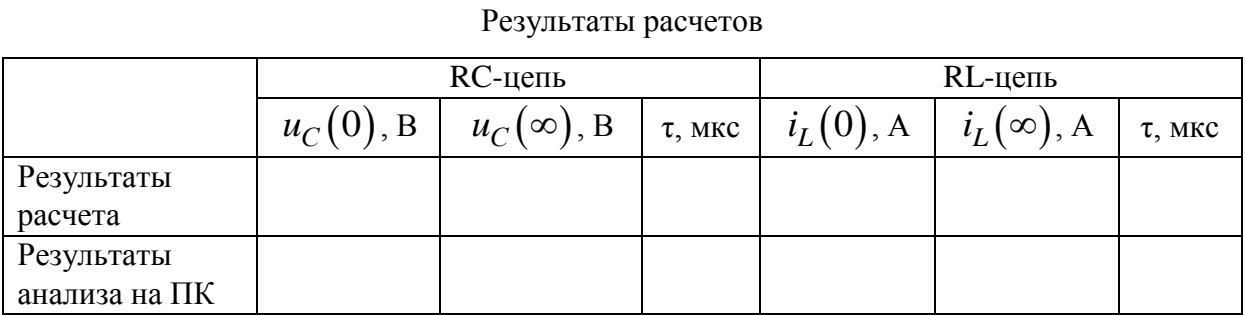

## 3. Задание для работы в компьютерном классе

3.1. Загрузите программу FASTMEAN. Описание работы с программой приведено в приложении.

3.2. Постройте на экране дисплея схему последовательного RC-контура, показанного на рис. 2.2.

Ко входу контура подсоедините источник напряжения. Смоделируйте источник прямоугольных импульсов с  $t_u = 200$  мкс.

Задайте следующие параметры источника напряжения:

Тип источника - меандр

Частота  $(f)$  – 1 кГц,

Коэффициент заполнения  $(K) - 20$  %,

Макс.напряжение  $(U_{\text{max}}) - 1$  В,

Мин.напряжение  $(U_{\min})$  – 0 В,

Длительность фронта (*tfr*) - 1 нс,

Задержка включения (delay) - 0 пер.

3.3. Задайте значения параметров пассивных элементов RC-контура в соответствии со своим номером варианта, пользуясь табл. 2.1. В качестве начальных параметров элементов выберите значения  $R = R1$  и  $C = C1$ . Рассчитайте временные характеристики  $u<sub>C</sub>(t)$  и  $u<sub>R</sub>(t)$ , выбрав для этого в меню «Анализ»  $\rightarrow$  «Переходный процесс». Выведите сначала на дисплей графики входного напряжения и напряжения на емкости, а затем - графики входного напряжения и напряжения на сопротивлении. Конечное время  $(t_{\text{max}})$  в меню «Переходный процесс» возьмите равным 400 мкс, шаг расчета  $t_{\text{max}}/1000$ .

Для изменения параметра С используйте опцию «параметр» в меню «Переходный процесс». В качестве начального значения С введите значение С1, а в качестве конечного - заданное значение С3. Установите число графиков равное трем.

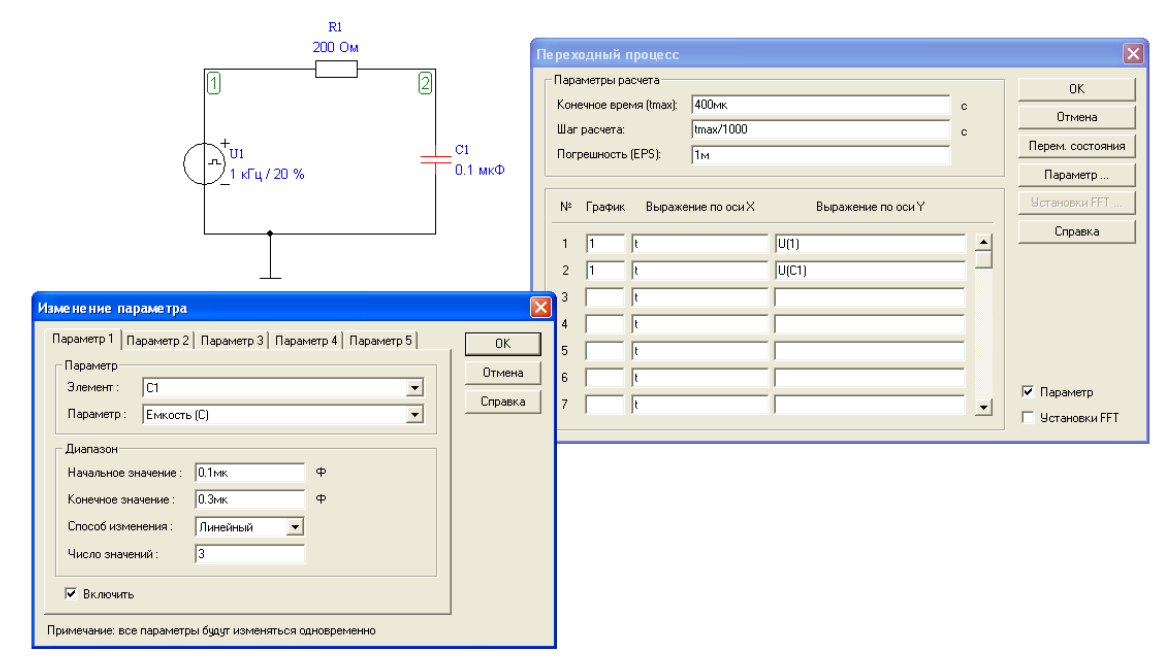

По графикам напряжения на емкости при помощи электронной линейки определите значение постоянной времени цепи т на уровне 0,63 для трех значений емкости:

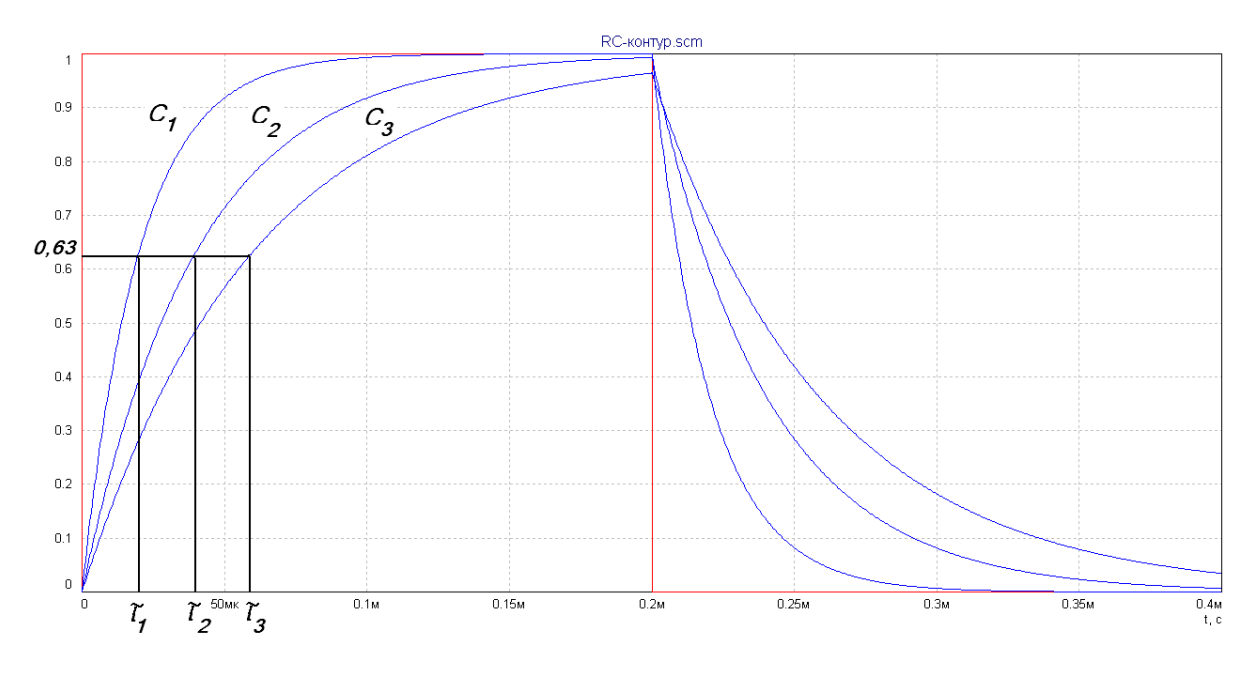

Измеренные значения т запишите в табл. 2.3.

3.4. Повторите измерения для R2 и трех значений емкости из табл. 2.1. Результаты измерений т запишите в табл. 2.3.

3.5. Постройте на экране дисплея схему последовательного RL-контура, показанного на рис. 2.4.

Ко входу контура подсоедините источник напряжения. Смоделируйте источник прямоугольных импульсов с  $t<sub>u</sub> = 200$  мкс (п. 3.2).

3.6. Задайте значения параметров пассивных элементов RL-контура в соответствии со своим номером варианта, пользуясь табл. 2.1. В качестве параметров элементов выберите значения  $R = R1$  и  $L = L1$ . Рассчитайте временные характеристики  $u_L(t)$  и  $u_R(t)$ , для чего выберите в меню «Анализ» - «Переходный процесс». Выведите сначала на дисплей графики входного напряжения и напряжения на сопротивлении, а затем графики входного напряжения и напряжения на индуктивности. Конечное время  $(t_{\text{max}})$  в меню «Переходный процесс» возьмите равным 400 мкс, шаг расче-Ta  $t_{\rm max}/1000$ .

Для изменения параметра L используйте опцию «параметр» в меню «Переходный процесс». В качестве начального значения  $L$  введите значение  $L1$ , а в качестве конечного - заданное значение  $L3$ . Установите число графиков равное трем.

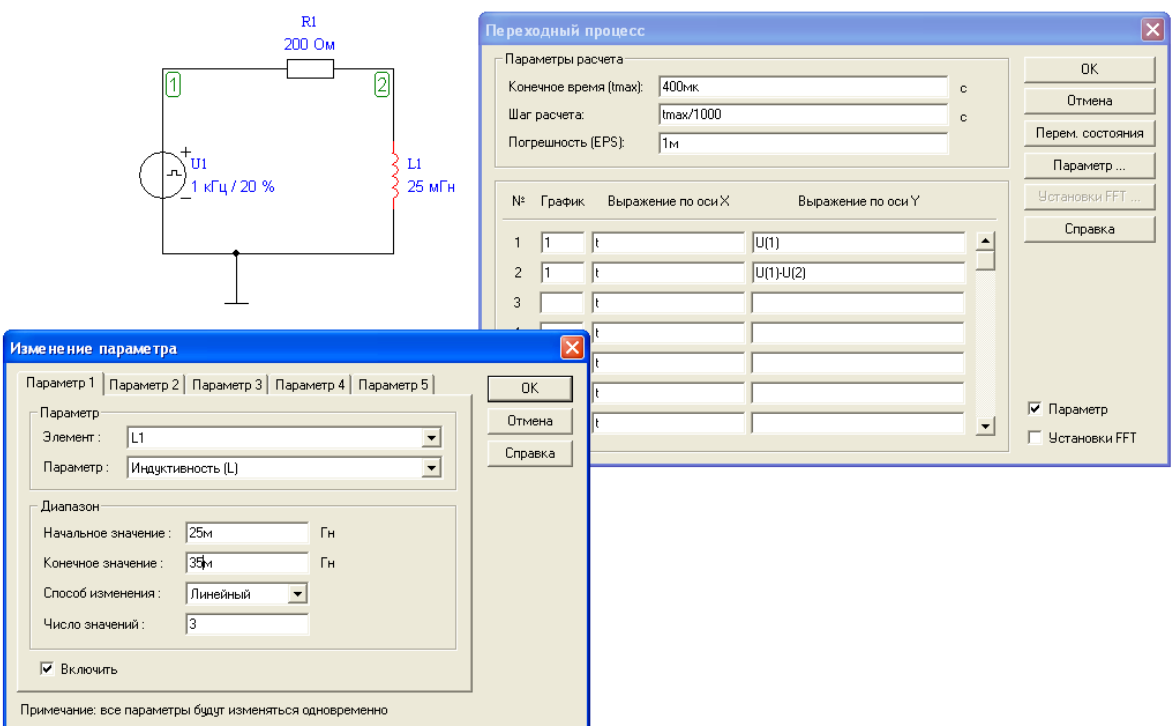

По графикам напряжения на сопротивлении при помощи электронной линейки определите значение постоянной времени цепи τ на уровне 0,63 для трех значений *L*.

Измеренные значения τ запишите в табл. 2.5.

3.7. Повторите измерения для *R*2 и трех значений *L* из табл. 2.1. Результаты измерений τ запишите в табл. 2.5.

3.8. Постройте на экране дисплея схему разветвленной *RС*-цепи, соответствующей своему номеру варианта (табл. 2.6). Ко входу подсоедините источник постоянного тока или напряжения. Задайте значение задающего напряжения или тока, параметры *R* и *С,* соответствующие своему заданию.

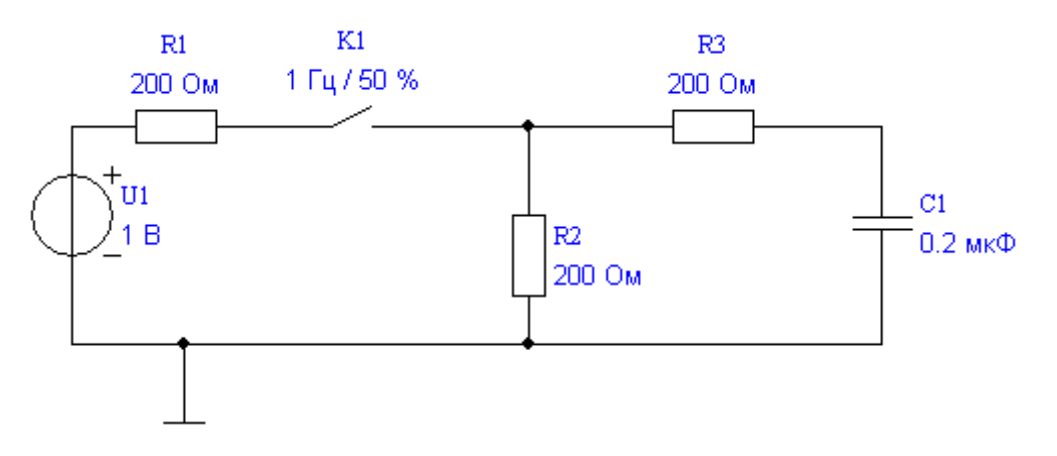

Выберите следующие параметры ключа:

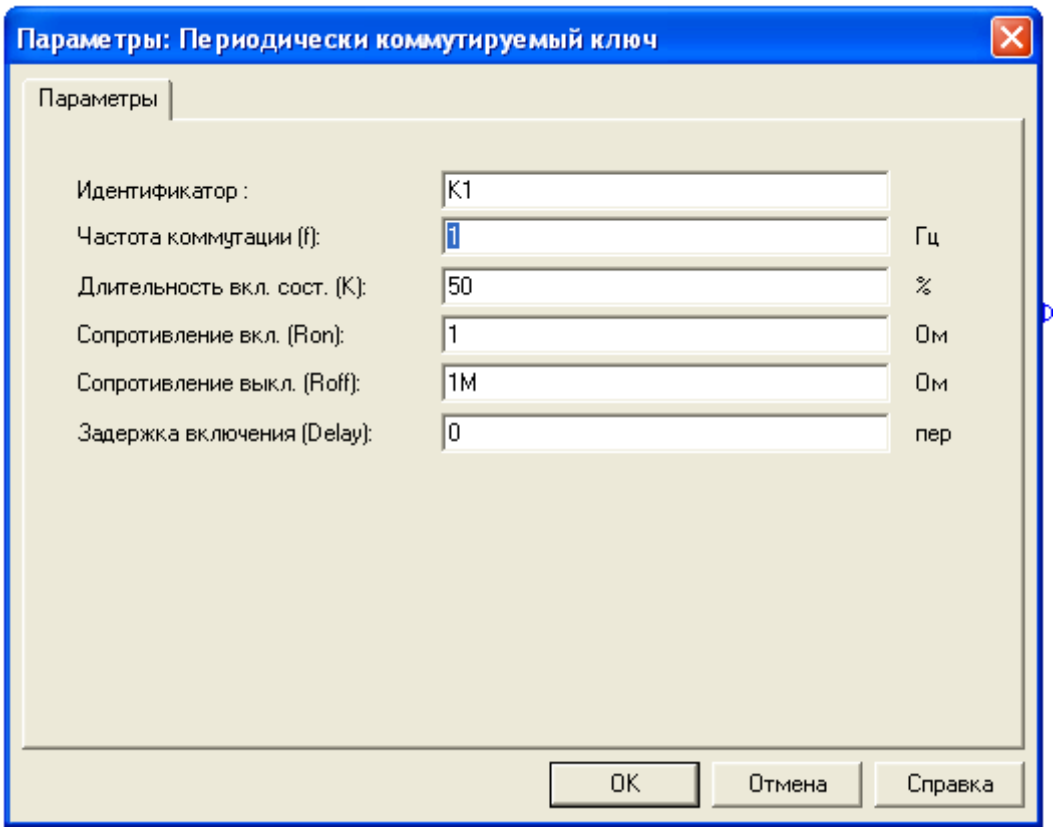

Пронумеруйте узлы. Выберите в меню «Анализ» → «Переходный процесс». Выведите на дисплей график напряжения на емкости. Конечное время (*t*max) в меню «Переходный процесс» возьмите равным 1 мс, шаг расчета *t*max/1000.

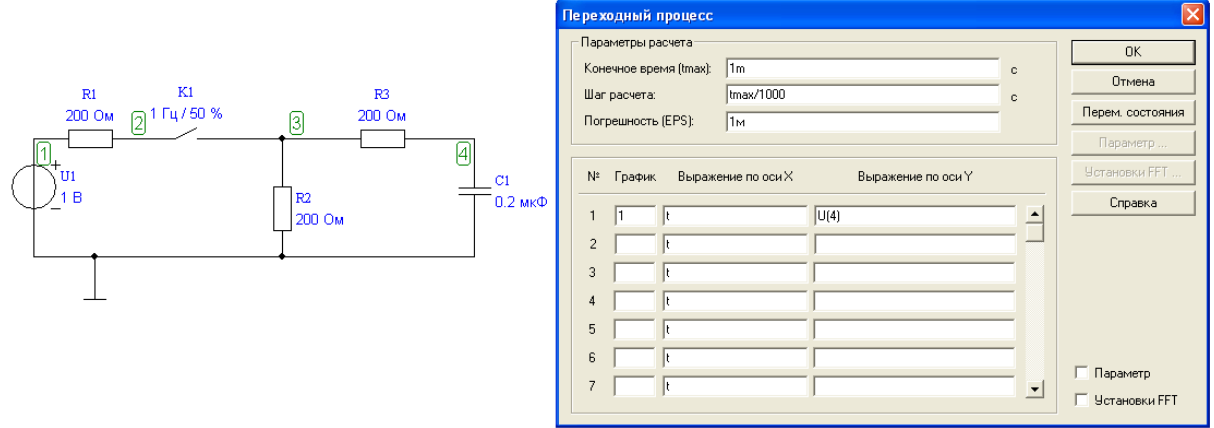

По графику определите  $u_C(0), u_C(\infty)$ и постоянную времени цепи т (на уровне 0,63 от максимального значения  $u_C(t)$  ). Получившиеся данные занесите в табл. 2.7.

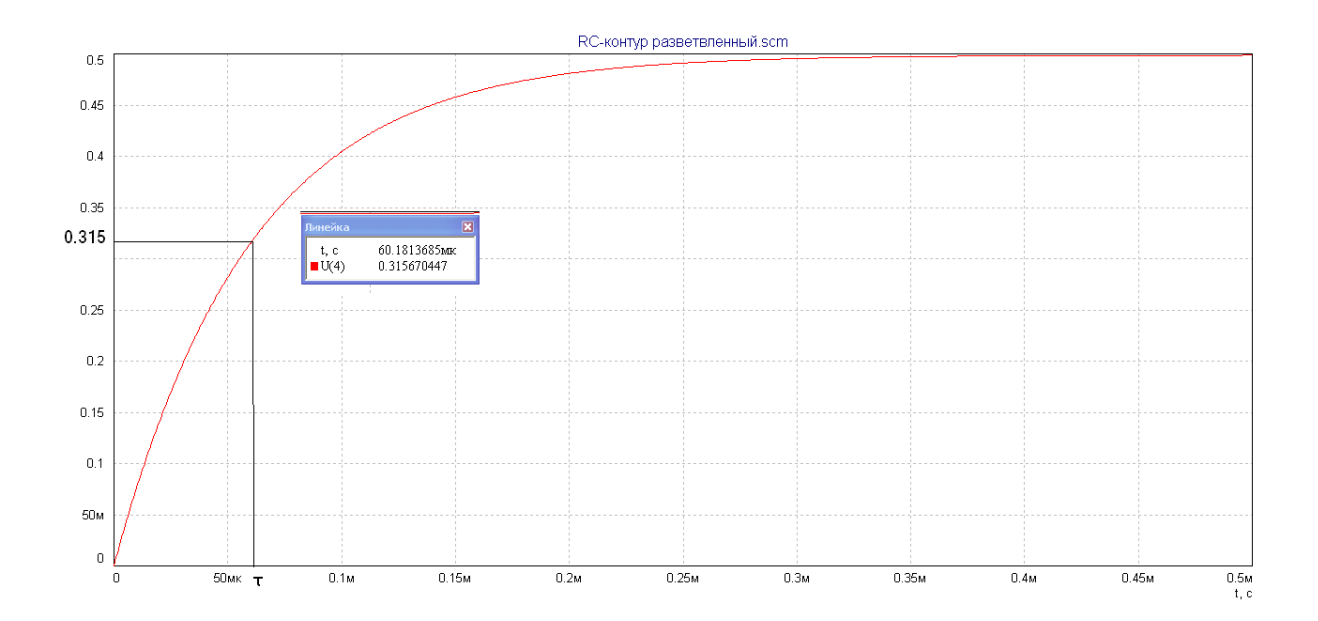

3.9. Постройте на экране дисплея схему разветвленной RL-цепи, соответствующей своему номеру варианта (табл. 2.6). Ко входу подсоедините источник постоянного тока или напряжения. Задайте значение задающего напряжения или тока, параметры  $R$  и  $L$ , соответствующие своему заданию. Параметры ключа выбирайте также, как в п. 3.8. Пронумеруйте узлы. Выберите в меню «Анализ» - «Переходный процесс». Выведите на дисплей график тока через индуктивность. Конечное время  $(t_{\text{max}})$  в меню «Переходный процесс» возьмите равным 1 мс, шаг расчета  $t_{\text{max}}/1000$ . По графику определите  $i_L(0), i_L(\infty)$  и постоянную времени цепи τ (на уровне 0,63 от максимального значения  $i_L(t)$ ). Получившиеся данные занесите в табл. 2.7.

# 4. Указания к зашите

4.1. Отчет по лабораторной работе должен содержать:

- схемы исследуемых цепей;

- результаты предварительного расчета в виде графиков зависимостей напряжений  $u_C(t)$ ,  $u_L(t)$  и  $u_R(t)$ , построенные по данным, приведенным в табл. 2.2 и 2.4;

- графики рассчитанных на ПК временных зависимостей напряжений  $u_c(t)$  и  $u_R(t)$  для последовательного RC-контура;  $u_R(t)$  и  $u_L(t)$  для последовательного RL-контура;  $u_C(t)$  и  $i_I(t)$  для разветвленных цепей из табл. 2.6;

- заполненные табл. 2.2-2.5, 2.7;

- выводы о влиянии величин R и C на длительность переходного процесса в RC-контуре;

- выводы о влиянии величин R и L на длительность переходного процесса в RL-контуре;

4.2. Подготовьтесь к ответам на вопросы и решению типовых задач.

# **Контрольные вопросы**

1. Что такое переходный процесс? В каких цепях он возникает и почему?

2. Назовите причины возникновения переходных колебаний.

3. При каком условии переходный процесс называют свободным?

4. Сформулируйте законы коммутации.

5. Что называется постоянной времени цепи?

6. Как графически найти постоянную времени цепи?

7. Как практически оценивается время переходного процесса?

8. Как влияют изменения параметров *R* и *С* на переходный процесс в последовательной цепи?

9. Как влияют изменения параметров *R* и *L* на переходный процесс в последовательной цепи?

# Лабораторная работа 3

# АНАЛИЗ ПЕРЕХОДНЫХ ПРОЦЕССОВ В ПОСЛЕДОВАТЕЛЬНОМ КОЛЕБАТЕЛЬНОМ КОНТУРЕ С ИСПОЛЬЗОВАНИЕМ ПРОГРАММЫ FASTMEAN

# 1. Цель работы

С помощью программы FASTMEAN смоделировать переходные процессы в последовательном колебательном контуре и исследовать влияние параметров контура на режимы колебаний.

## 2. Задание на самостоятельную подготовку к работе

2.1. Изучите теоретические вопросы, связанные с анализом переходных колебаний в последовательном колебательном контуре.

2.2. Каковы особенности анализа колебаний в последовательном колебательном контуре при воздействии прямоугольного импульса?

2.3. В соответствии со своим номером варианта выпишите из табл. 3.1 значения параметров RLC-контура (рис. 3.1) и рассчитайте значение  $C_{\text{KD}}$ , при котором возникает критический режим, используя соотношение  $R_{\text{kp}} = 2 \sqrt{\frac{L}{C}}$ .

Полученное значение  $C_{\text{KD}}$  запишите в табл. 3.3.

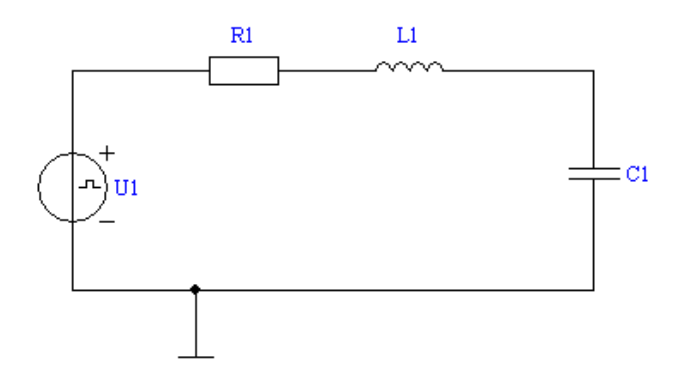

Рис. 3.1

2.4. Рассчитайте и запищите в табл. 3.2 и 3.3 следующие величины: а) добротность контура при разных значениях емкости  $C1$ ,  $C2$ ,  $C3$ ,  $C<sub>kn</sub>$ :

$$
Q=\frac{\sqrt{\frac{L}{C}}}{R};
$$

б) значения периода свободных колебаний  $T_c$  при  $C = C2$  и  $C = C3$ :

$$
T_c = \frac{2\pi}{\omega_c} = \frac{2\pi}{\sqrt{\frac{1}{LC} - \frac{R^2}{4L^2}}};
$$

в) корни характеристического уравнения  $p_1$  и  $p_1$ , величины декремента затухания  $\Delta$  и логарифмического декремента затухания  $\ln \Delta = \delta \cdot T_c$  при  $C = C2$  и  $C = C3$ , используя формулы:

$$
p_{1,2} = -\delta \pm j\omega_c;
$$
  

$$
\delta = \frac{R}{2L} = \frac{\omega_o}{2Q}; \omega_c^2 = \omega_o^2 - \delta^2; \omega_c = \omega_o \cdot \sqrt{1 - \frac{1}{4 \cdot Q^2}};
$$
  

$$
\omega_o = \frac{1}{\sqrt{LC}}; \Delta = \frac{u_c(t)}{u_c(t + T_c)} = e^{\delta \cdot T_c}; \ln \Delta = \delta \cdot T_c.
$$

2.5. Рассчитайте и запишите в табл. 3.3 корни характеристического уравнения  $p_1$  и  $p_2$  при  $C = C1$  и  $C = C_{kp}$ :

$$
p_{1,2} = -\delta \pm \sqrt{\delta^2 - {\omega_o}^2}.
$$

2.6. Покажите на комплексной плоскости расположение корней характеристического уравнения при различных значениях емкости С1, Скр, С2,  $C3$  с указанием соответствующей величины добротности  $Q$ .

Таблица 3.1

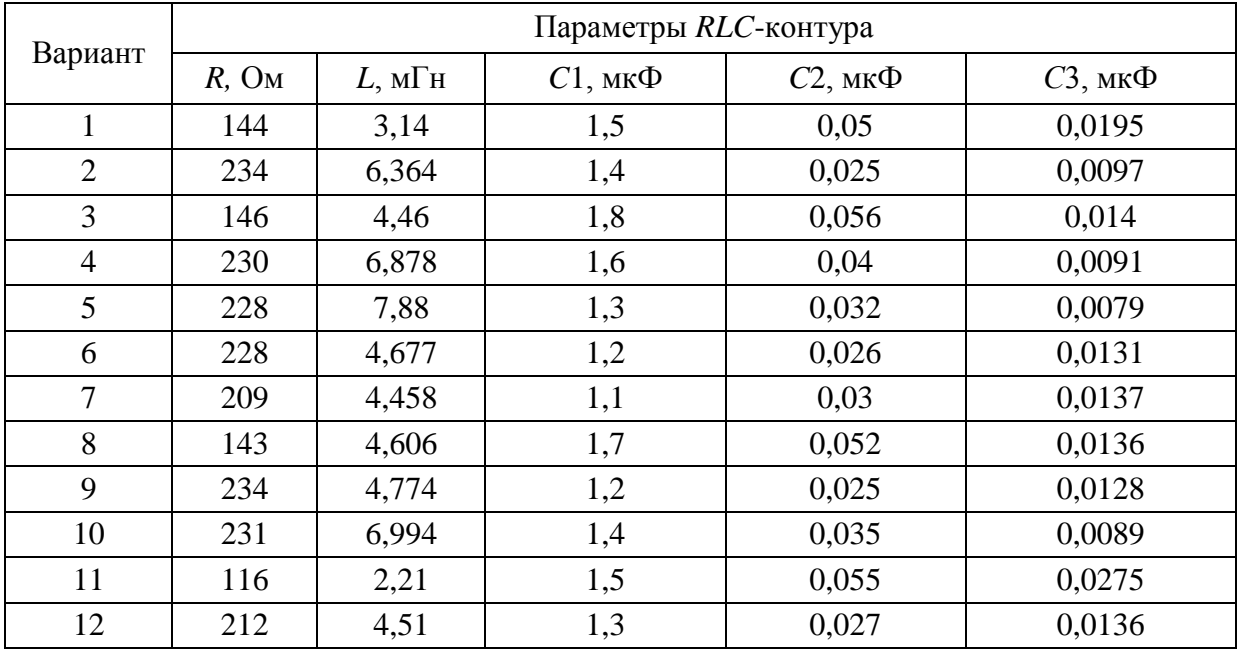

Значения параметров RLC-контура

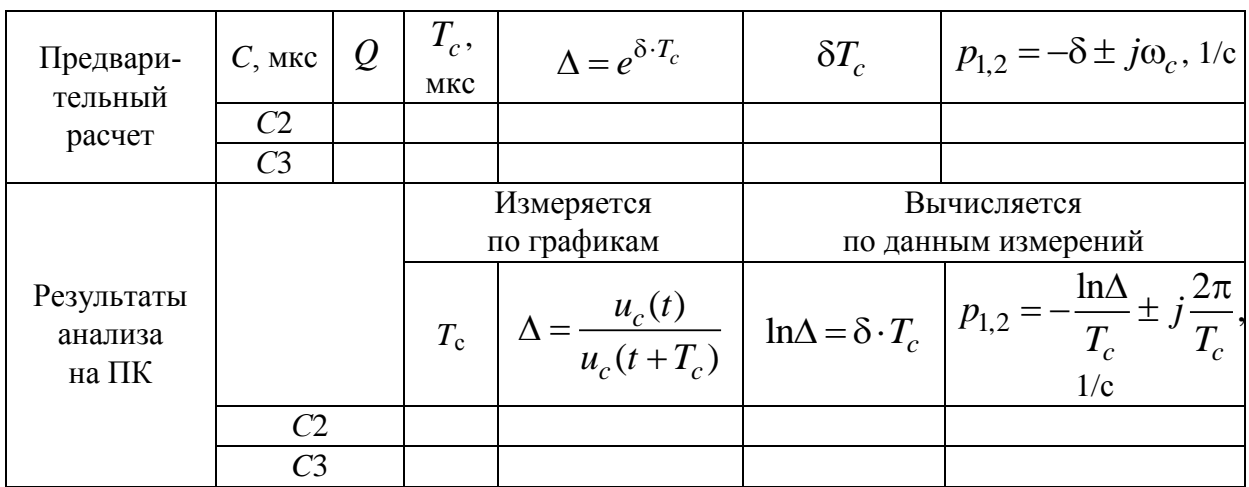

Результаты расчета и анализа на ПК

Таблица 3.3

#### Результаты расчета  $Q$ ,  $p_1$  и  $p_2$

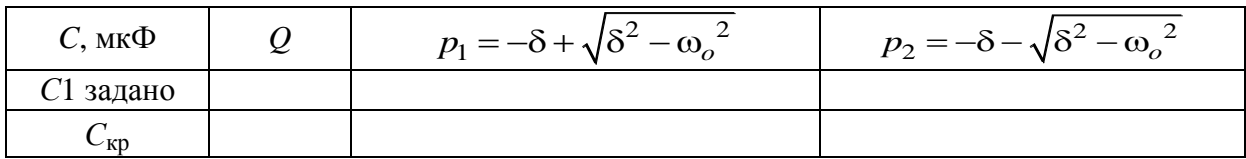

## 3. Задание для работы в компьютерном классе

3.1. Загрузите программу FASTMEAN. Описание работы с программой приведено в приложении.

3.2. Постройте на экране дисплея схему последовательного RLC-контура, показанного на рис. 3.1. Ко входу контура подсоедините источник напряжения. Смоделируйте источник прямоугольных импульсов с  $t_{\text{H}} = 200$  мкс.

Задайте следующие параметры источника напряжения:

Тип источника - меандр,

Частота  $(f)$  – 1 кГц,

Коэффициент заполнения (K) - 20 %,

Макс. напряжение  $(U_{\text{max}}) - 1$  В,

Мин. напряжение  $(U_{\min})$  – 0 В,

Длительность фронта (tfr) - 1 нс,

Задержка включения (delay) - 0 пер.

3.3. Задайте значения параметров пассивных элементов RLC-контура, пользуясь табл. 3.1. В качестве параметра емкости С выберите значение C1. Рассчитайте временные характеристики  $u_c(t)$ ,  $u_l(t)$  и  $u_R(t)$ , выбрав в меню «Анализ»  $\rightarrow$  «Переходный процесс». Выведите на дисплей график входного напряжения, а также графики напряжений на элементах  $R$ ,  $L$  и  $C$ . Конечное время  $(t_{\text{max}})$  в меню «Переходный процесс» возьмите равным 400 мкс, шаг расчета  $t_{\text{max}}/1000$ .

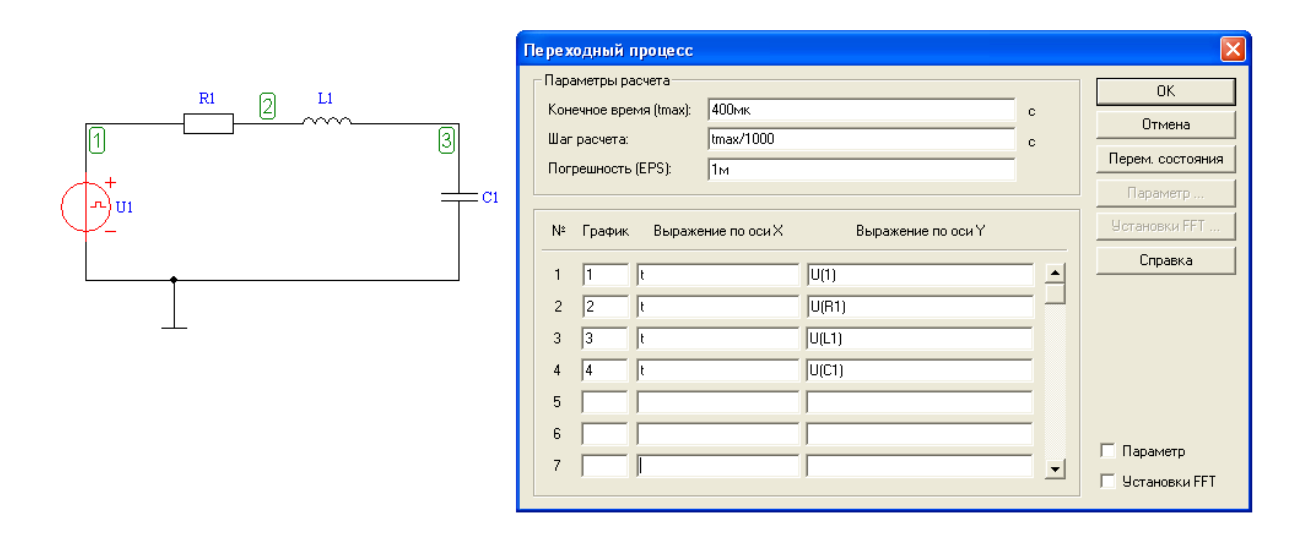

3.4. Повторите моделирование переходного процесса для емкости  $C_{\text{kn}}$ .

3.5. Повторите моделирование переходного процесса при  $C = C2$ .

3.5.1. На дисплей выведите графики входного напряжения и  $u_c(t)$ . По полученному графику  $u<sub>C</sub>(t)$  с помощью линейки определите величину периода свободных колебаний  $T_c$  и значения амплитуд напряжений  $u_{C \text{ CB}}(t)$ и  $u_{c \text{ CB}}(t + T_c)$ . Рассчитайте величину декремента затухания  $\Delta$  и занесите  $\Delta$ и  $T_c$  в табл. 3.2. Обратите внимание на то, что при определении  $u_{c c}$  (t) и  $u_{c \text{ CB}}(t + T_c)$  в интервале времени  $0 \le t \le t_{\text{H}}$  значения этих величин, рассчитанные на ПК, составят сумму собственной и вынужденной составляющих:

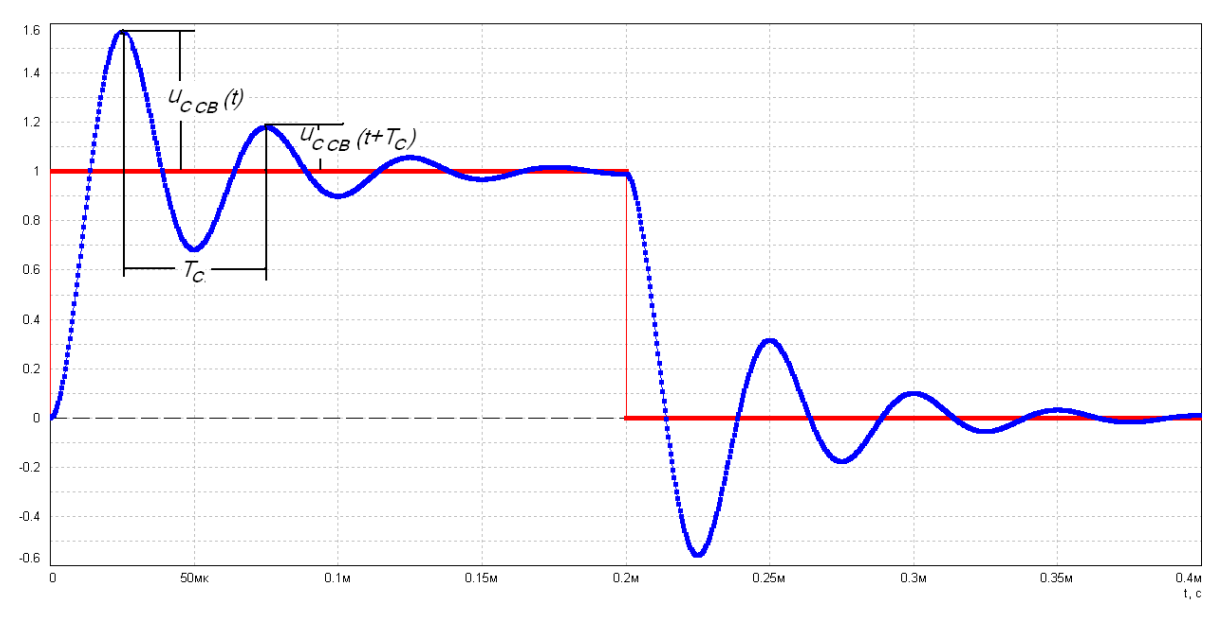

$$
u_c(t) = u_{c \text{ CB}}(t) + u_{c \text{ BBIH}}(t).
$$

3.5.2. На дисплей выведите график входного напряжения, а также графики напряжений на элементах R, L, C.

3.6. Повторите пп. 3.5, 3.5.1 и 3.5.2 при  $C = C3$ .

## 4. Указания к зашите

4.1. Отчет по лабораторной работе должен содержать:

- схему исследуемой цепи;

- расчетные формулы и таблицы с результатами предварительного расчета и анализа на ПК;

- графики рассчитанных на ПК временных зависимостей напряжений  $u_C(t)$ ,  $u_L(t)$  и  $u_R(t)$  с указанием соответствующего режима и величины добротности контура Q;

- заполненные табл. 3.2 и 3.3:

- показанное на комплексной плоскости расположение корней характеристического уравнения, рассчитанных согласно пп. 2.4, 2.5;

- выводы о влиянии величины емкости на добротность контура, период собственных колебаний, декремент затухания и длительность переходного процесса.

4.2. Подготовьтесь к ответам на вопросы и решению типовых задач.

## Контрольные вопросы

1. Какие колебания возникают в последовательном колебательном контуре при ступенчатом воздействии, при отключении воздействия, при воздействии прямоугольного импульса?

2. Какие режимы собственных колебаний возможны в последовательном колебательном контуре, и чем они определяются?

3. Какие корни характеристического уравнения соответствуют каждому из этих режимов?

4. Какой физический смысл имеют вещественная и мнимая составляющие комплексно-сопряженных корней характеристического уравнения?

5. Какими соотношениями связаны параметры RLC-контура для каждого режима?

6. Как рассчитать значения  $C_{\text{kp}}$ ,  $L_{\text{kp}}$ ,  $R_{\text{kp}}$ ?

7. Как должны измениться потери в контуре (значение емкости С, индуктивности L), чтобы критический режим перешел в апериодический? колебательный?

8. Может ли частота собственных (свободных) колебаний  $\omega_c$  в контуре  $RLC$  быть выше (равна, ниже) резонансной частоты  $\omega_0$  этого же контура?

9. Что понимают под начальными условиями для RLC-контура?

10. Как величина добротности контура влияет на режим собственных колебаний?

11. Как величина добротности влияет на период собственных (свободных) колебаний, декремент затухания и длительность переходного процесса?

# Лабораторная работа 4

# ИССЛЕДОВАНИЕ ПЕРЕХОДНЫХ ПРОЦЕССОВ В ПОСЛЕДОВАТЕЛЬНОМ КОЛЕБАТЕЛЬНОМ КОНТУРЕ

## 1. Цель работы

Экспериментально исследовать переходные процессы в последовательном колебательном контуре RLC при воздействии прямоугольного импульса.

## 2. Задание на самостоятельную подготовку к работе

2.1. Изучите методы анализа переходных процессов в цепях, содержащих R, L, С и особенности определения реакций в этих цепях при воздействии прямоугольного импульса.

2.2. В соответствии со своим номером варианта выпишите из табл. 4.1 значения параметров RLC-контура (рис. 4.1) и рассчитайте значение  $C_{\text{kn}}$ , при котором возникает критический режим, используя соотношение  $R_{kp} = 2\sqrt{\frac{L}{C}}$ . Полученное значение  $C_{\text{KP}}$  занесите в табл. 4.3.

2.3. Определите, какой режим будет при С1 и С2. Качественно по-

стройте графики  $u_c(t)$  при C1 и C2 при воздействии прямоугольного импульса  $t_{\text{H}} = 200$  мкс.

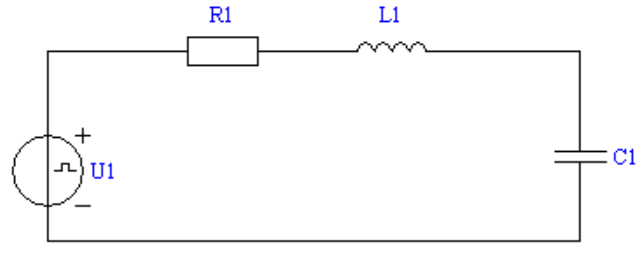

Рис. 4.1

2.4. Рассчитайте СЗ так, чтобы период свободных колебаний  $T_c = 50$  мкс:

$$
T_c = \frac{2\pi}{\sqrt{\frac{1}{LC} - \frac{R^2}{4L^2}}}.
$$

2.5. Рассчитайте и запишите в табл. 4.2 и 4.3 следующие величины:

а) добротность контура при разных значениях емкости С1, С2, С3, Скр

$$
Q=\frac{\sqrt{\frac{L}{C}}}{R};
$$

б) значение периода свободных колебаний  $T_c$  при  $C = C2$ 

$$
T_c = \frac{2\pi}{\omega_c} = \frac{2\pi}{\sqrt{\frac{1}{LC} - \frac{R^2}{4L^2}}};
$$

в) корни характеристического уравнения  $p_1$  и  $p_2$ , величины декремента затухания  $\Delta$  и логарифмического декремента затухания  $\alpha T_c$  при  $C = C2$  и  $C = C3$ 

$$
p_{1,2} = -\delta \pm j\omega_c;
$$
  

$$
\delta = \frac{R}{2L} = \frac{\omega_o}{2Q}; \omega_c^2 = \omega_o^2 - \delta^2; \omega_c = \omega_o \cdot \sqrt{1 - \frac{1}{4 \cdot Q^2}};
$$
  

$$
\omega_o = \frac{1}{\sqrt{LC}}; \Delta = \frac{u_c(t)}{u_c(t + T_c)} = e^{\delta \cdot T_c}; \ln \Delta = \delta \cdot T_c.
$$

Таблица 4.1

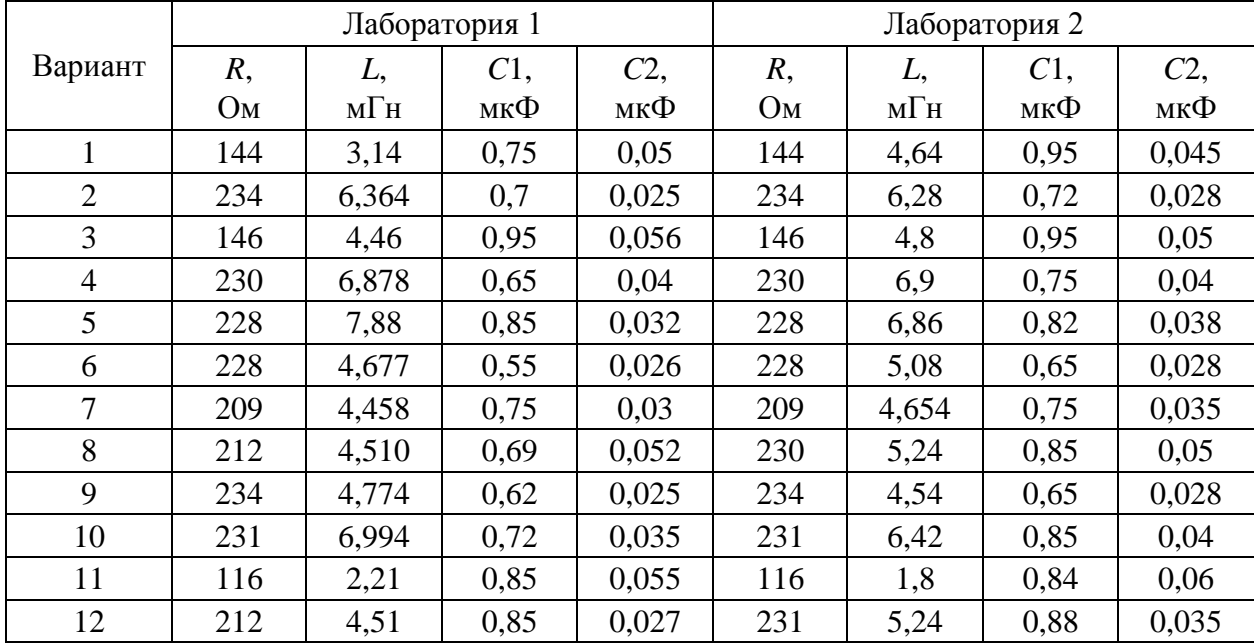

Значения параметров RLC-контура

2.6. Рассчитайте и занесите в табл. 4.3 корни характеристического уравнения  $p_1$  и  $p_2$  при  $C = C1$  и  $C = C_{\text{kp}}$ , используя формулу

$$
p_{1,2} = -\delta \pm \sqrt{\delta^2 - {\omega_o}^2}.
$$

2.7. Покажите на комплексной плоскости расположение корней характеристического уравнения при различных значениях емкости С1, Скр, С2,  $C$ 3 с указанием соответствующей величины добротности  $Q$ .

#### 3. Задание для экспериментальной работы

3.1. Для экспериментального исследования переходного процесса в последовательном колебательном контуре соберите цепь рис. 4.2.

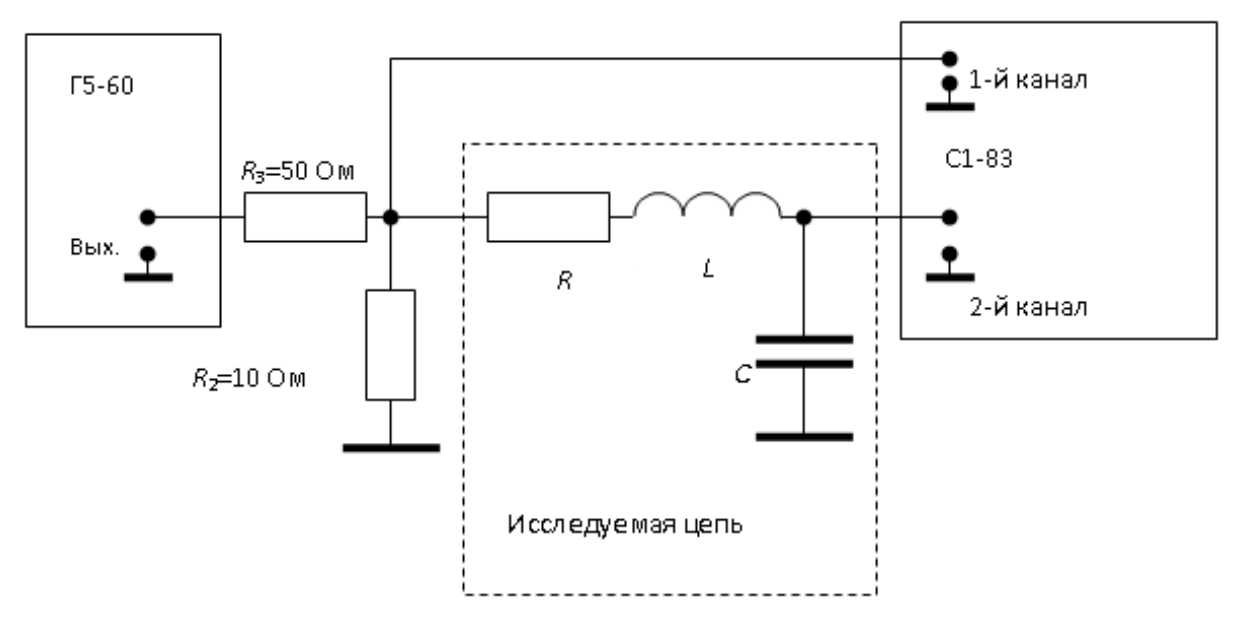

Рис. 4.2

3.2. Подготовьте к работе генератор Г5-60 и осциллограф С1-83. Установите на Г5-60 напряжение 1 В, длительность импульсов  $t_{\text{H}} = 200$  мкс, период их следования  $T = 660$  мкс.

На 1-й канал осциллографа подайте напряжение с сопротивления  $R_2$ , а на второй канал - с емкости С. Получите на экране осциллографа с 1-го канала изображение одного импульса размером 4 × 4 дел. Получите на экране осциллографа со 2-го канала изображение напряжения  $u_c(t)$ , соответствующее импульсу 1-го канала. При всех дальнейших измерениях ручки «время/дел» и «V/дел» не трогайте.

3.3. Установите емкость  $C = C1$  и снимите соответствующую осциллограмму.

3.4. Установите  $C = C2$ . Снимите осциллограмму  $u_c(t)$ . Нанесите на осциллограмме точки на оси абсцисс, соответствующие началу импульса, его окончанию, измерьте значение периода свободных колебаний  $T_c$ , значения напряжений  $u_{c \text{ CB}}(t)$  и  $u_{c \text{ CB}}(t + T_c)$ , вычислите их отношение

 $\Delta = \frac{u_c(t)}{u_c(t+T_c)}$ , логарифмический декремент затухания  $\ln \Delta = \delta T_c$ ,  $p_1$ ,  $p_2$ .

Результаты эксперимента запишите в табл. 4.2.

3.5. Повторите эксперимент для емкости  $C = C3$ . Сделайте вывод о зависимости периода свободных колебаний и логарифмического декремента от величины емкости контура.

Таблица 4.2

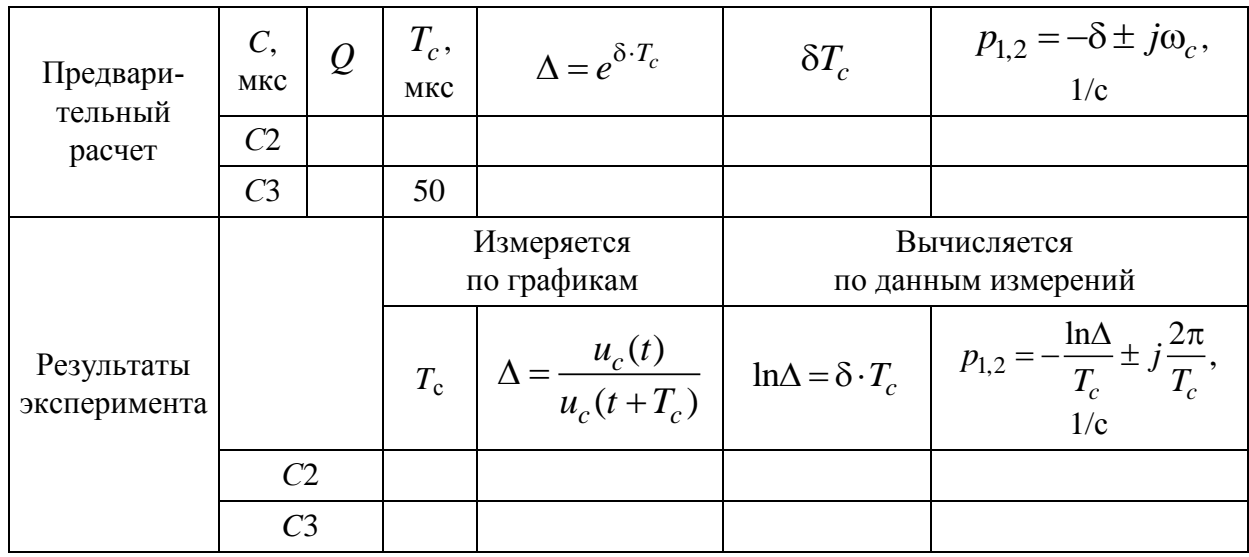

Результаты предварительного расчета и эксперимента

Таблица 4.3

Результаты расчета  $Q$ ,  $p_1$  и  $p_2$ 

| $C$ , мк $\Phi$      | $p_1 = -\delta + \sqrt{\delta^2 - {\omega_o}^2}$ | $p_2 = -\delta - \sqrt{\delta^2 - {\omega_o}^2}$ |
|----------------------|--------------------------------------------------|--------------------------------------------------|
| задано               |                                                  |                                                  |
| $\cup_{\mathrm{KP}}$ |                                                  |                                                  |

## 4. Указания защите

4.1. Отчет должен содержать:

- схему исследуемой цепи;

- заполненные табл. 4.2 и 4.3;

- осциллограммы напряжений  $u_c(t)$  с указанием соответствующего режима и величины добротности контура;

- показанное на комплексной плоскости расположение корней характеристического уравнения, рассчитанных по пп. 2.5 и 2.6;

- выводы о влиянии величины емкости на добротность контура, период собственных колебаний, декремент затухания и длительность переходного процесса

4.2. Подготовьтесь к ответам на вопросы и решению типовых задач.
## Контрольные вопросы

1. Какие колебания возникают в последовательном колебательном контуре при ступенчатом воздействии, при отключении воздействия, при воздействии прямоугольного импульса?

2. Какие режимы собственных колебаний возможны в последовательном колебательном контуре, и чем они определяются?

3. Какие корни характеристического уравнения соответствуют каждому из этих режимов?

4. Какой физический смысл имеют вещественная и мнимая составляющие комплексно-сопряженных корней характеристического уравнения?

5. Какими соотношениями связаны параметры RLC-контура для каждого режима?

6. Как рассчитать значения  $C_{\text{\tiny KD}}$ ,  $L_{\text{\tiny KD}}$ ,  $R_{\text{\tiny KD}}$ ?

7. Как должны измениться потери в контуре (значение емкости С, индуктивности L), чтобы критический режим перешел в апериодический? колебательный?

8. Может ли частота собственных (свободных) колебаний  $\omega_c$  в контуре RLC быть выше (равна, ниже) резонансной частоты  $\omega$  этого же контура?

9. Что понимают под начальными условиями для RLC-контура?

10. Как величина добротности контура влияет на режим собственных колебаний?

11. Как величина добротности влияет на период собственных (свободных) колебаний, декремент затухания и длительность переходного процесса?

## **Лабораторная работа 5**

# **ИССЛЕДОВАНИЕ ВЛИЯНИЯ ЛИНЕЙНОЙ ПАССИВНОЙ ЭЛЕКТРИЧЕСКОЙ ЦЕПИ НА СПЕКТР КОЛЕБАНИЙ НЕГАРМОНИЧЕСКОГО ПЕРИОДИЧЕСКОГО ВОЗДЕЙСТВИЯ**

## **1. Цель работы**

Изучение спектрального метода анализа электрических цепей.

#### **2. Задание на самостоятельную подготовку к работе**

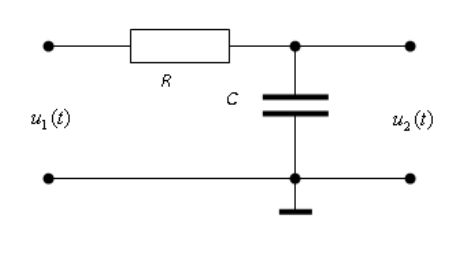

Рис. 5.1

2.1. Изучите методику спектрального анализа колебаний при периодическом негармоническом воздействии на электрическую цепь.

2.2. Рассчитайте спектры амплитуд и фаз колебания  $u_1(t)$  на входе *RC*-цепи (рис. 5.1), если  $u_1(t)$  представляет собой периодическую последовательность прямоугольных импульсов

(рис. 5.2) и представлено рядом Фурье:

$$
u_1(t) = U_0 + \sum_{k=1}^{\infty} U_{mk} \cos(k\omega_1 t + \varphi_k).
$$

Параметры периодической последовательности импульсов: амплитуда импульсов *U*1 = 5 В, период следования импульсов *Т* = 70 мкс, длительности импульсов *t*<sup>и</sup> = (20 + *n*) мкс (*n* – номер варианта).

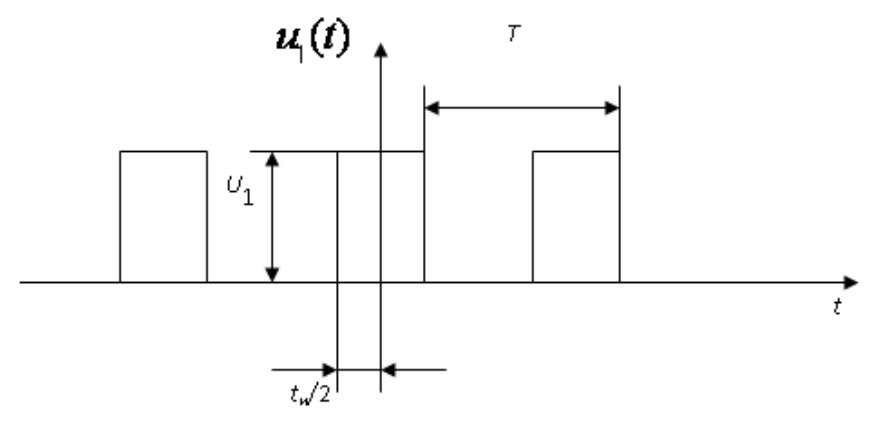

Рис. 5.2

Расчет выполните для первых десяти гармоник, полагая  $\tau = RC = t_{\text{M}}$ . Спектр амплитуд и фаз воздействия  $u_1(t)$ :

$$
U_0^{(1)} = \frac{U_1}{Q};
$$
  
\n
$$
U_{mk}^{(1)} = \frac{2U_1}{k\pi} \cdot \left| \sin \frac{k\pi}{Q} \right|; \quad k = 1, 2, 3, ..., 10
$$
  
\n
$$
\text{CKBaXHOCTB } Q = \frac{T}{t_n};
$$
  
\n
$$
\varphi_{mk} = m\pi, \quad m - \text{HCl} = \text{HCl} = \text{HCl} = \frac{m}{n}, \quad \pi = 180^\circ.
$$

Результаты расчета запишите в табл. 5.1.

2.3. Рассчитайте спектры амплитуд и фаз колебания  $u_2(t)$  на выходе RC-цепи (рис. 5.1), если известно, что:

$$
u_2(t) = U_0 \cdot H(0) + \sum_{k=1}^{\infty} U_{mk} \left| H(jk\omega_1) \right| \cos(k\omega_1 t + \varphi_k + \theta(k\omega_1)).
$$

Расчет выполните по формулам:

$$
U_0^{(2)} = H(0) \cdot U_0^{(1)};
$$
  

$$
U_{mk}^{(2)} = |H(jk\omega_1)| \cdot U_{mk}^{(1)};
$$
  

$$
\varphi_{2k} = \varphi_{1k} + \theta(k\omega_1); \quad \omega_1 = \frac{2\pi}{T}.
$$

Выражение для комплексной передаточной функции RC-цепи (рис. 5.1) при  $\tau = t_{\rm H}$  имеет вид

$$
H(jk\omega_1) = |H(jk\omega_1)|e^{j\theta(k\omega_1)} = \frac{1}{1+j\frac{2\pi k}{T}RC}.
$$

Результаты расчета запишите в табл. 5.1.

## 3. Задание для экспериментальной работы

3.1. Выбрав значение сопротивления R5 на макете порядка 1500 Ом, рассчитайте величину емкости

$$
C=\frac{t_{\rm H}}{R5}.
$$

3.2. Соберите цепь по схеме рис. 5.3.

Вход фильтра гармоник, который представляет собой набор высокодобротных колебательных контуров, имеющих кратные резонансные частоты, подключите к выходу генератора Г5-60 (рис. 5.3, клемма 1). К этой же клемме подключите вход 1-го канала осциллографа.

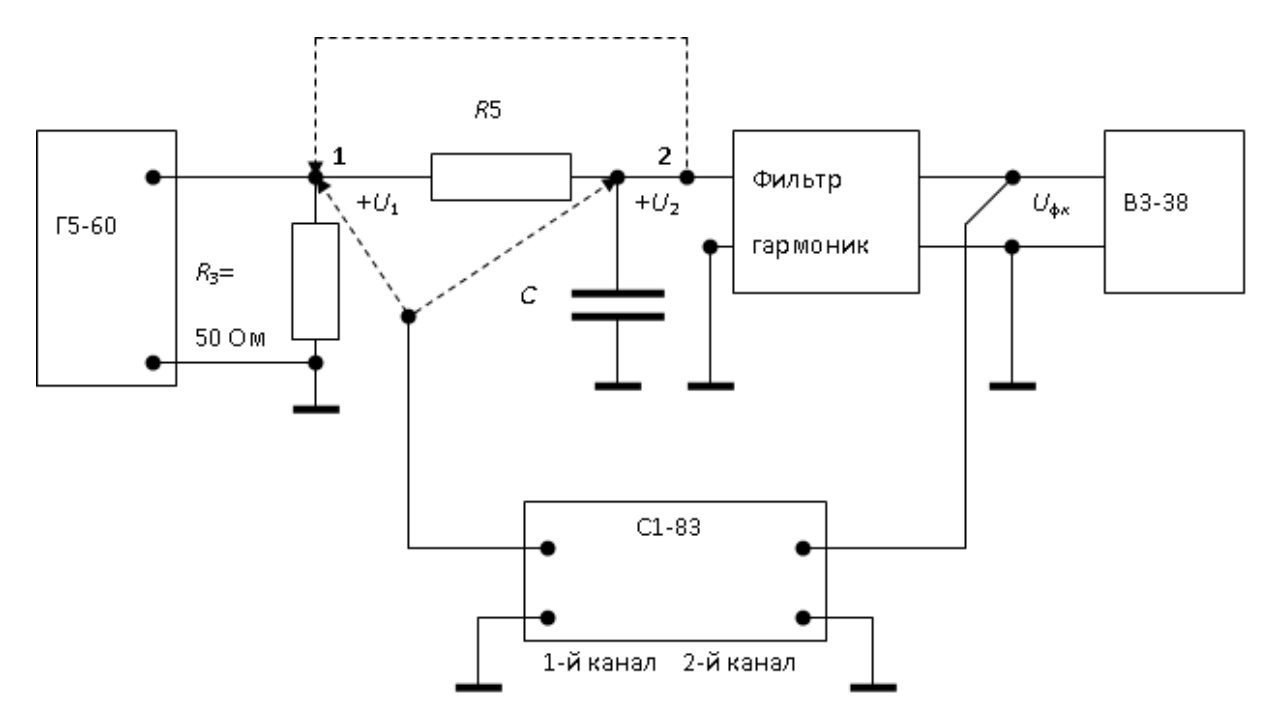

Рис. 5.3

3.3. Переключателями на панели генератора Г5-60 установите расчетные значения *Т*, *t*и,, *U*1.

*Таблица 5.1*

Результаты предварительного расчета

| $\boldsymbol{k}$ | ${U}_{mk}^{\left( 1 \right)},$<br>$\bf{B}$ | $\varphi_{1k}$ ,<br>градусы | $\left H(jk\omega_1)\right $ | $\Theta(k\omega_1)$ ,<br>градусы | $\frac{1}{mk}$<br>$\overline{U}$<br>$\bf{B}$ | $\begin{aligned} \varphi_{2k}\,, \quad \text{градусы} \end{aligned}$ |
|------------------|--------------------------------------------|-----------------------------|------------------------------|----------------------------------|----------------------------------------------|----------------------------------------------------------------------|
| $\boldsymbol{0}$ |                                            |                             |                              |                                  |                                              |                                                                      |
| 1                |                                            |                             |                              |                                  |                                              |                                                                      |
| $\overline{2}$   |                                            |                             |                              |                                  |                                              |                                                                      |
| 3                |                                            |                             |                              |                                  |                                              |                                                                      |
| $\overline{4}$   |                                            |                             |                              |                                  |                                              |                                                                      |
| 5                |                                            |                             |                              |                                  |                                              |                                                                      |
| 6                |                                            |                             |                              |                                  |                                              |                                                                      |
| $\overline{7}$   |                                            |                             |                              |                                  |                                              |                                                                      |
| 8                |                                            |                             |                              |                                  |                                              |                                                                      |
| 9                |                                            |                             |                              |                                  |                                              |                                                                      |
| 10               |                                            |                             |                              |                                  |                                              |                                                                      |

3.4. Переключатель фильтра гармоник установите в положение 1 (положение ручки переключателя соответствует номеру выделяемой гармоники). Поворачивая ручку настройки на панели фильтра, добейтесь максимума показаний вольтметра В3-38. При точной настройке на частоту первой гармоники осциллограммы колебаний  $u_1(t)$ на входе и  $u_{\varphi 1}(t)$  на выходе фильтра гармоник должны соответствовать рис. 5.4.

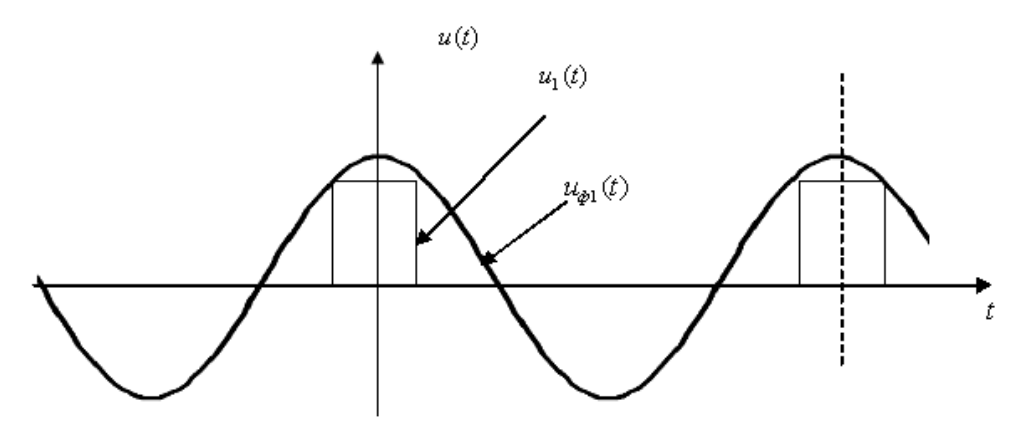

Рис. 5.4

Измерьте вольтметром действующее значение напряжения  $U_{\phi 1}$  и запишите его значение в табл. 5.2.

Снимите осциллограммы  $u_1(t)$  и  $u_{d_1}^{(1)}(t)$ .

3.5. Последовательно устанавливая переключатель фильтра в положение 2-5 и настраивая фильтр по максимуму показаний вольтметра, измерьте напряжения  $U_{\Phi k}^{(1)}$ . Результаты измерений запишите в табл. 5.2. Снимите осциллограммы  $u_1(t)$  и  $u_{\text{dk}}^{(1)}(t)$ .

3.6. Подключите вход фильтра гармоник к выходу RC-цепи (клемма 2 на рис. 5.4). Измерьте действующие значения напряжения на выходе фильтра  $U^{(2)}_{\Phi k}$ . Результаты измерений запишите в табл. 5.2. Снимите осциллограммы  $u_1(t)$ ,  $u_2(t)$ .

3.7. По измеренным значениям  $U_{\Phi k}^{(1)}$ ,  $U_{\Phi k}^{(2)}$  вычислите амплитуды гармоник

$$
U_{mk} = \frac{\sqrt{2} \cdot U_{\phi k}}{H_{\phi}},
$$

где  $H_{\Phi}$  – коэффициент передачи фильтра (его значение указано на макете).

Таблица 5.2

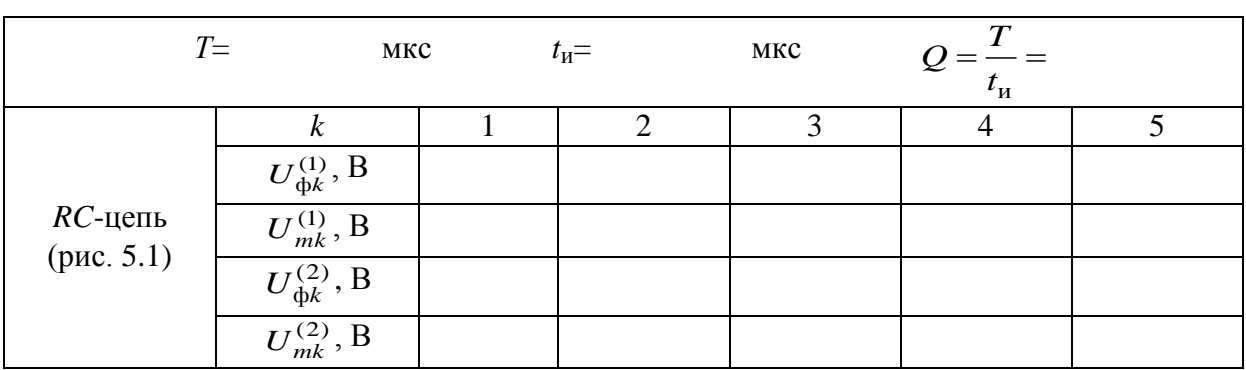

Результаты эксперимента

#### **4. Указания к защите**

4.1. Отчет должен содержать:

– схемы измерений;

– расчетные формулы;

– заполненные табл. 5.1 и 5.2;

— графики амплитудно-частотной характеристики  $\big|H(jk\omega_1)\big|$  и фазочастотной характеристики  $\theta(k\omega_1)$  исследуемой цепи, рассчитанные как функции переменной *k* в табл. 5.1;

— графики спектров амплитуд на входе  $U_{mk}^{(1)}$  и на выходе  $U_{mk}^{(2)}$  RC-цепи, рассчитанные как функции переменной *k* в табл. 5.1;

— графики спектров фаз на входе  $\varphi_{1k}$  и на выходе  $\varphi_{2k}$  *RC*-цепи, рассчитанные как функции переменной *k* в табл. 5.1;

– графики спектров амплитуд на входе  $U_{mk}^{(1)}$  и на выходе  $U_{mk}^{(2)}$   $RC$ цепи, полученные экспериментально (табл. 5.2).

4.2. Подготовьтесь к ответам на вопросы и решению типовых задач.

#### **Контрольные вопросы**

1. Какие колебания имеют дискретный (линейчатый) спектр?

2. Что называют спектром амплитуд и спектром фаз?

3. Какую составляющую называют первой гармоникой колебаний?

4. Чем определяется изменение амплитуд и начальных фаз гармонических составляющих колебания при прохождении его через линейную цепь?

5. Какие гармонические составляющие колебания  $u_1(t)$  попадают в полосу пропускания цепи рис. 5.1?

6. Какими должны быть частотные характеристики цепи, удовлетворяющей условиям безыскаженной передачи сигналов?

# **Лабораторная работа 6**

# **АНАЛИЗ ЧАСТОТНЫХ И ВРЕМЕННЫХ ХАРАКТЕРИСТИК ПАССИВНОГО И АКТИВНОГО ЧЕТЫРЕХПОЛЮСНИКОВ С ИСПОЛЬЗОВАНИЕМ ПРОГРАММЫ FASTMEAN**

#### **1. Цель работы**

1.1. Исследовать частотные характеристики пассивного и активного четырехполюсников: амплитудно-частотную│*H*(*jω*)│ и фазо-частотную θ(ω).

1.2. Исследовать временные характеристики пассивного и активного четырехполюсников: переходную *h*(*t*) и импульсную *g*(*t*) характеристики.

1.3. Оценить связь между временными и частотными характеристиками исследуемого четырехполюсника.

## **2. Задание на самостоятельную подготовку к работе**

2.1. Изучите теоретические вопросы, связанные с нахождением операторных передаточных функций и частотных характеристик пассивных и активных четырехполюсников.

2.2. Изучите теоретические вопросы, связанные с нахождением временных характеристик по известной операторной передаточной функции.

2.3. Найдите операторную передаточную функцию  $H(p) = \frac{U_2}{V}$ 1  $(p)$  $(p)$  $H(p) = \frac{U_2(p)}{U_2(p)}$  $U_1(p)$  $=$ 

пассивного четырехполюсника 3-го порядка, соответствующего вашему номеру варианта, схема и параметры которого даны в табл. 6.1.

2.4. Найдите операторную передаточную функцию  $H(p) = \frac{62}{N}$ 1  $(p)$  $\overline{(p)}$  $H(p) = \frac{U_2(p)}{U_2(p)}$  $\overline{U_1(p)}$  $=\frac{C_2(P)}{C_1}$  ak-

тивного четырехполюсника (*ARC*-цепи 2-го порядка), соответствующего вашему номеру варианта, схема и параметры которого даны в табл. 6.2.

*Таблица 6.1*

| Вариант        | Схема пассивной цепи                            | Параметры                                                            |  |
|----------------|-------------------------------------------------|----------------------------------------------------------------------|--|
|                | R1<br>$_{\rm L1}$<br>U,<br>u <sub>2</sub><br>L2 | $L1 = L2 = 1$ MKTH<br>$C1 = 10$ H $\Phi$<br>$R1 = 10$ O <sub>M</sub> |  |
| $\overline{2}$ | R1<br>U<br>и,<br>$_{\rm C1}$                    | $L1 = 1$ MKTH<br>$C1 = C2 = 10$ H $\Phi$<br>$R1 = 8$ O <sub>M</sub>  |  |

Схемы пассивных четырехполюсников

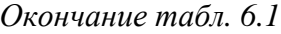

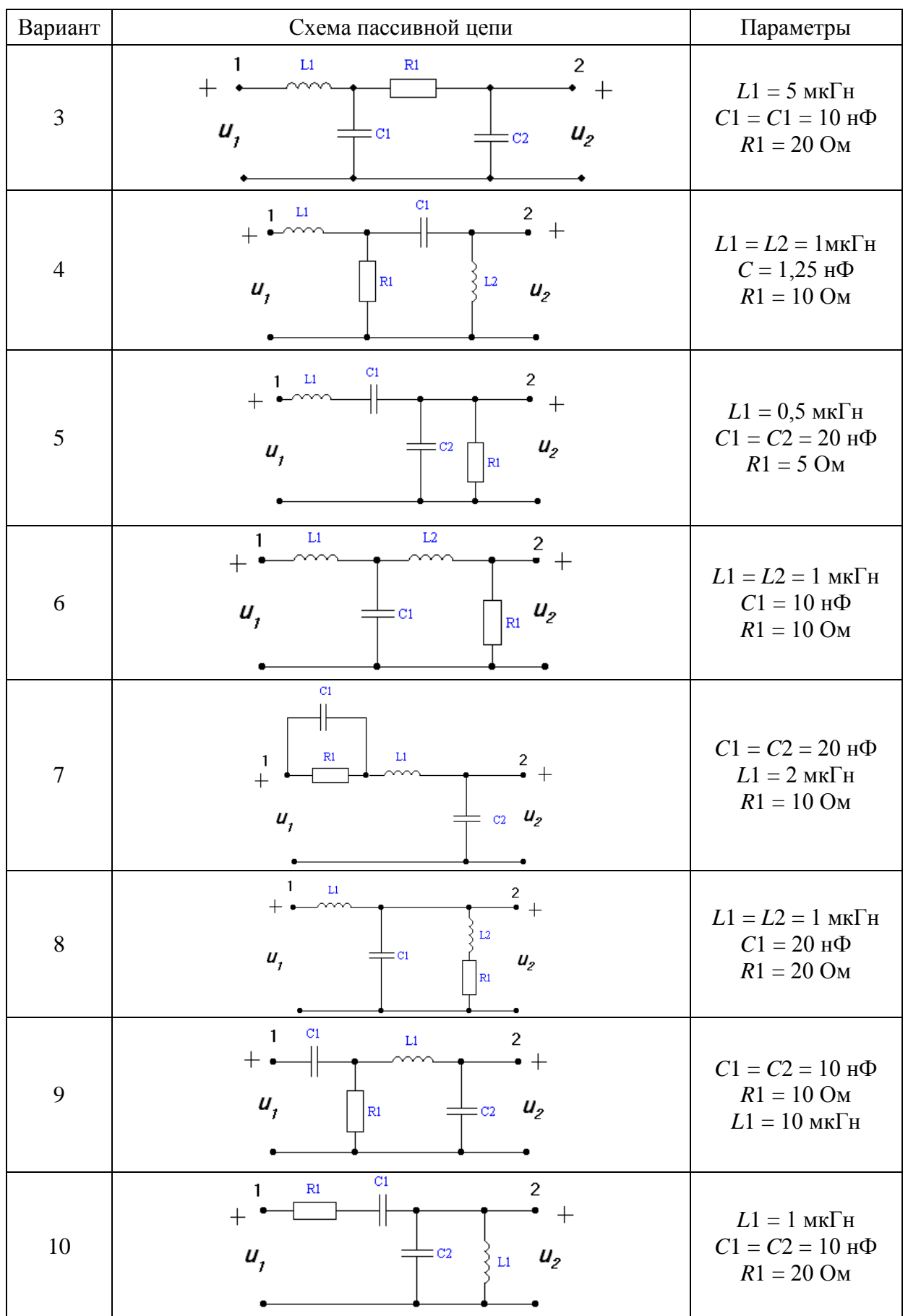

*Таблица 6.2*

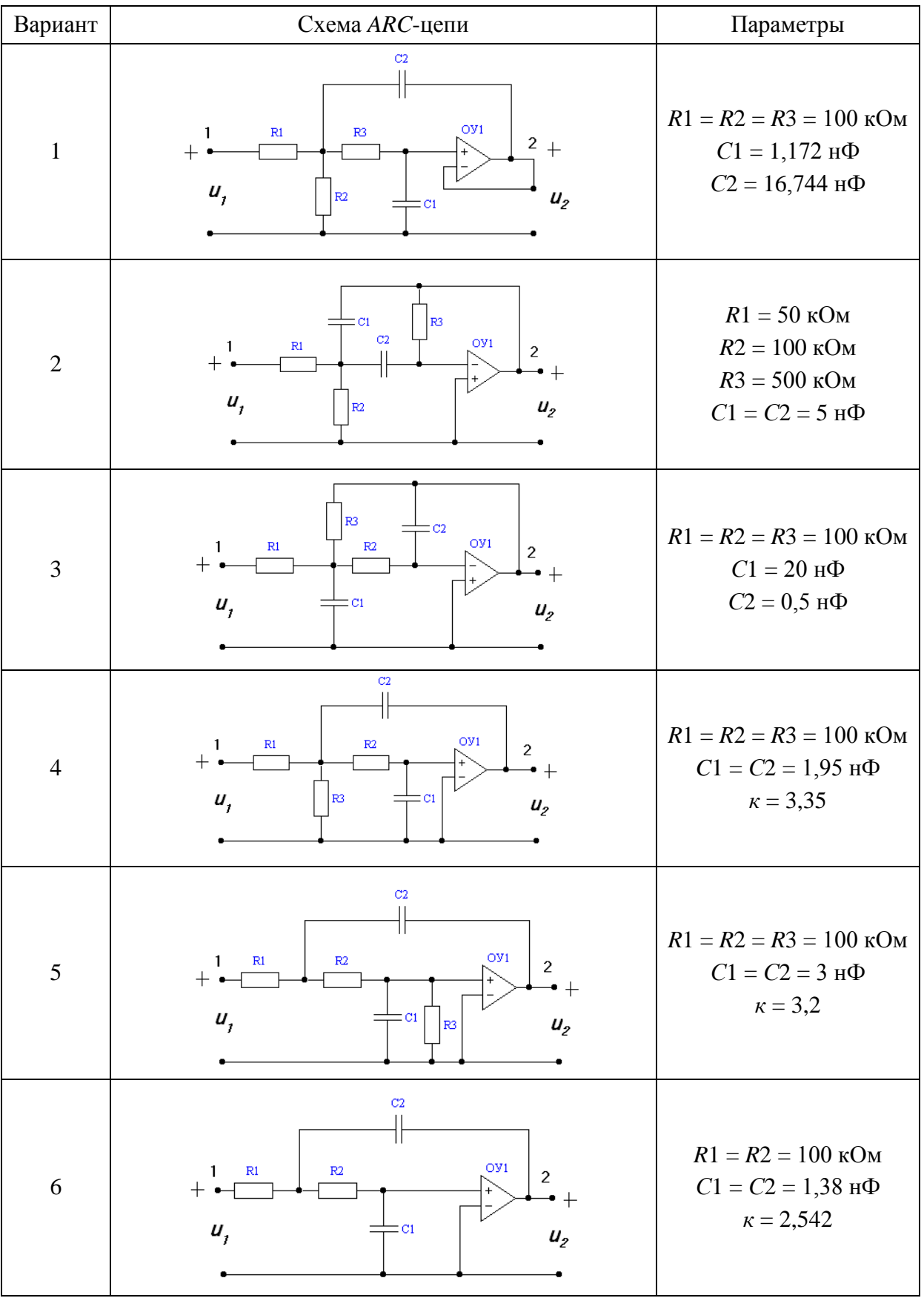

## Схемы активных четырехполюсников

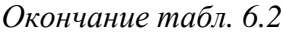

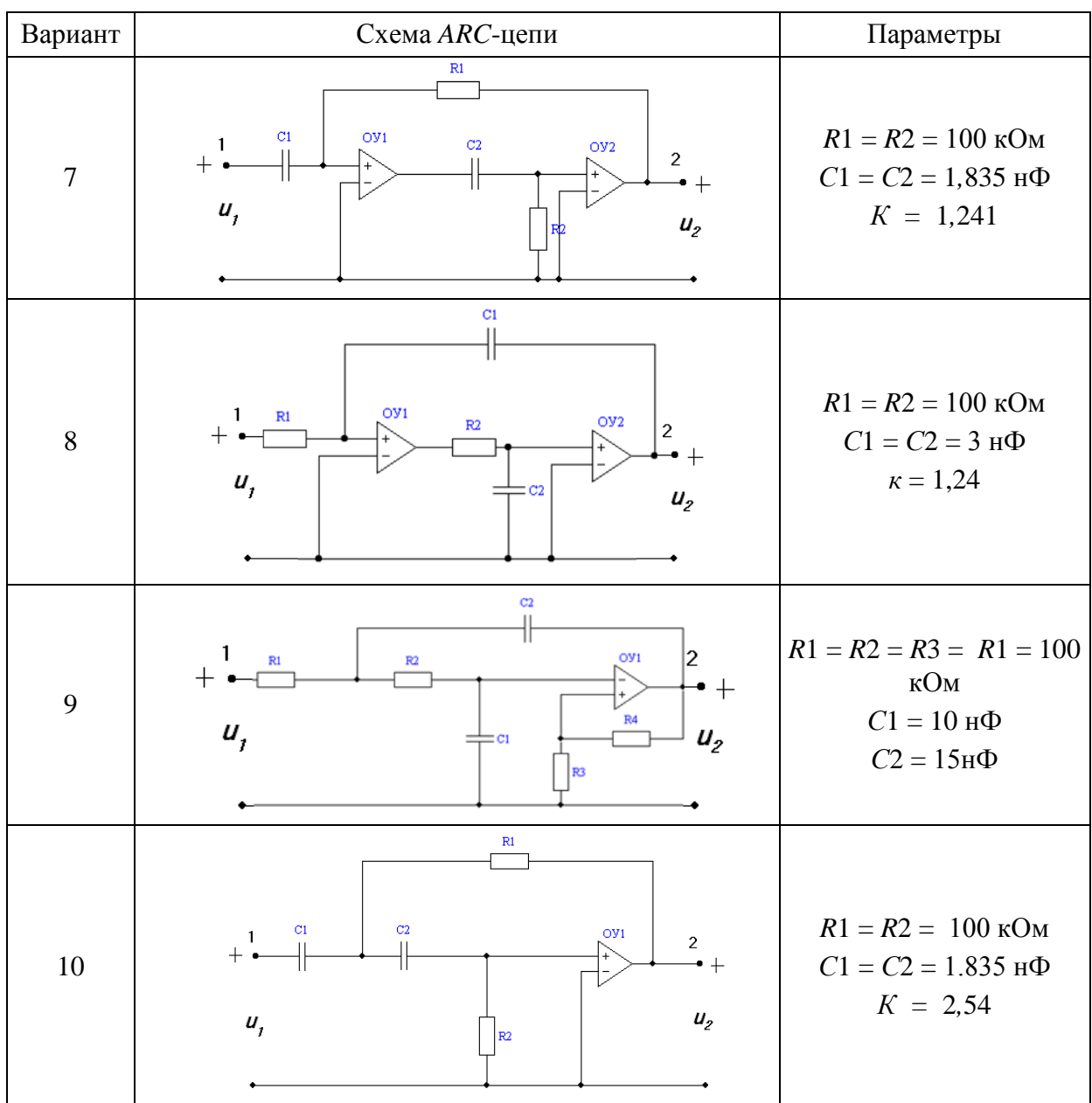

## **3. Задание для работы в компьютерном классе**

3.1. Загрузите программу FASTMEAN. Описание работы с программой приведено в приложении.

3.2. Постройте на экране дисплея схему пассивной цепи, выбрав ее из табл. 6.1 в соответствии со своим номером варианта.

3.3. Подключите к входным зажимам цепи источник напряжения. На вкладке «Параметры» задайте «Тип источника» – «Гармонический», сделав выбор в раскрывающемся списке.

3.4. Заземлите базисный узел. Пронумеруйте узлы, нажав кнопку «Показать номера узлов» на панели инструментов.

3.5. Постройте частотные характеристики цепи АЧХ и ФЧХ в линейном масштабе. Для этого на панели инструментов выберите кнопку «Анализ» → «АЧХ/ФЧХ». Начальную частоту выберите равной 1 Гц, конечную частоту – 10 МГц. Указанные значения в дальнейшем следует откорректировать так, чтобы на экране дисплея достаточно хорошо отображались основные особенности АЧХ и ФЧХ исследуемой цепи. Выберите число точек для расчета, равное 1000.

3.6. Определите по графику АЧХ граничные значения амплитудночастотной характеристики:

repистики:

\n
$$
\lim_{\omega \to 0} \left| H(j\omega) \right| = H(0); \quad \lim_{\omega \to \infty} \left| H(j\omega) \right| = \left| H(\infty) \right|.
$$

3.7. Смоделируйте на входе цепи единичное ступенчатое воздействие 1(*t*). Задайте параметры источника:

Тип источника – меандр, Частота (*f*) – 1 Гц, Коэффициент заполнения (*К*) – 50 %, Макс. напряжение  $(U_{\text{max}}) - 1$  В, Мин. напряжение (*U*min) – 0 В, Длительность фронта (*tfr*) – 1 нс, Задержка включения (*delay*) – 0 пер.

3.8. Постройте переходную характеристику цепи *h*(*t*). Рекомендуемые параметры в таблице анализа:

конечное время  $(t_{\text{max}})$  – 5 мкс

шаг расчета – *t*max/1000.

Определите по графику с помощью линейки предельные значения *h*(*t*):<br>  $\lim_{t \to 0} h(t) = h(0_+)$ ;  $\lim_{t \to \infty} h(t) = h(\infty)$ .

$$
\lim_{t\to 0} h(t) = h(0_+); \lim_{t\to\infty} h(t) = h(\infty).
$$

3.9. Смоделируйте на входе единичное импульсное воздействие δ(*t*). Задайте параметры источника:

Тип источника – меандр, Частота (*f*) – 1 Гц, Коэффициент заполнения (*К*) – 0,1мк %, Макс. напряжение  $(U_{\text{max}}) - 1\Gamma B$ , Мин. напряжение (*U*min) – 0 В, Длительность фронта (*tfr*) – 1 пс,

Задержка включения (*delay*) – 0 пер.

3.10. Постройте импульсную характеристику цепи *g*(*t*)*.* Рекомендуемые параметры в таблице анализа:

конечное время  $(t_{\text{max}})$  – 5 мкс, шаг расчета – *t*max/1000.

3.11. Получите выражение для операторной передаточной функции четырехполюсника. Для этого на панели инструментов выберите кнопку «Анализ» → «Символьный». В появившемся диалоговом окне выберите величины, соответствующие выходному и входному напряжениям четырехполюсника. Включите опцию «Показать все формулы» и нажмите кнопку «Получить».

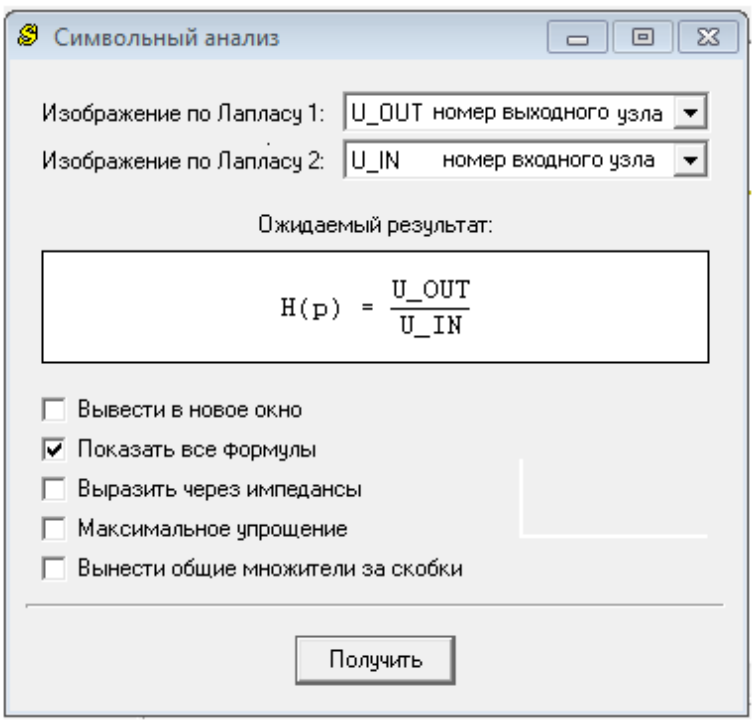

Скопируйте получившееся выражение для операторной передаточной функции четырехполюсника. Сравните полученное выражение с предвари-

тельно рассчитанным  $H(p) = \frac{U_2}{V}$ 1  $(p)$  $\overline{(p)}$  $H(p) = \frac{U_2(p)}{U_2(p)}$  $\overline{U_1(p)}$  $=\frac{62\Omega P}{\Omega}$ .

3.12. Постройте на экране дисплея схему анализируемой *ARC*-цепи, выбрав ее из табл. 6.2 в соответствии с вашим номером варианта.

3.13. Повторите пп. 3.3–3.8, 3.11.

При расчете частотных характеристик рекомендуемые параметры в таблице анализа:

начальная частота – 1 Гц,

конечная частота – 10 кГц,

число точек – 1000.

При расчете переходной характеристики рекомендуемые параметры в таблице анализа:

конечное время  $(t_{\text{max}}) - 10$  мс,

шаг расчета –  $t_{\text{max}}/1000$ .

При расчете операторной передаточной функции  $H(p)$  ARC-цепей, содержащих операционный усилитель с коэффициентом усиления и → ∞. коэффициент усиления задать равным величие  $10^{15}$  (1e15):

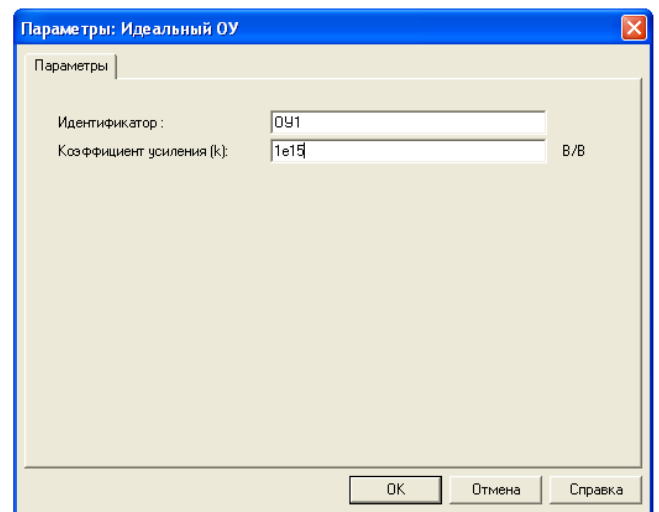

## 4. Указания защите

4.1. Отчет должен содержать:

- схемы исследуемых цепей:

- вывод аналитических выражений для операторных передаточных функций пассивного четырехполюсника 3-го порядка и ARC-цепи 2-го порядка;

- графики частотных характеристик АЧХ и ФЧХ, рассчитанных на ПК для каждой цепи;

- графики переходной  $h(t)$  и импульсной  $g(t)$  характеристик, рассчитанных на ПК для пассивной цепи;

- график переходной  $h(t)$  характеристики, рассчитанный на ПК для ARC-цепи.

По результатам анализа:

- проверьте выполнение соотношений между предельными значениями переходных характеристик цепей (при  $t = 0$  и  $t \to \infty$ ) и их АЧХ (при  $\omega = 0$  $H \omega \rightarrow \infty$ ):

$$
\lim_{t\to 0} h(t) = h(0_+) = H(\infty) \quad u \quad \lim_{t\to\infty} h(t) = h(\infty) = H(0);
$$

- определите количество и характер полюсов  $H(p)$  по виду  $H(p)$  и графикам переходных характеристик пассивной и активной цепей и качественно покажите их на комплексной плоскости.

4.2. Подготовьтесь к ответам на вопросы и решению типовых задач.

## **Контрольные вопросы**

1. Что называют операторной передаточной функцией цепи и как она связана с комплексной передаточной функцией?

2. Что называется АЧХ и ФЧХ цепи? Как они связаны с комплексной передаточной функцией?

3. Что называют переходной характеристикой цепи? Какими соотношениями она связана с операторной передаточной функцией?

4. Что называют импульсной характеристикой цепи? Какими соотношениями она связана с операторной передаточной функцией?

5. Какими соотношениями связаны временные характеристики между собой?

6. Какими соотношениями связаны граничные значения временных и частотных характеристик?

7. Что называется полосой пропускания цепи? Как ее найти по графику АЧХ?

8. Какие цепи называют устойчивыми? Каковы основные свойства их операторных передаточных функций? Всегда ли устойчивы *АRC*-цепи?

9. Какова зависимость характера переходных колебаний от расположения полюсов *H(p*) на комплексной плоскости?

# Лабораторная работа 7 ИССЛЕДОВАНИЕ РЕЖИМОВ РАБОТЫ ДЛИННОЙ ЛИНИИ

## 1. Цель работы

Экспериментальное исследование распределения действующего значения напряжения в длинной линии в различных режимах работы.

## 2. Задание на самостоятельную подготовку к работе

2.1. Рассчитайте и постройте кривые изменения действующего значения напряжения на отрезке линии без потерь длиной  $l = \lambda$  для значений сопротивления нагрузки  $Z_2 = 0$ ,  $Z_2 = \rho$  и  $Z_2 = R_2$  (табл. 7.1). Отсчет расстояния вести от конца линии, графики строить для нормированных величин  $\frac{U}{U_{\text{max}}}$ 

и  $\frac{y}{\lambda}$ , учитывая, что волновое сопротивление линии  $\rho = 1200$  Ом.

В режиме стоячих волн  $(Z_2 = 0)$ :

$$
\frac{U\left(\frac{y}{\lambda}\right)}{U_{\text{max}}} = \left|\sin 2\pi \frac{y}{\lambda}\right|.\tag{7.1}
$$

В режиме бегущих волн  $(Z_2 = \rho)$ :

$$
\frac{U\left(\frac{y}{\lambda}\right)}{U_{\text{max}}} = 1.
$$
\n(7.2)

В режиме смешанных волн  $(Z_2 = R_2)$ :

$$
\frac{U\left(\frac{y}{\lambda}\right)}{U_{\text{max}}} = \sqrt{\cos^2 2\pi \frac{y}{\lambda} + \left(\frac{\rho}{R_2}\right)^2 \sin^2 2\pi \frac{y}{\lambda}},\tag{7.3}
$$

где  $\lambda$  - длина волны колебаний в линии.

Примерный график представлен на рис. 7.1. Результаты расчета запишите в табл. 7.2.

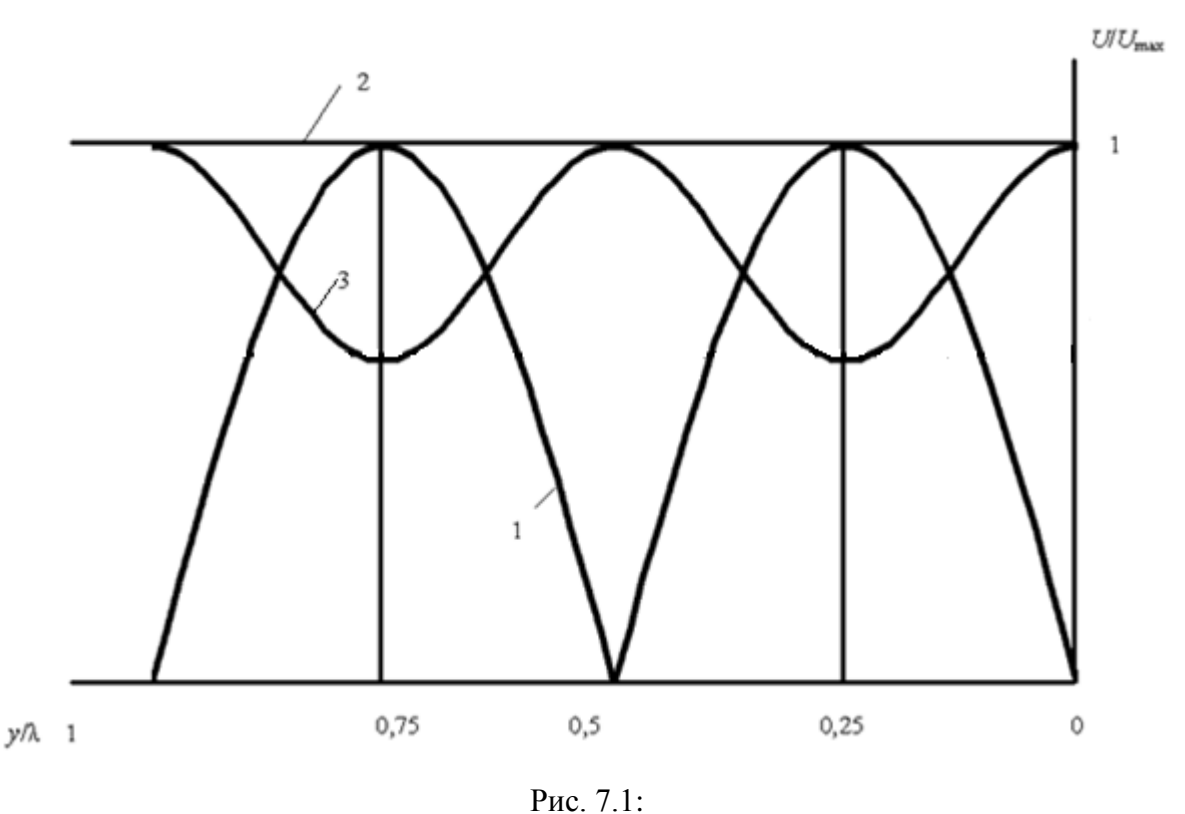

1 – режим стоячих волн ( $Z_2 = 0$ ); 2 – режим бегущих волн ( $Z_2 = \rho$ ); 3 – режим смешанных волн  $(Z_2 = R_2)$ 

2.2. Для каждого режима рассчитайте коэффициенты отражения *p* в конце линии, коэффициент стоячей волны (КСВ) и коэффициент бегущей волны (КБВ):

$$
p = \frac{z_n - \rho}{z_n + \rho};
$$
  
\n
$$
KBB = \frac{U_{\min}}{U_{\max}} = \frac{1 - |p|}{1 + |p|}; \quad KCB = \frac{1}{KBB} = \frac{U_{\max}}{U_{\min}} = \frac{1 + |p|}{1 - |p|}.
$$

Для резистивной нагрузки (режим смешанных волн):

$$
p = \frac{R_2 - \rho}{R_2 + \rho};
$$
  
\n
$$
KBB = \frac{U_{\min}}{U_{\max}} = \frac{\rho}{R_2}\Big|_{R_2 > \rho} = \frac{R_2}{\rho}\Big|_{R_2 < \rho};
$$
  
\n
$$
KCB = \frac{1}{KBB} = \frac{U_{\max}}{U_{\min}} = \frac{\rho}{R_2}\Big|_{R_2 < \rho} = \frac{R_2}{\rho}\Big|_{R_2 > \rho}.
$$

*Таблица 7.1*

| Номер<br>варианта  |      | ∽   |     | 4    | ັ   |     | −                          | O<br>$\circ$                             |                  |                              |                                    | $\mathbf{1} \cap$ |
|--------------------|------|-----|-----|------|-----|-----|----------------------------|------------------------------------------|------------------|------------------------------|------------------------------------|-------------------|
| $f$ , к $\Gamma$ ц | 92   | 101 | 109 | 20   | 132 | 144 | 162                        | 92                                       | 101              | 109                          | 120                                | 132               |
| $R_2$ кОм          | ن, 1 | 1,8 | 2,0 | 2,15 | 2,2 | 2,0 | 271<br>$\angle$ , $\angle$ | $\gamma$ $\zeta$<br>$\epsilon, \epsilon$ | $\Omega$<br>ے وگ | $\gamma$<br>$\angle, \angle$ | $\cap$<br>$\overline{\phantom{m}}$ | 2,35              |

Данные для предварительного расчета

*Таблица 7.2*

Результаты предварительного расчета

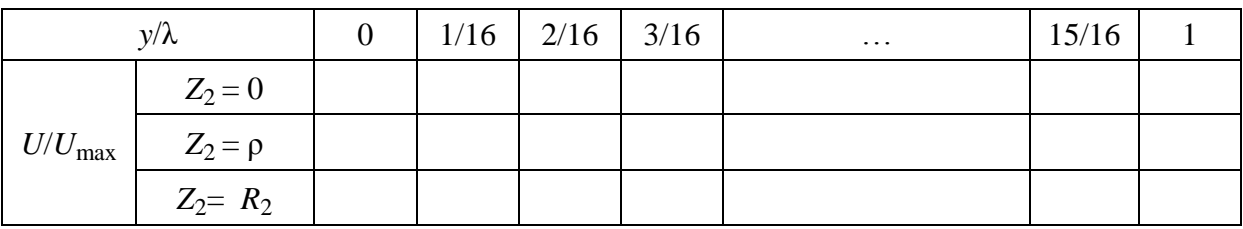

## **3. Задание для экспериментальной работы**

3.1. Лабораторные исследования выполняются на макете, верхняя панель которого представлена на рис. 7.2.

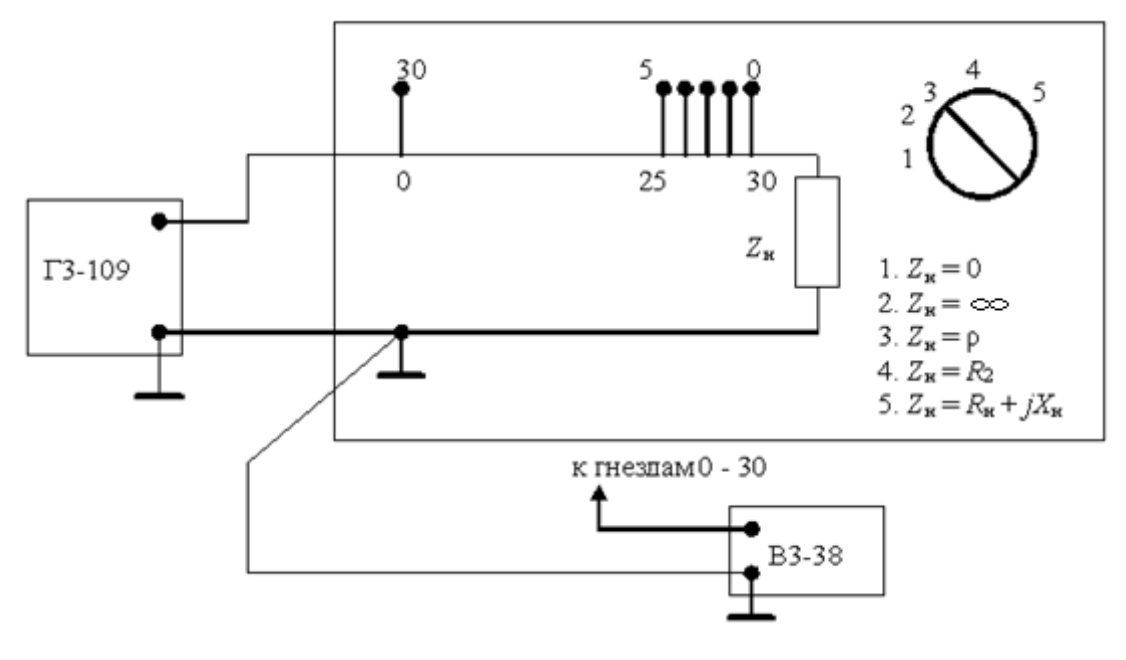

Рис. 7.2

Макет представляет собой стандартную линию задержки с волновым сопротивлением ρ = 1200 Ом, которая имитирует длинную линию с пренебрежимо малыми потерями. Посредством переключателя к выходным зажимам исследуемой линии могут быть подключены пять различных видов нагрузки (в соответствии с гравировкой на верней панели макета).

К входным зажимам линии подключено сопротивление  $R = 600$  Ом, которое вместе с выходным сопротивлением генератора  $R_{\text{B}yx} = 600$  Ом обеспечивает согласование генератора с линией. Измерительные гнезда 0-30 подключены к отводам от линии задержки.

3.2. Установите на генераторе гармонических колебаний ГЗ-109 заданную в табл. 7.1 частоту, внутреннее сопротивление  $R_{\text{BBX}} = 600$  Ом и напряжение на выходных зажимах 10 В. Напряжение проконтролируйте вольтметром ВЗ-38. Подключите генератор к входным зажимам длинной линии (рис. 7.2).

3.3. Измерьте половину длины волны колебаний в короткозамкнутой линии по расстоянию (в делениях) между соседними минимумами напряжения. Если указанное расстояние составляет *п* делений, то расстояние между двумя соседними делениями (измерительными гнездами) равно  $y = \lambda/2n$ , т. е. измерения напряжения будут выполняться через  $y/\lambda = 1/2n$ .

3.4. Измерьте распределение напряжения в короткозамкнутой линии поочередно подключая вольтметр к измерительным гнездам 0... 2n, начиная от места подключения нагрузки. Результаты измерений запишите в табл. 7.3.

3.5. Измерьте распределение напряжения в линии, нагруженной на  $Z_2 = \rho$ .

3.6. Повторите п. 3.5 при нагрузке  $Z_2 = R_2$ 

Таблица 7.3

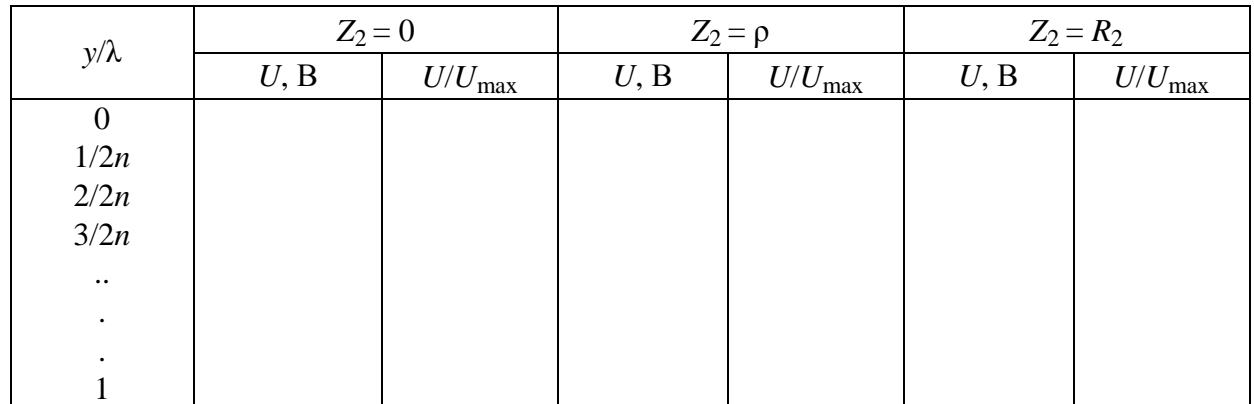

Результаты эксперимента

## 4. Указания к защите

4.1. Отчет должен содержать:

- графики распределения напряжений в линии при трех нагрузках, полученные в результате эксперимента;

- графики распределения напряжений в линии при трех видах нагрузки, рассчитанные теоретически;

- расчет коэффициента отражения, КСВ и КБВ при трех нагрузках.

4.2. Подготовьтесь к ответам на вопросы и решению типовых задач.

## **Контрольные вопросы**

1. Что понимают под коэффициентом отражения в линии? Как его рассчитать?

2. При каких условиях в линии устанавливается режим бегущих волн? Каковы при этом значения коэффициента отражения и входного сопротивления? Что собой представляют частотные характеристики линии?

3. В каких линиях и при каких условиях возникает режим стоячих волн? Какие значения может принимать при этом коэффициент отражения?

4. Как располагаются узлы и пучности тока и напряжения в режиме стоячих волн?

5. В какой фазе находятся токи (напряжения) падающей и отраженной волн в узлах? пучностях?

6. При каких условиях в линии устанавливается режим смешанных волн? Какие значения может принимать при этом коэффициент отражения?

7. Что понимают под коэффициентом бегущих и стоячих волн? Какие значения принимают эти коэффициенты в режимах бегущих, стоячих и смешанных волн?

## Лабораторная работа 8

# СПЕКТРАЛЬНЫЙ АНАЛИЗ РЕАКЦИИ НЕЛИНЕЙНОЙ РЕЗИСТИВНОЙ ЭЛЕКТРИЧЕСКОЙ ЦЕПИ ПРИ ГАРМОНИЧЕСКОМ ВОЗДЕЙСТВИИ С ИСПОЛЬЗОВАНИЕМ ПРОГРАММЫ FASTMEAN

## 1. Цель работы

С помощью программы FASTMEAN смоделировать процессы в нелинейной резистивной цепи при гармоническом воздействии и исследовать спектр реакции нелинейной резистивной цепи при различных режимах работы нелинейного элемента.

## 2. Задание на самостоятельную подготовку к работе

2.1. Получите аппроксимирующую функцию  $i(u)$ , аналитически представляющую заданную вольт-амперную характеристику (ВАХ) I(U) в интервале изменения переменной U от  $U_{\text{min}} = -3$  B до  $U_{\text{max}} = 0$  B с допустимой погрешностью аппроксимации  $\Delta_{\text{AOD}} \leq 0.15 I_0$ , где  $I_0 = I(U) |_{U=0}$ .

Вольт-амперная характеристика приведена в табл. 8.1.

В качестве аппроксимирующей функции используйте укороченный полином 3-й степени:  $i(u) = a_0 + a_1u + a_3u^3$ .

Для нахождения  $a_0$ ,  $a_1$ ,  $a_3$  выберите три узла интерполяции  $u_1$ ,  $u_2$ ,  $u_3$ и составьте систему линейных уравнений относительно  $a_0$   $a_1$   $a_3$  и решите ее:

$$
\begin{cases}\na_0 + a_1 u_1 + a_3 u_1^3 = i(u_1), \\
a_0 + a_1 u_2 + a_3 u_2^3 = i(u_2), \\
a_0 + a_1 u_3 + a_3 u_3^3 = i(u_3).\n\end{cases}
$$

Расчет коэффициентов  $a_0$ ,  $a_1$ ,  $a_3$  можно сделать с использованием Mathcad.

Ниже приведен пример такого расчета.

Дана вольт-амперная характеристика нелинейного резистивного элемента и произведен выбор узлов интерполяции:

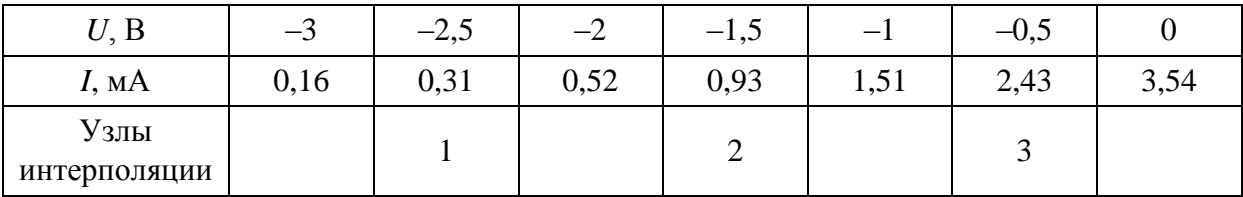

given

 $a0 := 1$  $a1 := 1$   $a3 := 1$ Первый узел интерполяции  $U1 := -2.5$   $i1 := 0.31 \cdot 10^{-3}$ Второй узел интерполяции  $U2 := -1.5$   $i2 := 0.93 \cdot 10^{-3}$ Третий узел интерполяции  $U3 := -0.5$   $i3 := 2.43 \cdot 10^{-3}$  $a0 + a1 \cdot U1 + a3 \cdot U1^{3} = i1$  $a0 + a1 \cdot U2 + a3 \cdot U2^{3} = i2$  $a0 + a1 \cdot U3 + a3 \cdot U3^{3} = i3$ find(a0, a1, a3)  $\rightarrow$   $\begin{pmatrix} 0.003326 \\ 0.001817 \\ -0.000097 \end{pmatrix}$ 

После нахождения коэффициентов  $a_0$   $a_1$   $a_3$  проверьте точность аппроксимации  $\Delta = i(u) - I(U)$ , рассчитав  $i(u)$  при всех значениях U. Результаты расчета запишите в табл. 8.2. Во всем интервале аппроксимации погрешность  $\Delta$  не должна превосходить  $\Delta_{\text{AOD}} \leq 0.15$   $I_0$ , где  $I_0 = I(U) | U = 0$ . Если это условие не выполняется, необходимо выбрать другие узлы интерполяции и повторить расчет.

Таблииа 8.1

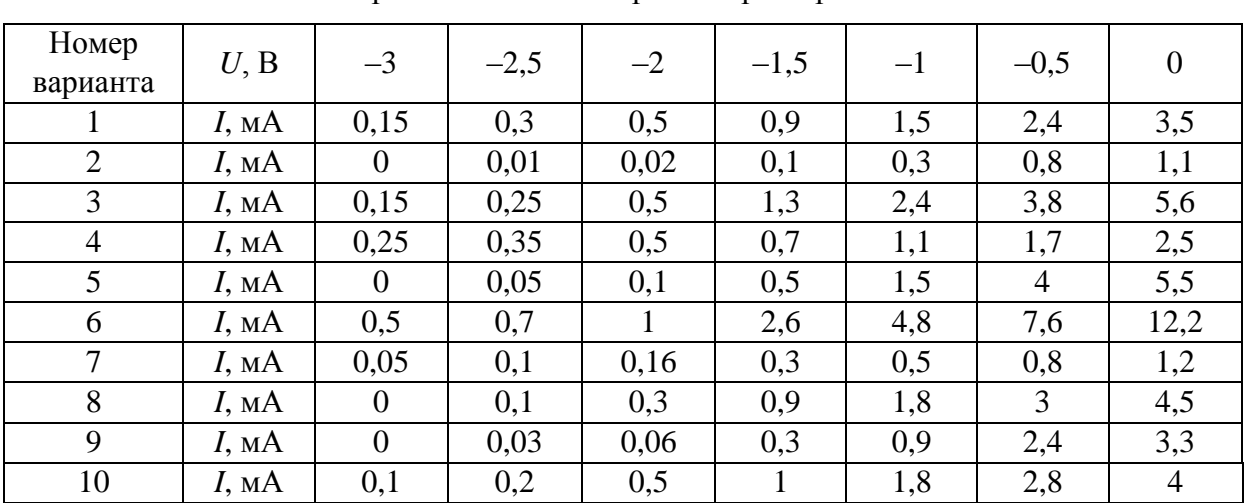

Варианты вольт-амперных характеристик

Таблица 8.2

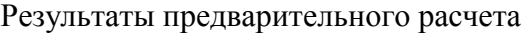

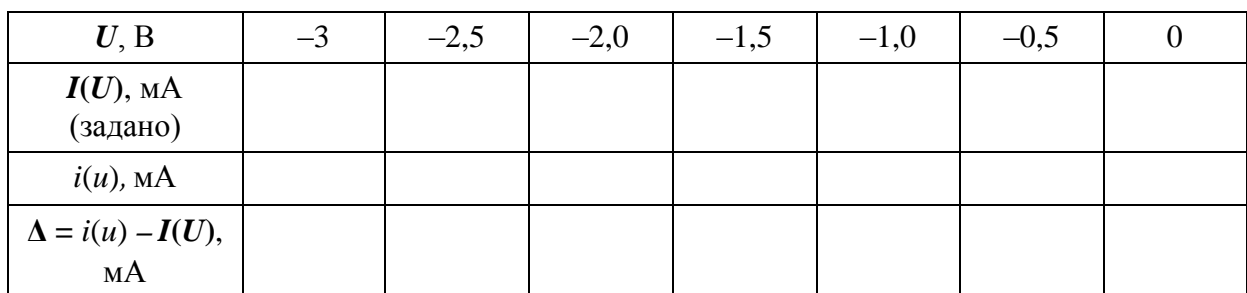

2.2. Постройте методом трех плоскостей графики тока  $i(t)$  при разных параметрах воздействия. На графиках покажите два периода подведенного к нелинейному элементу гармонического колебания  $u(t) = U_0 + U_m \cos(\omega t + \varphi)$ и реакции  $i(t)$  на это воздействие.

2.3. Рассчитайте спектры амплитуд  $I_{mk}$  тока  $i(t)$  при разных параметрах воздействия. Параметры воздействия приведены в табл. 8.3.

Для расчета спектра амплитуд тока используйте следующие формулы:

$$
i(t) = I_0^1 + I_{m1}\cos(\omega t + \varphi) + I_{m2}\cos 2(\omega t + \varphi) + \ldots + I_{mn}\cos n(\omega t + \varphi),
$$

где

$$
I_0^1 = a_0 + a_1U_0 + a_2U_0^2 + a_3U_0^3 + \frac{1}{2}a_2U_m^2 + \frac{2}{3}a_3U_0U_m^2 + a_4U_0^4 + 3a_4U_0^2U_m^2 + \dots
$$
  
\n
$$
I_{m1} = a_1U_m + 2a_2U_0U_m + 3a_3U_0^2U_m + \frac{3}{4}a_3U_m^3 + 4a_4U_0^3U_m + 3a_4U_m^3U_0 + \dots
$$
  
\n
$$
I_{m2} = \frac{1}{2}a_2U_m^2 + \frac{3}{2}a_3U_0U_m^2 + 3a_4U_0^2U_m^2 + \frac{1}{2}a_4U_m^4 + \dots
$$
  
\n
$$
I_{m3} = \frac{1}{4}a_3U_m^3 + a_4U_0U_m^3 + \dots
$$

Для расчета спектра амплитуд воспользуйтесь значениями  $a_0$ ,  $a_1$ ,  $a_3$ , полученными в п. 2.1.

Таблица 8.3

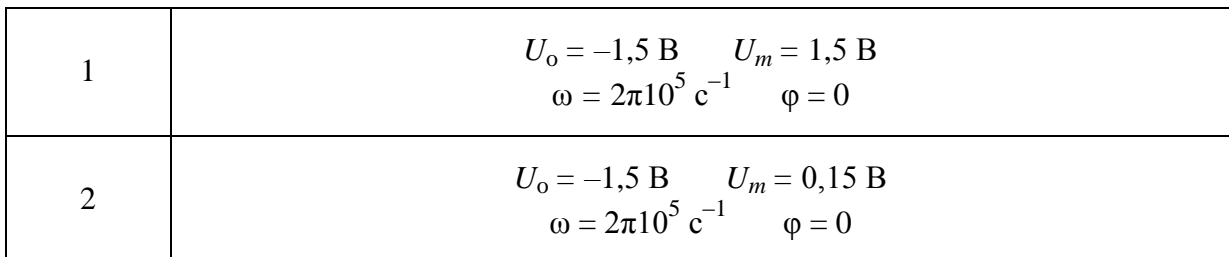

Параметры воздействия  $u(t) = U_0 + U_m \cos(\omega t + \varphi)$ 

2.4. Рассчитайте коэффициенты нелинейных искажений (коэффициент гармоник)  $K_r$  при разных параметрах воздействия:

$$
K_{\Gamma} = \frac{\sqrt{I_{m2}^2 + I_{m3}^2 + \dots}}{I_{m1}}.
$$

2.5. Сделайте выводы о режимах работы нелинейного резистивного элемента при разных параметрах воздействия.

2.6. Постройте спектры амплитуд воздействия и реакции при двух значениях параметров воздействия.

## 3. Задание для работы в компьютерном классе

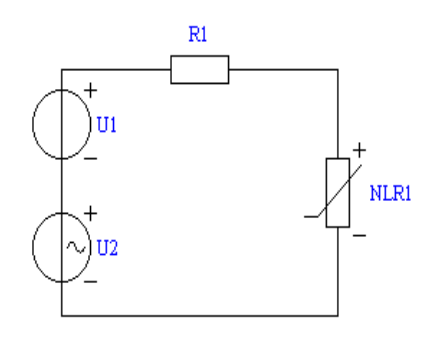

Рис. 8.1

3.1. Загрузите программу FASTMEAN. Описание работы с программой приведено в приложении.

3.2. Постройте на экране дисплея схему нелинейной резистивной цепи, показанную на рис. 8.1 ( $R1 = 50$  Ом). Выберите нелинейный резистор NLR1 и введите заданную в табл. 8.1 вольт-амперную характеристику, соответствующую своему номеру варианта.

3.3. Смоделируете первое воздействие (табл. 8.3).

Задайте параметры источника  $U1$ :

Тип источника - постоянный.

Напряжение  $(U0) - U_0$  (табл. 8.3),

Задержка включение (delay) - 0,

Длительность фронта (dfr) - 1н.

Задайте параметры источника  $U2$ :

Тип источника - гармонический,

Амплитуда  $(U0) - U_m$  (табл. 8.3),

Частота (f) –  $\frac{\omega}{2\pi}$  (табл. 8.3),

Начальная фаза  $(\rho h i0) - \varphi$  (табл. 8.3), Задержка включения (Delay) - 0.

3.4. Выберите в меню «Анализ»  $\rightarrow$  «Переходный процесс». Выведите на дисплее графики входного напряжения и тока, спектр амплитуд тока. Для этого таблицу анализа заполните следующим образом:

Начальное время  $-0$ ,

Конечное время - 40 мкс,

Число точек - 1000, Погрешность  $(EPS) - 1M$ , Тип графика - непрерывный.

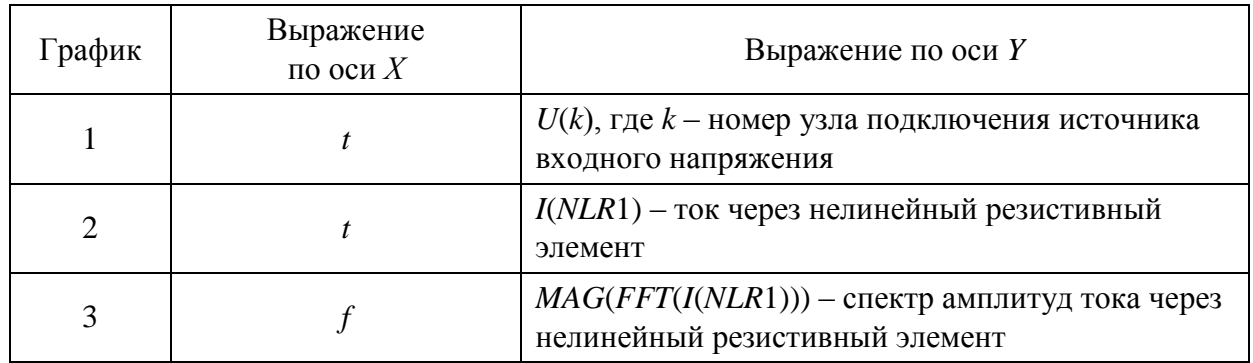

Поставьте отметку в поле «Установки FFT», далее нажмите кнопку «Установки FFT». В появившемся окне выберите

Начальное время  $-0$ ,

Конечное время - 40 мкс,

Число гармоник - 100,

Число показанных гармоник - 10,

Тип графика - дискретный.

3.5. Сохраните графики входного напряжения и тока. При помощи линейки определите амплитуды гармоник тока. Результаты запишите в табл. 8.4.

3.6. Смоделируйте второе воздействие из табл. 8.3 и повторите  $\pi$ , 3.2–3.5.

Таблица 8.4

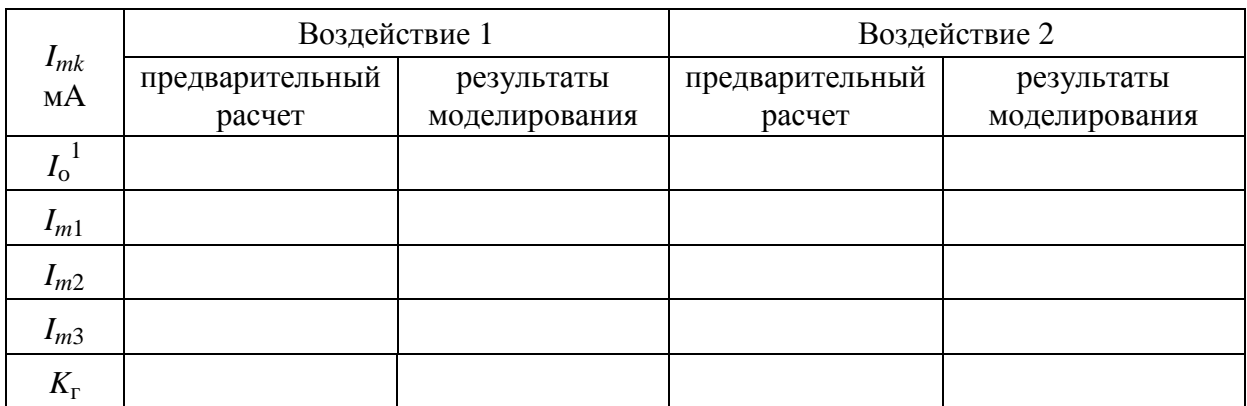

Сводная таблица результатов

## 4. Указания к зашите

4.1. Оформите отчет по лабораторной работе. Отчет должен содержать:

- расчет коэффициентов аппроксимирующей функции методом интерполирования;

- расчет погрешности аппроксимации  $\Delta = i(u) - I(U)$ ;

– графики тока *i*(*t*) при разных параметрах воздействия, выполненные методом трех плоскостей;

– графики спектра амплитуд *I mk* тока *i*(*t*) при разных параметрах воздействия;

– значения коэффициента нелинейных искажений (коэффициент гармоник) *К*<sup>г</sup> при разных параметрах воздействия;

– графики тока *i*(*t*) при разных параметрах воздействия, рассчитанные с помощью программы FASTMEAN;

– графики спектра амплитуд *I mk* тока *i*(*t*) при разных параметрах воздействия, рассчитанные с помощью программы FASTMEAN;

– заполненную табл. 8.4.

4.2. Подготовьтесь к ответам на вопросы и решению типовых задач.

## **Контрольные вопросы**

1. Какие элементы называются нелинейными?

2. Какие зависимости используются в качестве характеристик нелинейных элементов?

3. В чем состоит задача аппроксимации?

4. Какие критерии близости применяются при решении задачи аппроксимации?

5. Какие функции используются для аппроксимации характеристик нелинейных резистивных элементов?

6. Какими способами можно уменьшить погрешность при полиномиальной аппроксимации?

7. Какие методы используются для нахождения варьируемых параметров аппроксимируемой функции?

8. В чем заключается метод трех плоскостей?

9. Как изменяется спектр колебаний при прохождении гармонического колебания через нелинейную резистивную цепь?

10. Какой спектр имеет реакция нелинейного резистивного элемента на гармоническое воздействие при полиномиальной вольт-амперной характеристике?

11. Какой режим в цепи с нелинейным резистивным элементом называется режимом малых колебаний?

12. Какой режим в цепи с нелинейным резистивным элементом называется режимом больших колебаний?

13. Как отличаются спектры амплитуд тока в режиме больших и малых колебаний?

# Работа с программой FASTMEAN (краткое описание)

## Введение

Программа моделирования электрических цепей FASTMEAN позволяет провести анализ по постоянному току, расчет переходного процесса, спектров сигналов, частотных характеристик (АЧХ/ФЧХ) для цепей, содержащих как линейные, так и нелинейные элементы. Имеется возможность многовариантного анализа, удобная для оценки влияния тех или иных параметров элементов на характеристики цепи.

Такие программы моделирования электрических цепей, как OrCAD PSPICE, Micro-Cap, Electronics Workbench, во многих задачах обеспечивают удовлетворительный анализ переходного процесса. Однако в некоторых случаях расчет требует значительных затрат машинного времени, при этом достигнутая точность может быть неудовлетворительной. В этих программах применяется дискретный метод расчета. Время процесса разбивается на достаточно малые интервалы (шаги). Точность решения на каждом шаге увеличивается с уменьшением самого шага, но при этом увеличивается число шагов и возрастает суммарная погрешность. Вследствие этого способ дробления шага не всегда приводит к требуемому результату.

В программе FASTMEAN применены новые алгоритмы решения матричных уравнений электрических цепей [5]. Эти алгоритмы позволяют существенно (в ряде случаев в сотни раз) повысить точность и (или) скорость расчета переходного процесса по сравнению с известными стандартными алгоритмами дискретных методов. Наибольший выигрыш в затратах машинного времени и точности расчетов достигается при моделировании сложных процессов, например, в «жестких цепях», в высокодобротных колебательных системах, в цепях, содержащих длинные линии, в цепях с переключениями, являющихся моделями широкого класса ключевых устройств. В отличие от стандартных программ в FASTMEAN выбор рационального временного шага расчета не ограничивается требованиями обеспечения числовой устойчивости процесса или его точности, а производится самим пользователем исходя из особенностей исследуемой задачи. В ряде случаев весь переходный процесс может быть вычислен им за один такой «шаг» с сохранением требуемой точности расчета. Примеры, прилагаемые к данной программе, демонстрируют эти возможности.

Данная версия программы FASTMEAN предназначена для привлечения внимания специалистов и научных коллективов НИИ и вузов, интересующихся проблемами анализа сложных переходных процессов, которые трудно рассчитать с высокой точностью и скоростью традиционными методами.

#### **Добавление элементов**

Все элементы разделены на группы. Каждой группе соответствует кнопка на панели инструментов (с треугольником, указывающим вниз). Чтобы отобразить элементы какой-нибудь группы, нажмите на соответствующую кнопку. Под ней появится окно с элементами. Нажмите на кнопку с нужным элементом, подведите указатель к тому месту схемы, куда надо поместить элемент, и щелкните один раз левой кнопкой мыши. Чтобы добавить такой же элемент в другое место на схеме, подведите указатель мыши к этому месту и щелкните левой кнопкой мыши еще раз. Так можно делать несколько раз. Чтобы закончить добавление элемента, щелкните правой кнопкой мыши.

Если поместить новый элемент над проводом, программа постарается соединить его.

Если места на экране уже не хватает, используйте полосы прокрутки для отображения свободной части листа схемы или измените масштаб с помощью команды меню **Схема** –> **Уменьшить масштаб** (или используйте кнопку «линза с минусом» на панели инструментов).

#### **Перемещение элементов**

Чтобы переместить элемент, подведите к нему указатель мыши, нажмите и держите левую кнопку, перетащите элемент на новое место, отпустите левую кнопку мыши. Если отпустить перетаскиваемый элемент над проводом, программа постарается соединить его.

Чтобы переместить несколько элементов, их следует предварительно выделить с помощью мыши. После того, как элементы выделены, их можно переместить. Для этого подведите указатель мыши к одному из выделенных элементов, нажмите и держите левую кнопку мыши, перетащите элементы на новое место, отпустите кнопку мыши.

Чтобы изменить ориентацию элементов (повернуть, отобразить), выделите их, затем либо нажмите нужную кнопку на панели инструментов, либо щелкните на элементе правой кнопкой мыши и в контекстном меню выберите нужный пункт.

#### **Соединение элементов**

Для соединения элементов проводом подведите указатель мыши к одному из выводов, при этом он выделяется черной точкой, нажмите и держите левую кнопку мыши, переместите указатель к другому выводу, он также должен выделиться черной точкой, отпустите левую кнопку.

## **Удаление элементов**

Для удаления элементов их следует предварительно выделить.

Удалить выделенные элементы можно несколькими способами:

а) нажать Delete на клавиатуре,

б) выбрать пункт меню **Правка** –> **Удалить**,

в) щелкнуть правой кнопкой мыши на выделенном элементе и в контекстном меню выбрать пункт **Удалить**.

#### **Изменение параметров элементов**

Большинство элементов обладают параметрами, которые можно изменять. Для этого либо дважды щелкните на элементе левой кнопкой мыши, либо в контекстном меню выберите пункт **Параметры**. В появившемся окне будет отображен список параметров элемента и их значения, которые можно изменить. Если Вас все устраивает, нажмите **OK**, если нет – **Отмена**.

#### **Копирование частей схемы**

Очень часто схема содержит одинаковые или очень похожие части. Чтобы не собирать каждый раз одно и то же, удобно создать повторяющуюся часть один раз, затем скопировать ее в буфер обмена и вставлять из буфера столько раз, сколько нужно.

Для этого выделите копируемую часть схемы. Затем либо выберите пункт меню **Правка** –> **Копировать**, либо нажмите Ctrl + C на клавиатуре, либо выберите пункт **Копировать** в контекстном меню. Выделенные элементы помещаются в буфер обмена.

Чтобы вставить элементы из буфера обмена либо выберите пункт меню **Правка** –> **Вставить**, либо нажмите Ctrl + V на клавиатуре, либо выберите пункт **Вставить** в контекстном меню.

Команда меню **Правка** –> **Вырезать** аналогична команде **Правка** –> **Копировать**, но после нее скопированные элементы удаляются из схемы.

#### **Отмена/повтор изменений схемы**

Если вы хотите отменить последние изменения схемы, выберите пункт меню **Правка** –> **Отменить**. Чтобы вернуть последний вариант, выберите пункт меню **Правка** –> **Повторить**.

FASTMEAN запоминает 100 последних изменений схемы.

#### **Сохранение и загрузка схемы**

После того, как схема создана (элементы размещены и соединены между собой, установлены параметры элементов), имеет смысл ее сохранить.

Для этого либо выберите пункт меню **Файл** –> **Сохранить**, либо нажмите кнопку с дискетой на панели инструментов.

Если вы еще не сохраняли схему, программа спросит название файла. Введите его и нажмите кнопку **Сохранить**.

Если вы уже сохраняли схему, программа сохранит ее под тем же именем, ничего не спрашивая. Чтобы сохранить схему под другим именем, выберите пункт меню **Файл** –> **Сохранить как**, введите новое имя файла и нажмите кнопку **Сохранить**.

Чтобы открыть ранее сохраненную схему либо выберите пункт меню **Файл** –> **Открыть**, либо нажмите кнопку с открытой папкой на панели инструментов. В появившемся окне найдите нужную схему и нажмите кнопку **Открыть**.

Если с момента последнего сохранения схема изменилась, перед ее закрытием программа спросит о том, сохранять файл или нет.

#### **Анализ схемы**

После того, как схема создана, ее можно проанализировать. FASTMEAN позволяет выполнить расчет по постоянному току, расчет переходного процесса, частотных характеристик.

Сначала запомните идентификаторы тех элементов, для которых необходимо произвести расчет тока или напряжения. Программа показывает идентификатор элемента в самом низу окна в панели состояния, если подвести к элементу указатель мыши.

Чтобы отобразить номера узлов, выберите пункт меню **Схема** –> **Показать номера узлов**. Галочка напротив пункта должна стоять. Номера узлов, к которым подключен элемент, определяют также направления отсчета токов и напряжений.

Затем выберите нужный пункт из меню **Анализ** или нажмите соответствующую кнопку на панели инструментов. Если все в порядке, программа покажет диалоговое окно, если нет – сообщение об ошибке.

## **Переходный процесс**

Диалоговое окно позволяет задать параметры расчета переходного процесса.

Весь интервал расчета может быть разделен на части. В списке **Части интервала** показано, на сколько частей разбит интервал. Используйте кнопки **Добавить** и **Удалить**, чтобы соответственно добавить и удалить части интервала. Минимальное число частей – 1, максимальное – 9.

Для каждой части вы можете указать:

Начальное время;

Конечное время. Это может быть не только фиксированное число, но и более сложное выражение. Например, если нужно рассчитать реакцию цепи на 100 периодов возмущения источника  $U2$ , введите: 100/*U2.f*;

Число точек или Шаг. Укажите требуемый шаг. При расчете линейных цепей Вы можете задать любой шаг. При расчете нелинейных цепей с переключениями выбирайте шаг не слишком большим, чтобы не пропустить переключение. Можно ввести не только фиксированное число, но и более сложное выражение:

**Погрешность** (*EPS*) – требуемая точность на каждом шаге. Не присваивайте EPS больших значений. Вам следует задать величину по крайней мере на порядок меньше, чем ток или напряжение, которое вы рассчитываете;

Тип графика. Вы можете выбрать Непрерывный, чтобы соединить расчетные точки линиями, или Точки, чтобы вывести только отдельные точки.

В поле ввода График введите целое положительное число. Выражения с одинаковыми значениями в поле График будут построены на одном графике. Если в этой графе ничего не вводить, то выражения, введенные в той же строке, игнорируются. Всего можно указать до 5 графиков, при этом на каждом - не более 5 кривых.

В полях Выражение по оси Х и Выражение по оси У введите нужные выражения. Как правило по оси  $X$  откладывается время  $t$ . Но можно вводить и более сложные выражения. Например:  $(U(6) - U(2))/2$ . Если выражение по оси *Y* содержит FFT, то в качестве выражения по оси *X* следует ввести частоту *f*.

Вы можете задать Переменные состояния в начале расчета (начальные условия).

Вы можете указать Изменение параметра, чтобы рассчитать переходный процесс несколько раз, каждый раз изменяя параметр.

Вы можете изменить Установки FFT.

Примечание. Возможность разделения интервала анализа на части полезна, когда вам необходимо посчитать некоторые участки переходного процесса с максимальным шагом (и следовательно, с максимальной скоростью без потери точности), а некоторые используя «малый» шаг, чтобы увидеть структуру функции. Но этот «малый» шаг может быть намного больше, чем обычный шаг в других широко применяемых программах.

## Установки прямого преобразования Фурье (FFT)

Прямое преобразование Фурье используется для получения спектров сигналов.

Вы можете указать:

**Начальное время** – начало временного отрезка, для которого выполняется преобразование Фурье;

**Конечное время** – конец временного отрезка, для которого выполняется преобразование Фурье;

**Число гармоник** – число рассчитываемых гармоник;

**Число показываемых гармоник**. Эта опция полезна, когда основная энергия сигнала сосредоточена на низких частотах, но для устранения эффекта наложения приходится использовать преобразование Фурье с большим числом рассчитываемых гармоник;

**Тип графика**. Дискретный или непрерывный.

*Примечание*. Для периодических сигналов начальное и конечное время следует задать так, чтобы на этом отрезке умещалось целое число периодов сигнала. Гармоники будут иметь частоты, кратные 1/(Конечное время – Начальное время).

## **Частотные характеристики**

Вы можете указать:

Начальную частоту,

Конечную частоту,

Число точек,

Масштаб по частоте. Линейный или Логарифмический,

Масштаб по оси OY. Линейный или Логарифмический.

В поле ввода **График** введите целое положительное число. Выражения с одинаковыми значениями в поле **График** будут построены на одном графике. Если в этой графе ничего не вводить, то выражения, введенные в той же строке, игнорируются. Всего можно указать до 5 графиков, при этом на каждом – не более 5 кривых.

В полях **Выражение по оси** *X* **и Выражение по оси** *Y* введите нужные выражения. Как правило по оси *X* откладывается частота *f*. Но можно вводить и более сложные выражения. Например: *RE(U(R*2)/*U(U*1)). Если выражение по оси *Y* содержит *IFT*, то в качестве выражения по оси *X* следует ввести время *t*.

Вы можете указать Изменение параметра, чтобы выполнить расчет несколько раз, каждый раз изменяя параметр.

*Примечания:*

1. Вы должны присоединить только один гармонический источник (тока или напряжения) к вашей схеме, все остальные источники должны быть другого типа, и при анализе они зануляются программой.

2. В этом анализе все токи и напряжения – комплексные величины. **Параметры**, **Амплитуда** и **Начальная фаза** гармонического источника определяют соответственно модуль и аргумент комплексного источника, который выступает в роли воздействия. Затем вычисляются все остальные токи и напряжения – реакции цепи.

## Изменение параметра

Диалоговое окно позволяет выбрать до пяти элементов и их параметров, которые вы хотели бы изменять во время анализа. Анализ выполняется несколько раз, каждый раз с новыми значениями параметров.

Элемент. Выберите элемент.

Параметр. Выберите один из его параметров.

Начальное значение - первое значение параметра.

Конечное значение - последнее значение параметра.

Способ изменения. Определяет способ изменения параметра. Вы можете выбрать Линейный или Логарифмический (тогда начальное и конечное значения должны быть положительными).

Число значений - число раз, которое выполняется анализ.

Включить. Не забудьте поставить здесь галочку, если хотите, чтобы данный параметр изменялся.

## Символьный анализ

Для получения изображения по Лапласу интересующего напряжения или тока необходимо собрать схему и выбрать в меню Анализ пункт Символьный.

В появившемся окне нужно выбрать интересующую величину, включить необходимые опции и нажать кнопку Получить:

• Вывести в новое окно - формула отображается в новом отдельном окне:

• Показать все формулы – отображаются формулы для значений параметров элементов схемы, необходимо для выполнения численных расчетов по полученной формуле;

• Компактные формулы - включает генерацию максимально компактных формул;

• Вынести общие множители за скобки - обнаруженные общие множители выносятся в конечной формуле за скобки.

Полученная формула близка по виду к результату ручного вывода:

результат можно скопировать в графическом или текстовом виде, причем предусмотрено специальное копирование для программы Maple (для обозначения операции присвоения используется символ :=);

FASTMEAN производит символьный анализ цепей, составленных из следующих элементов: резистор, индуктивность, емкость, унистор, двух- и трехобмоточный трансформатор, источник напряжения, источник тока, все зависимые источники, гиратор, операционный усилитель (ОУ), идеальный операционный усилитель, сумматор;

FASTMEAN позволяет получить изображения по Лапласу для узловых напряжений, напряжений и токов через резисторы, индуктивности и емкости.

#### **Список литературы**

1. *Белецкий, А. Ф.* Теория линейный электрических цепей / А. Ф. Белецкий. – М. : Лань, 2009.

2. *Бакалов, В. П*. Основы теории цепей / В. П. Бакалов, В. Ф. Дмитриков, Б. И. Крук. – М. : Радио и связь, 2000.

3. Белецкий, А. Ф. Анализ нелинейных резистивных цепей / А. Ф. Белецкий, В. Ф. Дмитриков, Ю. И. Лыпарь ; ЛЭИС. – Л., 1990.

4. *Белецкий, А. Ф.* Нелинейные преобразования колебаний и цепи с обратной связью : учеб. пособие для спец. 2305, 2306, 2307 / А. Ф. Белецкий, В. Ф. Дмитриков ; ЛЭИС. – Л., 1991.

5. *Артым, А. Д*. Новый метод расчета процессов в электрических цепях / А. Д. Артым, В. А. Филин, К. Ж. Есполов. – CПб. :ЭЛМОР, 2001.

# **Зайцева Зинаида Викторовна Логвинова Нина Константиновна Сергеев Валерий Варламович Шушпанов Дмитрий Викторович**

## **ТЕОРИЯ ЭЛЕКТРИЧЕСКИХ ЦЕПЕЙ**

## **Часть 2**

## **Лабораторный практикум**

Редактор Е. Ю. Пономарева Компьютерная верстка Н. А. Ефремовой

План издания 2016 г., п. 112

Подписано к печати 16.06.2016 Объем 4,5 усл.-печ. л. Тираж 16 экз. Заказ 683 Редакционно-издательский отдел СПбГУТ 191186 СПб., наб. р. Мойки, 61 Отпечатано в СПбГУТ